### BEDIENUNGSANLEITUNG Linea FHDTV 100 LCD-TV mit Chassis 610

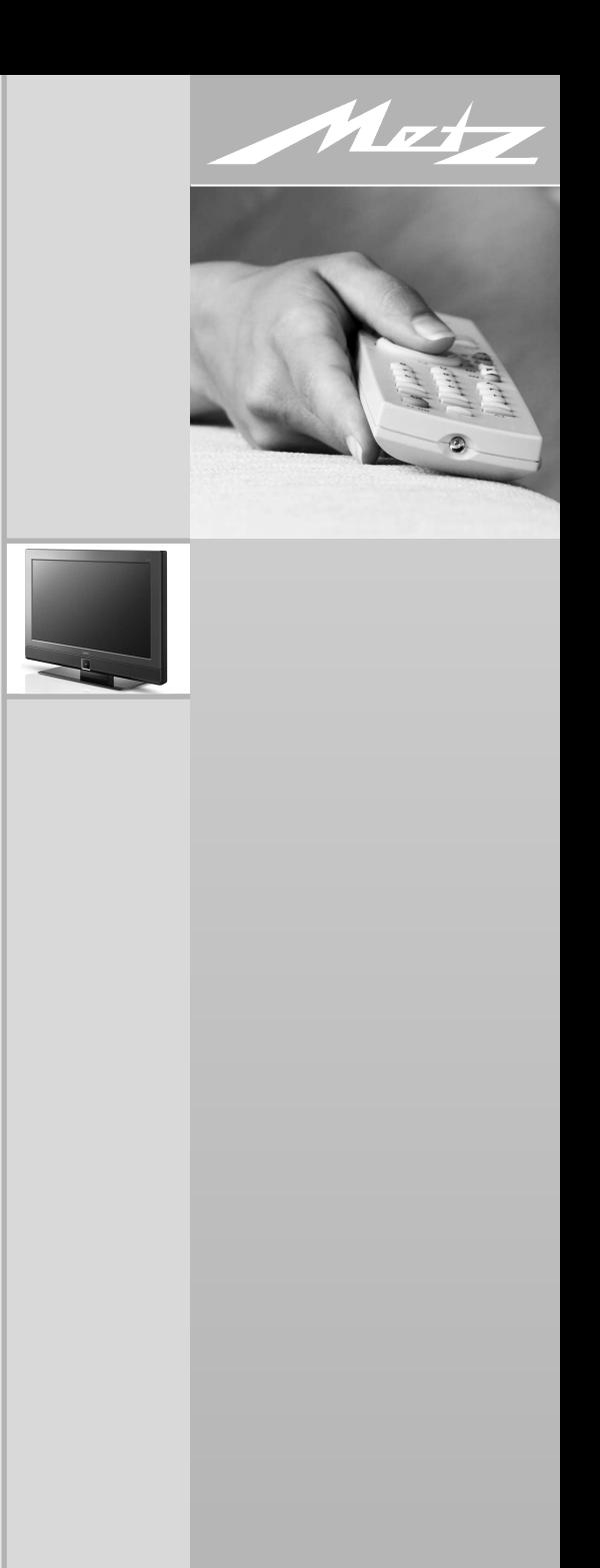

## **Vielen Dank**

Sehr geehrte Kundin, sehr geehrter Kunde,

vielen Dank, dass Sie sich für ein Metz TV-Gerät entschieden haben.

Wir haben in diesem TV-Gerät eine Menüführung geschaffen, mit der wir Ihnen eine leicht verständliche Bedieneroberfläche bereitstellen.

Mit der Taste **INFO** können Sie jederzeit die Bedienhilfe aufrufen, die Ihnen bei den Einstellungen weiterhilft.

Vor der ersten Inbetriebnahme sollten Sie jedoch auf jeden Fall die Kapitel 1 bis 8 der Bedienungsanleitung lesen.

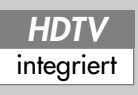

**TV-Geräte mit diesem Logo sind** für den "HDTV"-Betrieb ausge**rüstet.**

**Mit ihrem hochauflösenden Bildschirm bieten sie die Möglichkeit, HDTV-Sendungen darzustellen.**

### **Inhaltsverzeichnis**

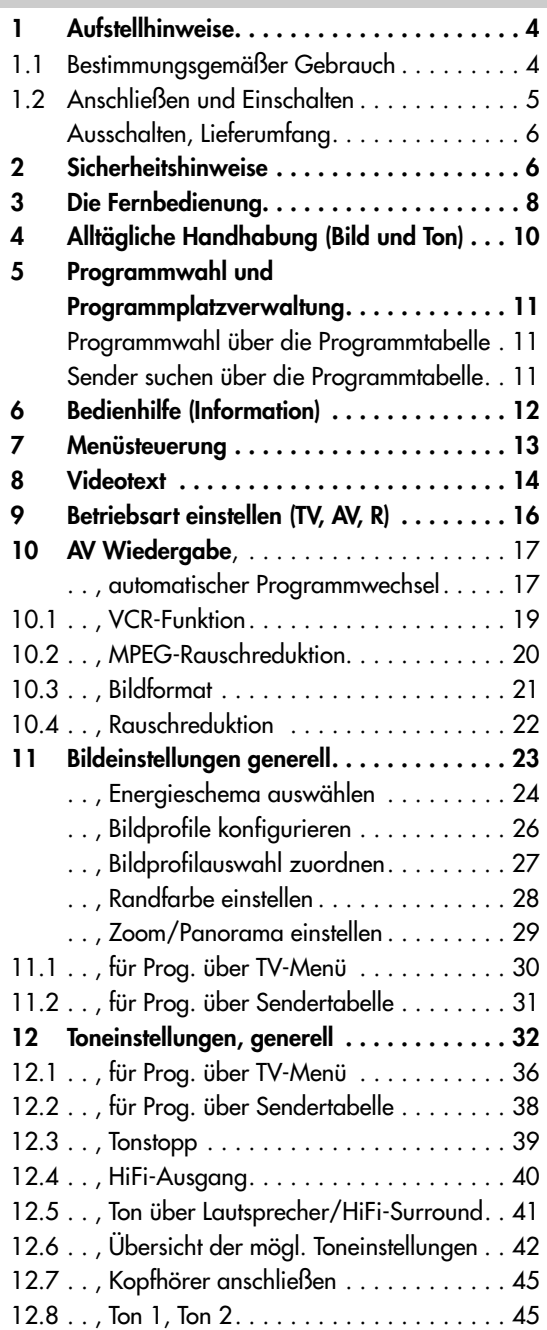

# **Inhaltsverzeichnis**

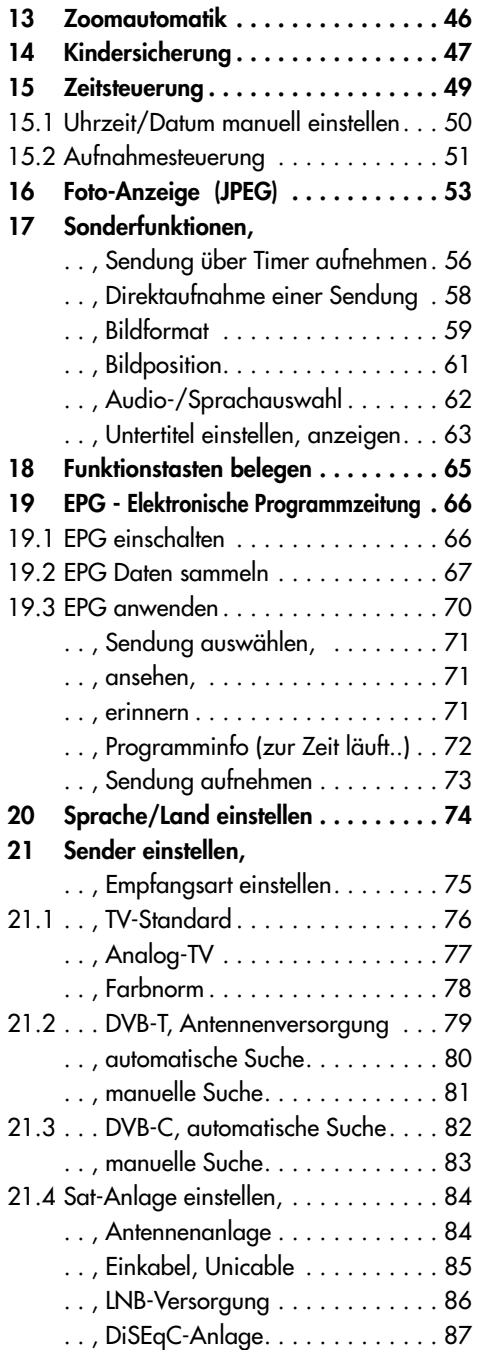

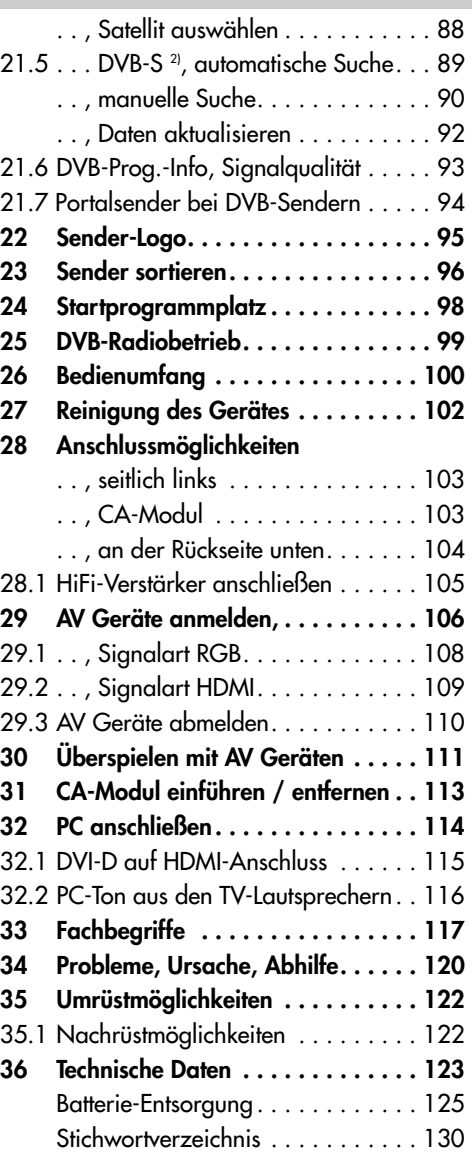

# **1 Aufstellhinweise**

- Achten Sie darauf, dass kein helles Licht oder Sonnenschein direkt auf den Bildschirm fällt. Es können Spiegelungen entstehen, die die Brillanz des Bildes beeinträchtigen.
- Der günstigste Betrachtungsabstand ist die 3–fache Bildschirmdiagonale, bei Geräten mit
	- 26 Zoll Bildschirm ca. 2 m.
	- 32 Zoll Bildschirm ca. 2,4 m
	- 37 Zoll Bildschirm ca. 2,8 m
	- 42 Zoll Bildschirm ca. 3,2 m
	- 47 Zoll Bildschirm ca. 3,5 m

- 55 Zoll Bildschirm ca. 4,2 m Bei einem HDTV-Bild kann die Entfernung auch auf die Hälfte reduziert werden.

- Antennenanschlusskabel und sonstige Bauteile zwischen der fest eingebauten Antennen- / Breitbandsteckdose und dem Rundfunkempfänger (z. B. TV-Gerät, Videorecorder) müssen der Euro-Norm EN 60966-2-4 entsprechen.
- Das verwendete Antennenanschlusskabel sollte ein Schirmungsmaß von mindestens 75 dB besitzen.
- Bei Verwendung nicht zugelassener Kabel und Bauteile erlischt die Betriebserlaubnis des Rundfunkempfängers.
- Verwenden Sie ausschließlich Metz–Gerätefüße zum Aufstellen des TV–Gerätes auf eine waagerechte und rutschfeste Ebene.
- Wenn Sie das TV-Gerät an die Wand hängen wollen, so verwenden Sie ausschließlich eine Metz-Wandhalterung. Die Wandmontage darf nur durch Fachpersonal ausgeführt werden.
- Das TV-Gerät darf nicht an der Decke montiert werden.
- Um Verletzungen vorzubeugen, muss das TV-Gerät gemäß den Aufstellanweisungen zuverlässig am Fußboden / an der Wand befestigt werden.
- Starker Tabakgenuss am Aufstellort des LCD-TV-Gerätes kann zu Nikotin- und Rußablagerungen hinter der Panelscheibe und damit zu einer Beeinträchtigung der Bildqualität führen. Solche Ablagerungen können nur von einem Fachmann entfernt werden. Im Extremfall kann es zu einer dauerhaften Schädigung des Panels führen, die den Ersatz des Panels notwendig macht.

Die Reinigung bzw. der Ersatz des Panels ist von den Garantieansprüchen ausgeschlossen.

## **1.1 Bestimmungsgemäßer Gebrauch**

Dieses TV-Gerät ist ausschließlich für den Empfang und die Wiedergabe von Bildund Tonsignalen bestimmt.

Das TV-Gerät ist für trockene Räume (Wohn- u. Büroräume) konzipiert.

Das Raumklima sollte sich im Bereich von +5°C bis +35°C bei max. 75 % Luftfeuchte bewegen.

Das TV-Gerät darf in Räumen mit hoher Luftfeuchtigkeit (z.B. Bad, Sauna etc.) nicht betrieben werden.

Das TV–Gerät darf nicht in Räumen mit hoher Staubkonzentration (z.B. Werkstatt) betrieben werden.

Sollten Sie ausnahmsweise das TV-Gerät im Freien betreiben, so sorgen Sie bitte dafür, dass es vor Feuchtigkeit (Regen, Wasserspritzer, Betauung) geschützt ist.

# **1.2 Anschließen und Einschalten**

#### **Netzanschluss**

Das TV-Gerät mit dem beiliegenden Netzkabel an die Steckdose anschließen.

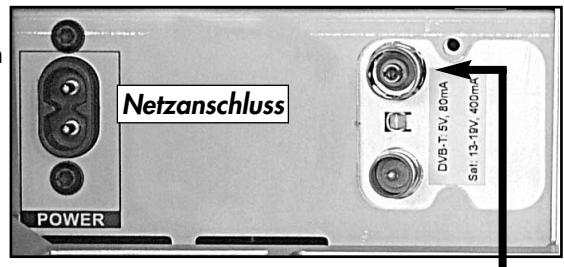

*Antennenanschluss DVB-CT)*

### **Antennenanschluss**

Das TV-Gerät mit einem Antennenkabel an die Antennendose anschließen.

*Beispiel für mögliche Konfigurationen (je nach Modell):*

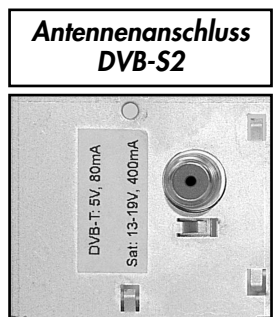

### **Einschalten**

**i**

Das TV-Gerät mit dem Netzschalter am Gerät einschalten.

Das TV-Gerät schaltet automatisch auf den Programmplatz 1 oder den eingestellten Startprogrammplatz, siehe auch Kap. 24 - Startprogrammplatz einstellen.

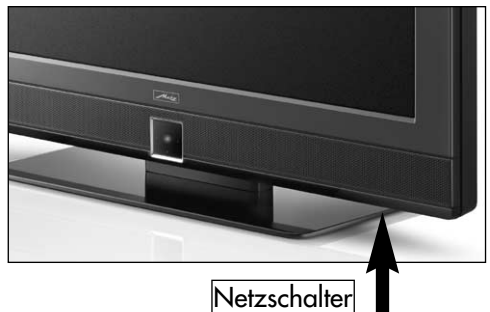

*Wenn kein weiterer Bedienbefehl von der Fernbedienung erfolgt, so erscheint nach ca. 10 Min. eine Einblendung, in der das TV-Gerät nach einem Tastenbefehl der Fernbedienung fragt. Erfolgt kein Tastenbefehl der Fernbedienung, so schaltet das TV-Gerät in den Stand-by Zustand.*

# **1.2 Anschließen und Einschalten**

#### **Einschalten aus dem Stand-by Zustand**

Mit den Zifferntasten der Fernbedienung einen beliebigen Programmplatz auswählen. Mit der Taste (<sup>o</sup>) oder **TV** wird der Programmplatz 1 angewählt oder, falls eingestellt, auf den Startprogrammplatz eingeschaltet, siehe auch Kap. 24 - Startprogrammplatz. Die Leuchtdiode ist **grün**.

### **Ausschalten**

Mit Drücken der Taste (O) der Fernbedienung schalten Sie das TV-Gerät in den Stand-by Zustand.

**a)** Wenn EPG-Daten im Stand-By Zustand gesammelt werden, leuchtet die Leuchtdiode **orange** (siehe auch Kap.19.2 EPG Daten sammeln).

**b)** Wenn die **rote** Stand-by Anzeige leuchtet, so empfehlen wir, durch Drücken des Netzschalter das TV-Gerät vom Netz zu trennen.

### **Lieferumfang**

- TV-Gerät
- Fernbedienung + 2 Stck. AAA-Batterien
- Netzkabel
- Bedienungsanleitung

# **2 Sicherheitshinweise**

- Stellen Sie das Fernsehgerät auf eine feste, ebene und stabile Unterlage!
- Ein kaltes Gerät darf in einem warmen Raum erst in Betrieb genommen werden, wenn ein eventuell vorhandener Feuchtigkeitsbeschlag auf der Bildschirmfläche verdunstet ist.
- Ihr Gerät ist für den Betrieb in trockenen Räumen bestimmt. Sollten Sie ausnahmsweise das Gerät im Freien betreiben, so sorgen Sie bitte dafür, dass es vor Feuchtigkeit (Regen, Wasserspritzer, Betauung) geschützt ist.
- TV-Gerät nicht Tropf- und Spritzwasser (z.B. Regen) aussetzen !

• Fernsehgeräte benötigen eine ausreichende Kühlung. Die Öffnungen in der Rückwand dürfen nicht durch Gardinen, Deckchen, Zeitungen o. ä. verdeckt werden.

Die Lüftungsschlitze an der Geräteunterseite müssen frei zugänglich bleiben, denn darüber saugt das Gerät die Kühlluft an.

- Sorgen Sie für einen ausreichenden Kühlluftstrom, wenn Sie Ihr Gerät in einen Einbauschrank stellen.
- Stellen Sie Ihr Gerät nicht direkt neben einer Heizung auf; die Gerätekühlung könnte beeinträchtigt werden.

## **2 Sicherheitshinweise**

- Auf oder über das TV-Gerät gehören keine - brennenden Kerzen - Gefäße mit Flüssigkeit. Heißes Wachs und Flüssigkeiten, die ins Geräteinnere gelangen, zerstören die elektrischen Bauteile Ihres TV–Gerätes. Die elektrische Sicherheit des Gerätes ist in solchen Fällen nicht mehr gewährleistet.
- **Gewitter** sind eine Gefahr für elektrische Geräte. Bei einem Blitzschlag in die Netzleitung oder die Antenne kann das Gerät beschädigt werden, auch dann, wenn es ausgeschaltet ist. Ziehen Sie bei Gewitter Netzstecker und Antennenstecker aus der Steckdose bzw. aus dem Fernsehgerät.
- Öffnen des Gerätes und Durchführen von Reparaturen sind dem Fachmann vorbehalten.

**ACHTUNG ! LEBENSGEFAHR !** Wenden Sie sich bitte bei erforderlicher Reparatur an Ihren Fachhändler.

- Vor dem Reinigen das Gerät mit dem Netzschalter ausschalten !
- Fernbedienung nicht direkt vor die Augen halten und eine Taste drücken ! Infrarotlicht!
- In das Batteriefach der Fernbedienung dürfen keine Akkus eingelegt werden. Es dürfen nur 2 Stück Batterien LR03/AM4/AAA 1,5V Micro verwendet werden.
- Das TV-Gerät ist ausschließlich für den Empfang und die Wiedergabe von Bild- und Tonsignalen bestimmt.
- Das Fernsehgerät darf nur mit einer Netzspannung von 230-240V~ 50Hz betrieben werden.
- Für Wartungs- und Instandsetzungstätigkeiten ist der Netzstecker oder die geräteseitige Steckvorrichtung des Netzkabels des Fernsehgerätes - im Sinne der zutreffenden Norm - als Trennvorrichtung vom Netz anzusehen und benutzbar zu halten
- Netzkabel so verlegen, dass keine Gegenstände darauf stehen oder Personen darüber stolpern können!
- Standbilder, Logo-Einblendungen, 4:3-Darstellungen mit Randstreifen etc. nicht über einen langen Zeitraum darstellen. Es besteht die Gefahr, dass diese stehenden Bilder zu Markierungen auf dem Bildschirm führen.
- Kerzen und andere offene Flammen müssen zu jeder Zeit von diesem Produkt ferngehalten werden um das Ausbreiten von Feuer zu vermeiden
- Hinter der Panelscheibe des LCD–TV–Gerätes kann es zu Ruß- und Staubablagerungen kommen, ohne dass eine rußerzeugende Quelle sichtbar vorhanden ist. Solche Ruß- und Staubablagerungen werden auch als "Fogging" oder "Magic dust" bezeichnet. Dieses Phänomen tritt vereinzelt, insbesondere aber während der Heizperiode und nach Renovierungsarbeiten bzw. in Neubauten auf. Als Ursache werden verschiedene Faktoren genannt, siehe dazu auch Berichte im Internet. Die Reinigung bzw. der Ersatz des Panels ist in solchen Fällen von den Garantieansprüchen ausgeschlossen, da es sich nicht um einen Mangel des Gerätes, sondern um eine äußere Einwirkung handelt.

# **3 Die Fernbedienung**

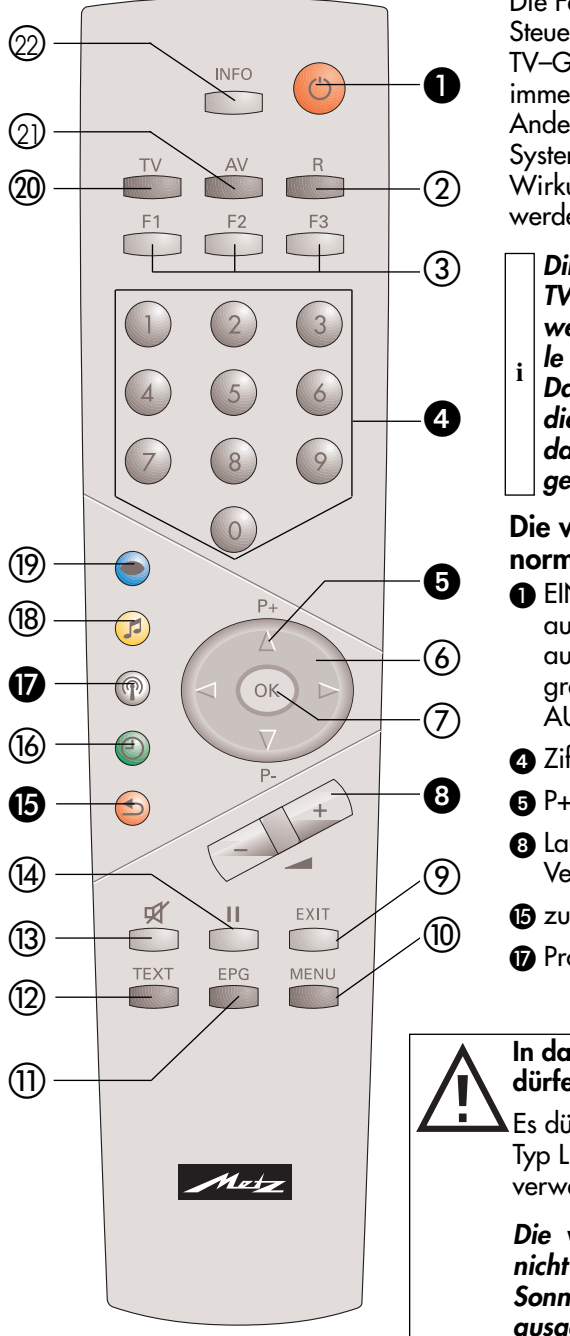

Die Fernbedienung übermittelt die Steuerbefehle per Infrarotlicht zum TV–Gerät. Die Fernbedienung muss immer zum TV-Gerät gerichtet sein. Andere Infrarotgesteuerte Geräte oder Systeme (z.B. Infrarot-Kopfhörer) im Wirkungsbereich können u.U. gestört werden.

*Direkte Sonneneinstrahlung auf das TV-Gerät kann zu Störungen führen, weil das TV-Gerät die Infrarotsignale der Fernbedienung nicht erkennt.*

*Damit das TV-Gerät mit der Fernbedienung gesteuert werden kann, darf es nicht mit der Netztaste ausgeschaltet sein.*

### **Die wichtigsten Tasten für den normalen Gebrauch**

 $\bullet$  ein

auf den Programmplatz 1, oder auf den programmierten Startprogrammplatz. AUS (Stand-by Stellung).

- Zifferntasten (direkte Programmwahl).
- P+ /P- Programmfortschaltung.
- **8** Lautstärkeverstellung. Verändern der Einstellung im Menü.
- **B** zurück zum letzten Programm.
- *P* Programmtabelle einblenden.

**In das Batteriefach der Fernbedienung dürfen keine Akkus eingelegt werden!**

Es dürfen nur 2 Batterien vom Typ LR03 / AM4 / AAA 1,5V Micro verwendet werden.

*Die verwendeten Batterien dürfen nicht übermäßiger Wärme wie Sonnenschein, Feuer oder dergleichen ausgesetzt werden!*

## **3 Die Fernbedienung**

#### **Weitere Tastenfunktionen im Überblick**

- Umschalten auf DVB-Radiobetrieb. Einschalten aus dem Stand-by in den Rundfunkbetrieb**1)** .
- **Funktionstasten**:
	- F1 (**nur Videotext**) Schriftgröße verdoppeln
	- F2/F3 **kurz drücken** für werkseitige Einstellung.
	- F2/F3 **lang drücken** für die Einblendung der Sonderfunktionen-Auswahl. AV drücken für Auswahl bereits eingestellter AV Geräte.
- **6** Cursorsteuertasten < > ▲▼ im TV-Menü und INFO.
- **OK** Bestätigungstaste.
- Lautstärkeverstellung, Wertverstellung im TV-Menü.
- **EXIT** Menü verlassen, ohne Änderungen zu speichern.
- TV-Menü aufrufen. Im Menü zurück zum Menü-Hauptpunkt.
- **EPG** Elektronische Programmzeitung
- **TEXT** Videotext aufrufen.
- Tonstopp.
- Standbild.
- **B** zurück zum letzten Programm, im TV-Menü "Konfiguration" aufrufen.
- Im laufenden TV-Betrieb Sendername, Datum, Uhrzeit einblenden, im TV-Menü "Zeiteinstellungen" aufrufen.
- **P** Programmtabelle aufrufen, im TV-Menü "Programmtabelle" bzw. Sendermerkmale aufrufen.
- Tonfunktionen aufrufen, im TV-Menü "AV Geräte" aufrufen.
- Bildfunktionen aufrufen, im TV-Menü "Bild und Ton" aufrufen.
- zurück zum TV-Bild. Umschalten von Radiobetrieb<sup>1)</sup> auf TV-Betrieb. Einschalten aus dem Stand-by in den TV–Betrieb.
- AV-Menü Wiedergabe/Aufnahme. **21** Einschalten aus dem Stand-by in den AV-Betrieb.
- **INFO** "Information" aufrufen. **22** In der "Information" zurück zum Inhaltsverzeichnis.

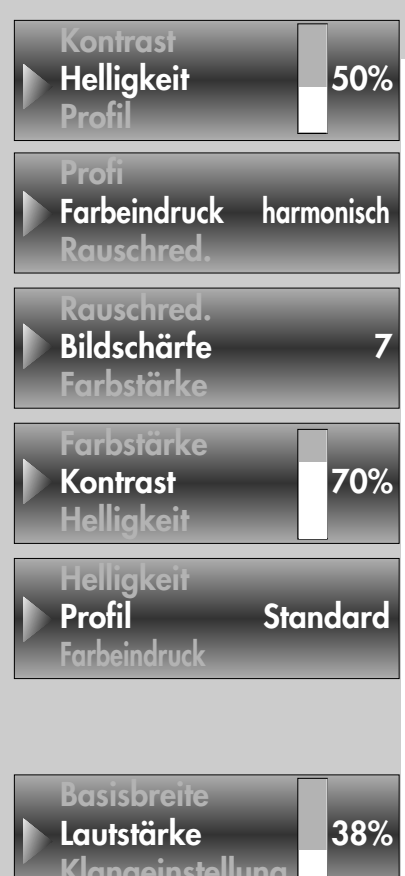

# **4 Alltägliche Handhabung - Bild und Ton**

### **Bildeinstellungen verändern**

Die Bildeinstellungen können mit der blauen Taste aufgerufen werden. Unten links auf dem Bildschirm erscheint die Einstellbox (siehe Bild) mit den einzelnen Funktionen.

Mit den Cursorsteuertasten  $\nabla$   $\blacktriangle$  die gewünschte Funktion anwählen und mit der Taste **– +** verstellen.

Die einzelnen Bildmerkmale können auch als Normwerte für alle Programme gespeichert werden, siehe dazu Kap. 11.

### **Lautstärke einstellen**

Mit der Taste **– +** die Lautstärke verstellen.

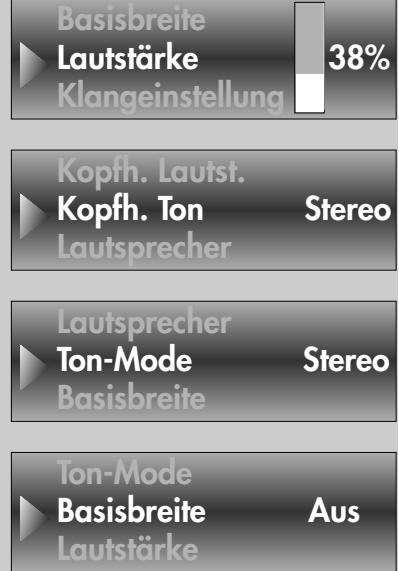

### **Toneinstellungen verändern**

Die Toneinstellungen können mit der gelben Taste aufgerufen werden. Unten links auf dem Bildschirm erscheint die Einstellbox (siehe Bild) mit den einzelnen Funktionen.

Mit den Cursorsteuertasten  $\nabla$   $\blacktriangle$  die gewünschte Funktion anwählen und mit der Taste **– +** verstellen.

Die einzelnen Tonmerkmale können auch als Normwerte für alle Programme gespeichert werden, siehe dazu Kap.12.

**Die Einstellungen, die hier vorgenommen werden, sind nur vorübergehend und werden nicht gepeichert.**

Wenn das TV-Gerät in den Stand-by Betrieb oder ausgeschaltet wird, werden alle Einstellungen wieder auf die eingestellten Normwerte zurückgesetzt. **i**

# **5 Programmwahl und Programmplatzverwaltung**

Das TV-Gerät kann 3000 TV- und 3000 Radio-Programmplätze verwalten. Diese Programmplätze können Sie mit den Zifferntasten, den Cursorsteuertasten ▼ ▲ oder über die Programmtabelle anwählen.

Bei der Anwahl über die Zifferntasten steht die erste gedrückte Zifferntaste für die Tausenderstelle. Sind weniger als 1000 Programmplätze vorhanden, rückt die Eingabe automatisch auf die Hunderterstelle vor.

Sind weniger als zehn Programmplätze vorhanden, rückt die Eingabe automatisch auf die Einerstelle vor.

Nach dem Drücken einer Zifferntaste haben Sie ein Zeitfenster von ca. 3 Sek. um weitere Zifferntasten zu drücken.

Die Programmumschaltung kann durch Drücken der Taste **OK** sofort ausgeführt werden.

## **5 Programmwahl über Programmtabelle**

Im Fernseh- bzw. Radiobetrieb kann die Programmtabelle mit der weißen Taste aufgerufen werden.

- In der eingeblendeten Tabelle können Programme mit den Cursorsteuertasten  $\nabla$   $\triangle$  oder mit den Zifferntasten angewählt werden. Mit den Cursorsteuertasten <>>
kann ein Sprung zu den nächsten bzw. vorherigen 15 Programmen durchgeführt werden. Das gewählte Programm können Sie mit der Taste **OK** einblenden.
- Durch wiederholtes Drücken der weißen Taste ® wird ein Tastenfeld eingeblendet. Hier kann mit der entsprechenden Taste die Sendertabelle alphanumerisch geordnet werden.
- Durch Drücken der blauen ® Taste werden alle in der Sendertabelle gespeicherten **HD-Sender** gezeigt. Durch erneutes Drücken der blauen @ Taste werden wieder alle Sender in der Sendertabelle gezeigt.
- Durch Auswahl mit den Cursorsteuertasten  $\Psi$   $\blacktriangle$  eines anderen Senders und Drücken der grünen Taste (D), können Sie die Kurzinformation des Senders zur Sendung sowie Beginn und Ende einsehen (*nur DVB-Sender, nicht anloge Sender*).
- Durch Verwendung des **Joker-Zeichens %** haben Sie die Möglichkeit nach Textzeichen innerhalb des Sendernamens zu suchen. Bsp.: Sie geben "**%FER**" ein, dann werden alle Sendernamen aufgelistet, in denen die Zeichenkette "FER" vorkommt, also z. B. hr-**fer**nsehen, SWR **Fer**nsehen.

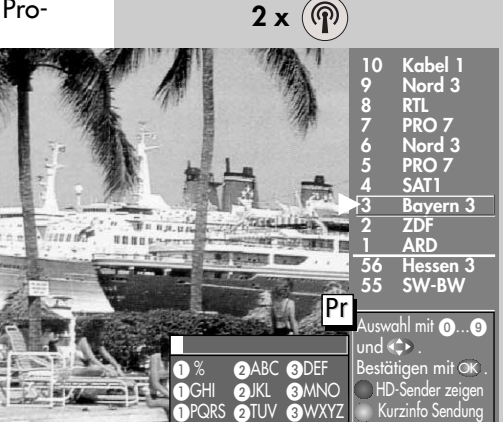

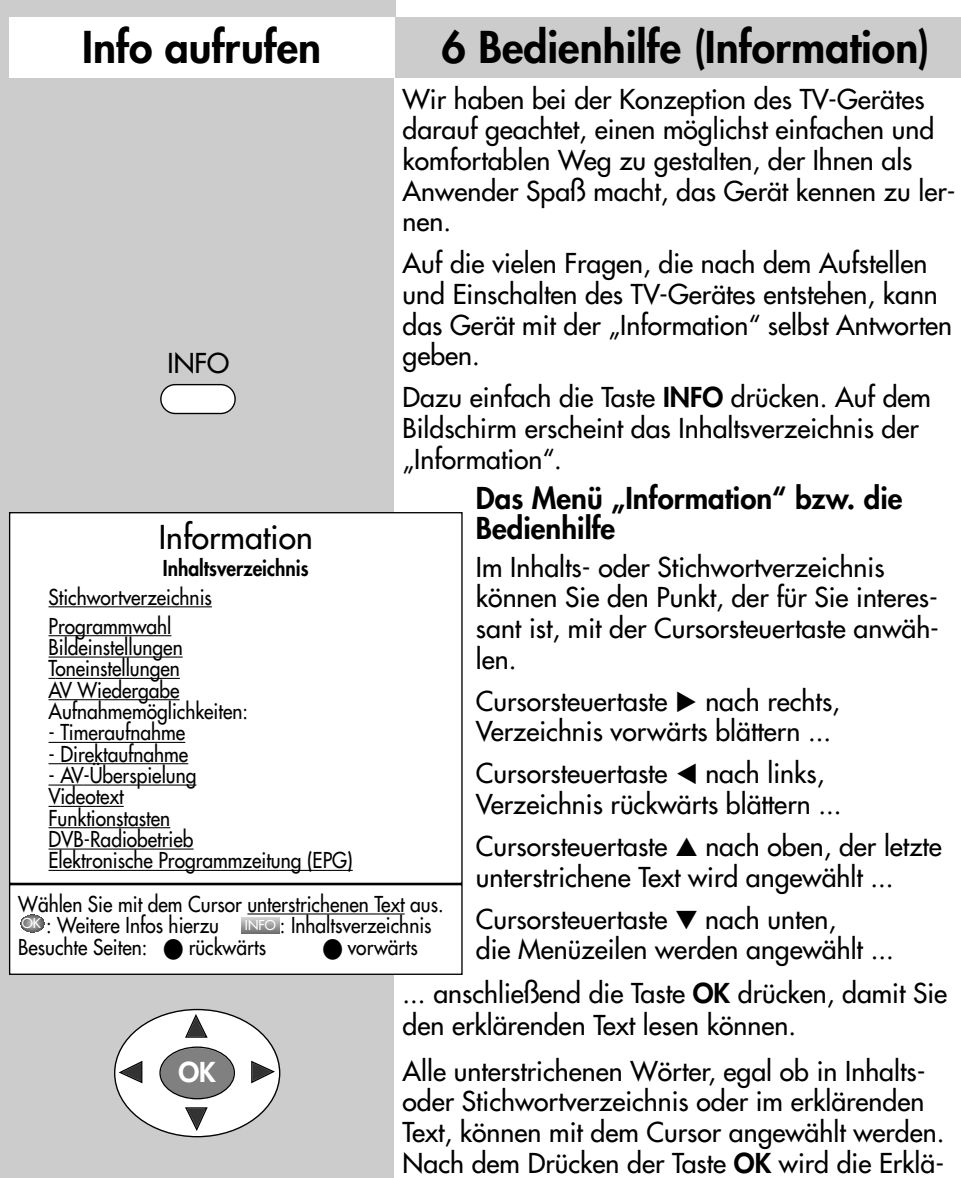

rung angezeigt.

Die besuchten Seiten können mit der roten und grünen Taste gezielt vorwärts oder rückwärts geblättert werden.

### **7 Menüsteuerung Menü aufrufen**

Mit dem TV-Menü geben wir Ihnen eine Hilfestellung, damit Sie sich in der Vielseitigkeit der Möglichkeiten zurechtfinden.

Haben Sie keine Berührungsängste, in den verschie-

denen Menüs etwas zu verändern. Jede Veränderung muss mit der Taste **OK** gespeichert werden. Wenn Sie sich einer getätigten Einstellung nicht sicher sind, können Sie mit der Taste **EXIT** jederzeit aus dem Menü aussteigen, ohne etwas zu verändern.

Im TV-Menü kann mit der Taste **MENU** immer zum entsprechenden "Menü-Hauptpunkt" zurückgesprungen werden. Wenn ein Menüpunkt unklar ist, drücken Sie die Taste **INFO**.

In das Menü zurück - zweimal die Taste **INFO** drücken.

Die 5 Hauptpunkte können mit den farbigen Tasten geöffnet werden. Die angezeigten Karteikästen gliedern sich in Themen (links) und Kapitel (rechts). Die Themen/Kapitel können mit dem roten dreieckigen Cursor über die ovale Cursorsteuertaste oder mit den Zifferntasten angesteuert werden.

Mit der Taste **OK** gelangen Sie in das Einstellfenster unterhalb der Karteikästen. Die momentan gültige Einstellung wird angezeigt und kann mit der Taste **– +** verändert werden.

Die Veränderung kann durch Drücken der Taste **OK** gespeichert werden und Sie gelangen wieder zurück zur Kapitelkartei. Wenn Sie nicht speichern möchten, können Sie mit der Taste **MENU** zurückspringen zum entsprechenden "Menü-Hauptpunkt" oder mit der Taste **EXIT** aus dem Menü ganz aussteigen.

Eingaben können Sie mit der Taste **II** löschen.

**MENU**

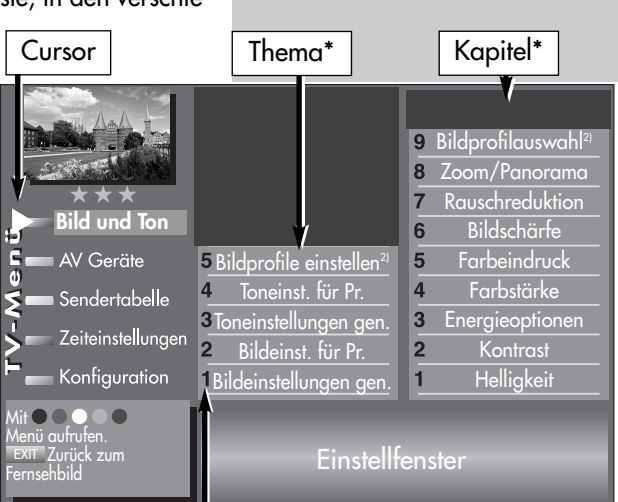

zugeordnete Zifferntasten

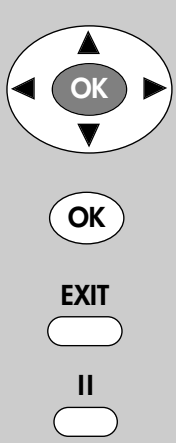

### **8. Videotext**

Der Videotext ist ein zusätzlicher, kostenloser Infoservice der Sendeanstalten. In dieser elektronischen Zeitung kann auf verschiedene Arten geblättert werden. **i**

### **Videotext aufrufen:**

- Taste **TEXT** drücken. Bei allen TOP-Sendern (z.B. ARD, ZDF) erscheinen die Karteikästen (siehe Bild). Bei nicht "TOP-Sendern" erscheint die Seite 100 (siehe Bild unten).
- Bei Top-Sendern können die Themen, die in Form von Karteikarten dargestellt werden, mit der Cursorsteuertaste oder den Zifferntasten angesteuert werden.
- Die angesteuerten Karteikarten mit der Taste **OK** öffnen.

#### **Videotext steuern bei angezeigten Seiten** von nicht "TOP-Sendern":

**Blaue Taste**  $\circledcirc$  - zum nächsten Thema (100 Seiten vorwärts).

> **Gelbe Taste** - zum nächsten Kapitel (10 Seiten vorwärts).

**Weiße Taste** <sup>(@)</sup> - zur nächsten Seite.

Nach dem Drücken der farbigen Vorwahltaste kann auch mit der Cursorsteuertaste oder den Zifferntasten entsprechend weitergeschaltet werden.

Wenn bestimmte Seiten angesteuert werden sollen, geben Sie die Seitennummer mit den Zifferntasten ein.

Wenn Unterseiten vorhanden sind, werden die Seitenzahlen weiß dargestellt, im Bildbeispiel sind 5 Unterseiten vorhanden.

Diese Unterseiten können mit den Cursorsteuertasten < > vor und zurück geblättert werden.

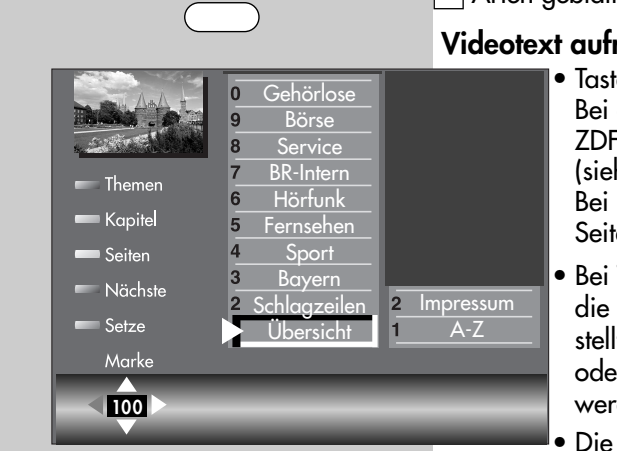

**TEXT**

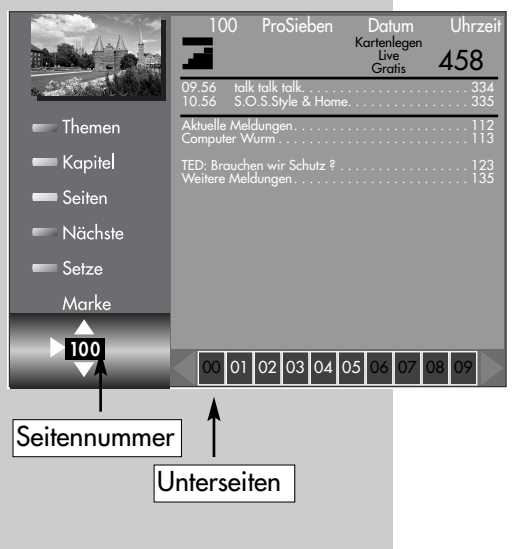

### **8 Videotext**

#### **Doppelte Schriftgröße**

Im Videotext kann mit der Taste **F1** die Schriftgröße verdoppelt werden. Erstes drücken auf die Taste **F1** vergrößert die obere Hälfte der Textseite. Zweites drücken auf die Taste **F1** schaltet auf die untere Hälfte der Textseite. Wenn Sie die Taste **F1** erneut drücken, wird auf die Ganzseitenansicht zurück geschaltet.

#### **Rätseltaste bzw. Antwortfreigabe**

Die Funktionstaste **F2** ist programmiert zum Einblenden von verborgenen Texten, z.B. Rätselauflösungen.

#### **Seite Stopp**

Mit der Taste **II** kann eine Videotextseite die automatisch den Inhalt wechselt, gestoppt und wieder gelöst werden.

#### **Videotext, Marken setzen 6)**

#### *Auf einem Programmplatz können max.* ☞ *10 Marken gesetzt werden.*

Als Videotextanwender werden Sie bestimmte Seiten z.B. Börse, Nachrichten, Wetter etc. immer wieder lesen wollen. Zum schnellen Auffinden dieser Seiten können Sie, entsprechend Ihrer persönlichen Auswahl, Marken setzen.

Rufen Sie die Seite auf, die mit einer Marke versehen werden soll.

• Drücken Sie die rote Taste ® für "markieren". Die Videotextseite wird mit einer Marke versehen. Über dem Anzeigefenster für die Videotextseitenzahl erscheint die Nummer der gesetzten Marke. Bei Mehrfachseiten wird die Marke immer auf die entsprechende Unterseite gesetzt und angezeigt.

### **Videotext, Markenübersicht 6)**

Wenn auf einem Programmplatz Marken gesetzt wurden, kann mit der Taste **F3** eine Markenübersicht ein- und ausgeblendet werden. Diese Markenübersicht gibt Ihnen einen Überblick, wo sich die Marken befinden. Mit den Zifferntasten können die Marken gezielt angewählt werden.

*6) Mit externen Receiver nicht möglich !*

### **8 Videotext**

### **Videotext, markenweise blättern 6)**

Im geöffneten Videotext können die mit Marken versehenen Videotextseiten mit der grünen Taste der Reihe nach durchgeblättert werden.

Noch einfacher geht's vom laufenden Programm mit der Taste **TEXT**. Durch wiederholtes Drücken der Taste **TEXT** können die Videotextseiten mit Marken abgerufen werden. Nach der letzten Videotextseite mit Marke erscheint wieder das **Fernsehbild** 

### **Videotext, Marken löschen 6)**

Videotextseite aufrufen, deren Marke gelöscht werden soll. Mit der roten Taste  $\mathfrak{D}$  "löschen" kann die Marke gelöscht werden.

### **Videotext, Untertitel**

Das TV-Gerät bietet die Möglichkeit über eine bestimmte Videotextseite, Untertitel einzublenden. Wenn eine mit Untertitel versehene Sendung beginnt, wird vom Sender die Information, auf welcher Tafel der Untertitel zu finden ist, eingeblendet.

- Öffnen Sie mit der Taste **TEXT** den Videotext.
- Bei *"Top-Sendern"* erscheinen Stichpunkte, drücken Sie die Taste **OK** und öffnen eine beliebige Seite.
- Geben Sie mit den Zifferntasten die Seitennummer ein, auf der die Untertitel gesendet werden.

## **9 Betriebsart einstellen**

Das TV-Gerät kann mit den Tasten **TV** , **AV** und **R** auf die gewünschte Betriebsart ein- oder umgeschaltet werden.

- **TV** = Fernsehbetrieb
- **AV** = Fernsehbetrieb im AV-Modus mit AV Geräten.
	- (z.B. Videorecorder, DVD-Player etc.)
- $R = DVB-Radiohetricb<sup>1</sup>$

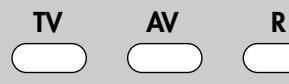

*1) Nur im DVB-Betrieb möglich !*

*6) Mit externen Receiver nicht möglich !*

# **10 AV Wiedergabe Menü aufrufen**

### **AV-Wiedergabe**

(Geräte mit Schaltspannung)

#### *AV Geräte müssen vorher im Menü* ☞ *"AV Geräte" benannt und den entsprechenden Anschlussbuchsen zugeordnet werden, siehe Kap.29 "AV Geräte anmelden".*

Das Abspielen einer Videokassette, DVD etc. durch ein angeschlossenes AV Gerät wird auch als AV-Wiedergabe bezeichnet.

Um das Bild sehen zu können, müssen Sie am TV-Gerät den automatischen Programmwechsel an der EURO-Buchse einstellen.

#### **Automatische Umschaltung auf AV-Gerät**

- *Bei einem 2 Menü* ☞ *(siehe Kap.26 "Bedienumfang") ist dieser Menüpunkt nicht einstellbar.*
- *Werkseitig ist die* ☞ *EURO-Buchse mit Programmwechsel "Ein" programmiert.*
- Taste **MENU** drücken. Das TV-Menü wird eingeblendet.
- $\bullet$  Rote Taste  $\bullet$  drücken. Das Menü "Konfiguration" wird angezeigt.
- Mit den Cursorsteuertasten  $\blacktriangledown \blacktriangle$  oder der zugeordneten Zifferntaste den Menüpunkt "EURO-Buchsen" anwählen.
- Mit der Cursorsteuertaste **EURO 1** anwählen.
- Taste **OK** drücken und im Einstellfenster mit der Taste - + "Programmwechsel Ein" einstellen.
- Die veränderte Einstellung mit **OK** speichern.
- TV-Menü mit der Taste **EXIT** ausblenden.

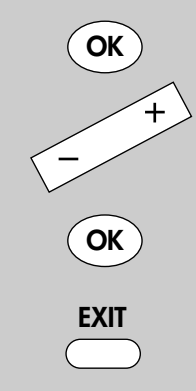

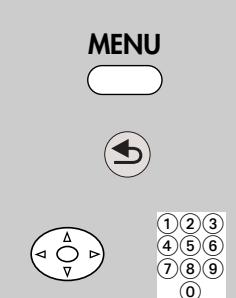

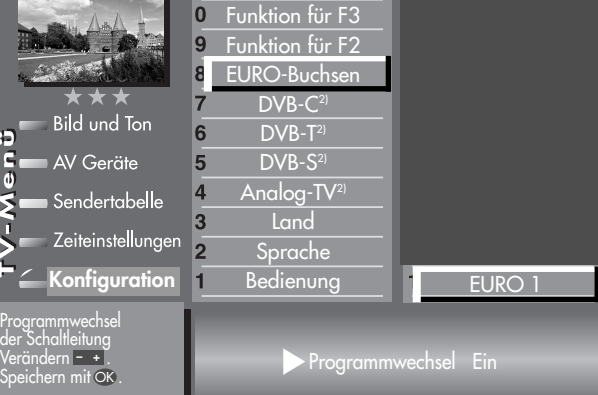

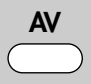

**Menü aufrufen 10 AV Wiedergabe**

Wenn am angeschlossenen AV Gerät die Wiedergabe gestartet wird, wechselt das TV-Gerät, egal von welchem Programmplatz, in den Wiedergabemodus.

#### **AV-Wiedergabe**

(Geräte ohne Schaltspannung)

*AV Geräte müssen vorher benannt und den* ☞ *entsprechenden Anschlussbuchsen zugeordnet werden, siehe Kap. 29 "AV Geräte anmelden".*

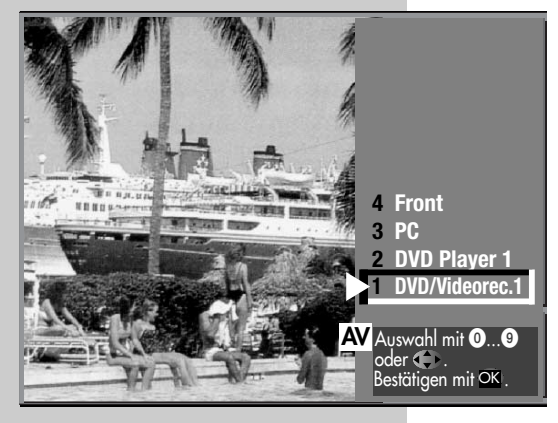

- Taste **AV** drücken. Taste **AV** kurz drücken - die Funktion, die für **AV** programmiert wurde (siehe Kap. "18. Funktionstasten belegen"), wird ausgeführt. Taste **AV** für ca. 3 Sek. drücken die max. mögliche Auswahl erscheint.
- Zur Auswahl des AV Gerätes die entsprechende Zifferntaste drücken.
- Das TV-Gerät schaltet vom laufenden Programm auf das angewählte Wiedergabegerät.
- Am AV Gerät die Wiedergabe starten. Diese AV-Schaltung ist so lange wirksam, bis wieder ein anderer Programmplatz angewählt wird.
- Nachdem die Wiedergabe beendet ist, drücken Sie die Taste **TV** und kehren zum normalen TV–Betrieb zurück.
- *Wenn sehr oft das gleiche AV Gerät ange-*☞ *wählt werden soll, kann auch die Taste AV für dieses AV Gerät eingestellt werden, siehe Kap. "18. Funktionstasten belegen".*

# **10.1 AV Wiedergabe VCR-Funktion Menü aufrufen**

#### *Bei einem 2 Menü ist der Menüpunkt* ☞ *"VCR" nicht einstellbar.*

#### **Bildqualität bei Bildeinspielung von Bandgeräten**

Die VCR-Funktion sorgt bei Bildeinspielungen von Bandgeräten z.B. Camcordern und Videorecordern für eine optimale Bildqualität.

#### **VCR-Funktion einstellen**

- Taste **AV** drücken.
	- Taste **AV** kurz drücken die Funktion, die für **AV**

programmiert wurde (siehe Kap. "18. Funktionstasten belegen"), wird ausgeführt. Taste **AV** für ca. 3 Sek. drücken - die max. mögliche Auswahl erscheint.

- Mit den Zifferntasten das AV–Gerät auswählen, welches das Bild liefern soll.
- TV-Menü mit der Taste **MENU** aufrufen.
- Blaue Taste  $\circledcirc$  drücken. Das Menü "Bild und Ton"

sowie der Menüpunkt "Bildeinstellungen generell" sind angewählt.

- Mit der zugeordneten Zifferntaste, im Beispiel  $\bullet$ , die Menüzeile "Bildeinst. für Pr." anwählen.
- Taste **F1** drücken.
- Mit der zugeordneten Zifferntaste, im Beispiel **O**, die Menüzeile "VCR" anwählen.
- Mit der Taste + "Opt.1" einstellen. Sollte diese Einstellung zu keinem zufriedenstellenden Ergebnis führen, so kann auf "Opt.2" ausgewichen werden.
- Einstellung mit der Taste **OK** speichern.
- TV-Menü mit der Taste **EXIT** ausblenden.

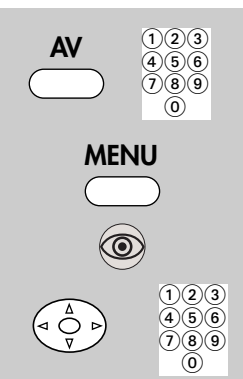

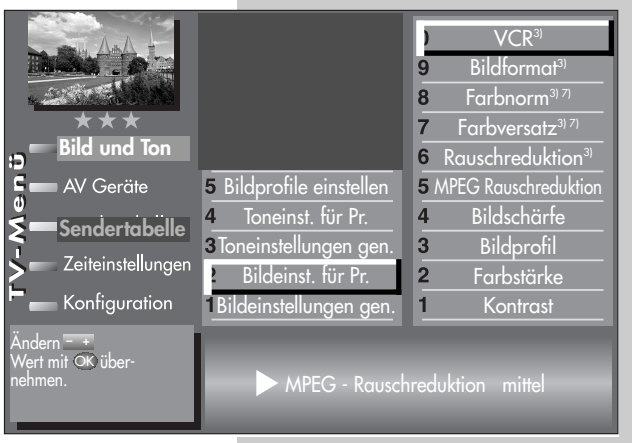

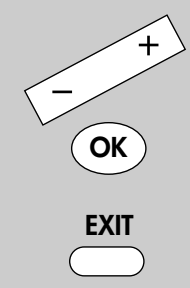

Die Anzahl der Themen und Kapitel ist abhängig vom eingestellten Bedienumfang. Die Anordnung der einzelnen Menüpunkte kann sich, abhängig von der Geräteausstattung, in der Reihenfolge und Nummerierung ändern. *3) Erklärung siehe Fachbegriffe.*

*7) Nur bei analogen Sendern anwählbar !*

#### **10.2 AV Wiedergabe MPEG-Rauschreduktion Menü aufrufen** Im AV-Betrieb können bei der Wiedergabe von digital kodierten Filmen die systembedingten digitalen Bildfehler, die sich als rechteckige Struktur (Klötzchenbildung) in bewegten Flächen bemerkbar machen, mit Hilfe der MPEG-Rauschreduktion AV  $\bigcap_{\mathbf{2}} \bigcap_{\mathbf{3}}$  $\bar{4}$  $\bar{5}$  $\bar{6}$  $(7)(8)(9)$  $\circledcirc$

Die rechteckige Struktur (Klötzchenbildung) kann im Menüpunkt "MPEG-Rauschreduktion" korrigiert werden.

#### **MPEG-Rauschreduktion einstellen**

• Taste **AV** drücken.

reduziert werden.

Taste **AV** kurz drücken - die Funktion, die für **AV**

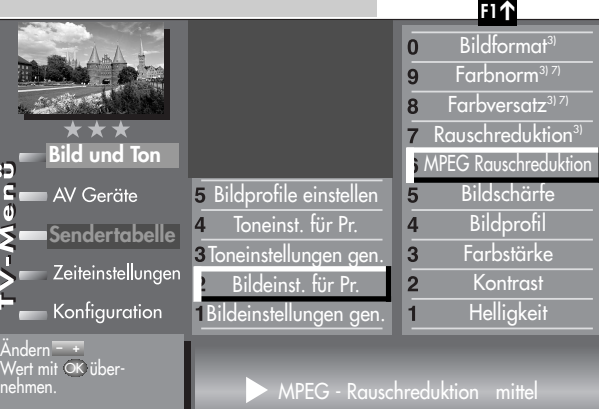

programmiert wurde (siehe Kap. "18. Funktionstasten belegen"), wird ausgeführt. Taste **AV** für ca. 3 Sek. drücken - die max. mögliche Auswahl erscheint.

- Mit den Zifferntasten das AV–Gerät auswählen, welches das Bild liefern soll.
- TV-Menü mit der Taste **MENU** aufrufen.
- Blaue Taste @ drücken. Das Menü "Bild und Ton" sowie der Menüpunkt

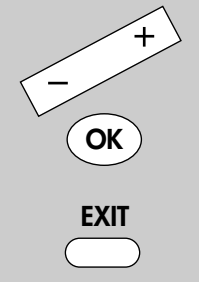

**MENU**

 $\textcircled{\scriptsize{0}}$ 

 $\bigcap(2)$  $\bigcap$  $\bar{4}(\bar{5})(\bar{6})$  $(7)(8)(9)$  $\odot$ 

- *2) Nur bei Geräten, die mit dieser Funktion ausgestattet sind.*
- *3) Erklärung siehe Fachbegriffe.*
- *7) Nur bei analogen Sendern anwählbar !*

"Bildeinstellungen generell" sind angewählt.

- Mit der zugeordneten Zifferntaste, im Beispiel  $\bullet$ , die Menüzeile "Bildeinst. für Pr." anwählen.
- Mit der zugeordneten Zifferntaste, im Beispiel **O**, die Menüzeile "MPEG-Rauschreduktion" anwählen.
- Mit der Taste + "MPEG-Rauschreduktion" einstellen.
- Einstellung mit der Taste **OK** speichern.
- TV-Menü mit der Taste **EXIT** ausblenden.

V-Menü

# **10.3 AV Wiedergabe Bildformat**

*Bei einem 2 Menü sind verschiedene* ☞ *Menüpunkte nicht einstellbar.*

### **Bildformat einstellen**

• Taste **AV** drücken.

Taste **AV** kurz drücken - die Funktion, die für **AV** programmiert wurde (siehe Kap. "18. Funktionstasten belegen"), wird ausgeführt. Taste **AV** für ca. 3 Sek. drücken - die max. mögliche Auswahl erscheint.

• Mit den Zifferntasten das AV–Gerät auswählen, welches das Bild liefern soll.

 $\frac{6}{9}$ 

- Taste **MENU** drücken. Das TV-Menü wird eingeblendet.
- Blaue Taste @ drücken. Das Menü "Bild und Ton" sowie der Menüpunkt "Bildeinstellungen generell" sind angewählt.
- Zifferntaste @ drücken und den Menüpunkt "Bildeinst. für Pr." anwählen.
- Mit der zugeordneten Zifferntaste, im Beispiel  $\boldsymbol{\odot}$ für die Funktion "Bildformat", kann die Funktion angewählt werden. nehmen.
- Mit der Taste  **+** die Bildformateinstellung auf den gewünschten Modus einstellen.
- Die veränderte Einstellung mit der Taste **OK** speichern.
- TV-Menü mit der Taste **EXIT** ausblenden.

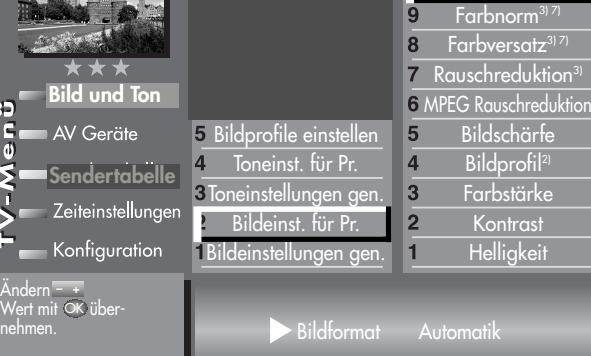

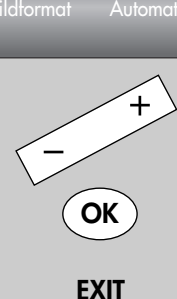

Die Anzahl der Themen und Kapitel ist abhängig vom eingestellten Bedienumfang. Die Anordnung der einzelnen Menüpunkte kann sich, abhängig von der Geräteausstattung, in der Reihenfolge und Nummerierung ändern. *3) Erklärung siehe Fachbegriffe.*

*7) Nur bei analogen Sendern anwählbar !*

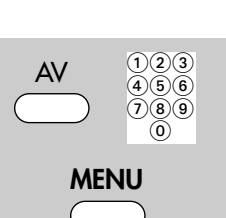

**Menü aufrufen**

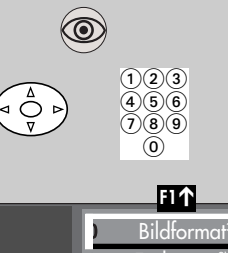

# **10.4 AV Wiedergabe Rauschreduktion Menü aufrufen**

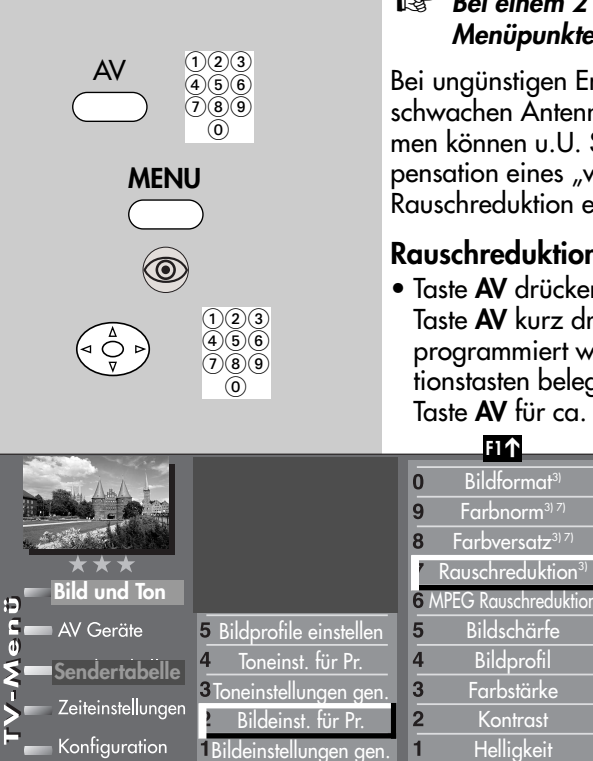

#### *Bei einem 2 Menü sind verschiedene* ☞ *Menüpunkte nicht einstellbar.*

Bei ungünstigen Empfangsverhältnissen, einem zu schwachen Antennensignal oder bei sehr alten Filmen können u.U. Störungen auftreten. Zur Kompensation eines "verrauschten" Bildes kann die Rauschreduktion eingeschaltet werden.

### **Rauschreduktion einstellen**

• Taste **AV** drücken.

Bildformat<sup>3</sup> Farbnorm<sup>3) 7</sup> Farbversatz<sup>3)</sup> **Rauschreduktion** 

> Bildschärfe **Bildprofil Farbstärke** Kontrast **Helligkeit**

Rauschreduktion leicht

Taste **AV** kurz drücken - die Funktion, die für **AV** programmiert wurde (siehe Kap. "18. Funktionstasten belegen"), wird ausgeführt.

Taste **AV** für ca. 3 Sek. drücken - die max. mögliche Auswahl erscheint. **F1** ➔

- Mit den Zifferntasten das AV–Gerät auswählen, welches das Bild liefern soll.
- Taste **MENU** drücken. Das TV-Menü wird eingeblendet.
- Blaue Taste @ drücken. Das Menü "Bild und Ton" sowie der Menüpunkt "Bildeinstellungen generell" sind angewählt.
- Cursorsteuertaste A drücken um den Menüpunkt "Bildeinst. für Pr." anzusteuern und Taste **OK** drücken.
- Mit den zugeordneten Zifferntasten, im Beispiel <sup>1</sup> für die Rauschreduktion, können die einzelnen Menüpunkte angewählt werden.
- Im Einstellfenster mit der Taste  **+** die Einstellung verändern.
- Die veränderte Einstellung mit der Taste **OK** speichern.
- TV-Menü mit der Taste **EXIT** ausblenden.

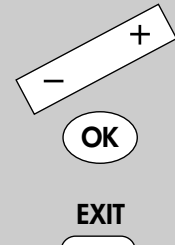

Andern - +<br>Wert mit OK über-<br>nehmen. **– +** OK

# **11 Bildeinstellungen generell**

#### *Bei einem 2 Menü sind verschiedene* ☞ *Menüpunkte nicht einstellbar.*

Die Bildeinstellungen (Helligkeit, Kontrast, Farbstärke Bildschärfe und Rauschreduktion) können generell für alle Programme eingestellt und als *Normwerte* gespeichert werden. Die Normwerte können bei Bedarf mit der Taste **OK** wieder aufgerufen werden.

### **Bildeinstellungen aufrufen**

Im folgenden Beispiel wird die Helligkeit verändert. Die Bildeinstellungen Kontrast, Farbstärke,

Bildschärfe und Rauschreduktion können entsprechend eingestellt werden.

- Taste **MENU** drücken. Das TV-Menü wird eingeblendet.
- Blaue Taste  $\circledcirc$  drücken. Das Menü "Bild und Ton" sowie der Menüpunkt "Bildeinstellungen generell" sind angewählt.
- Cursorsteuertaste ▶ drücken und den Menüpunkt "Helligkeit" anwählen und die Taste **OK** drücken.
- Im Einstellfenster mit der Taste  **+** die Einstellung verändern.
- Mit der Cursorsteuertaste  $\blacktriangledown$  die 3. Zeile "Als Normwert" anwählen.
- Soll der neu eingestellte Wert gespeichert werden, dann die Taste – **+** drücken und "Ja" einstellen.
- Die veränderte Einstellung mit der Taste **OK** als Normwert speichern.
- TV-Menü mit der Taste **EXIT** ausblenden.
- *Wenn die Einstellung der Normwerte auf ein-*☞ *zelnen Programmplätzen zu keinem befriedigenden Ergebnis führt, kann auch eine von den Normwerten abweichende Einstellung getroffen werden. Siehe Kap. 11.1 u. 11.2.*

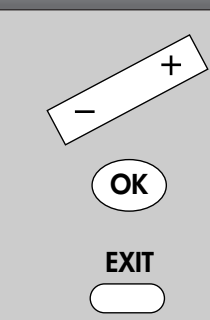

Die Anzahl der Themen und Kapitel ist abhängig vom eingestellten Bedienumfang. Die Anordnung der einzelnen Menüpunkte kann sich, abhängig von der Geräteausstattung, in der Reihenfolge und Nummerierung ändern.

# **Menü aufrufen**

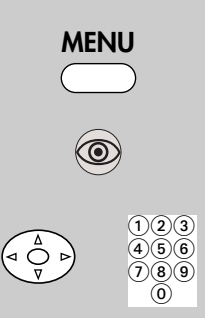

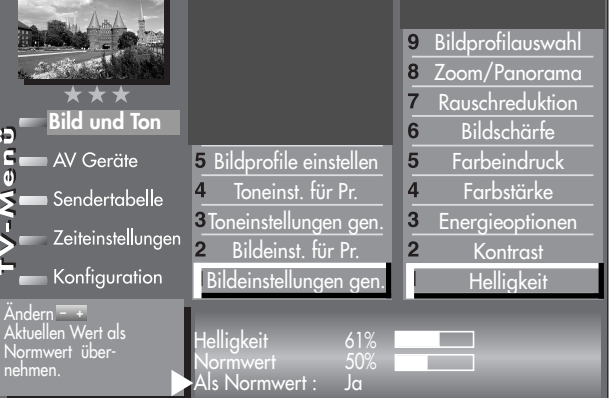

# **Menü aufrufen**

# **11 Bildeinstellungen generell Energieschema auswählen**

Im Menüpunkt "Energieoptionen" können drei verschiedene Energieschemata eingestellt werden.

**Öko-Modus** (Werkseitige Einstellung) Die Einstellung "Öko-Modus" stellt einen guten Kompromiss zwischen Energieverbrauch und Bildqualität dar. Zusätzlich schaltet das TV-Gerät in den Stand-by Betrieb, wenn 4 Stunden lang keine Taste gedrückt wurde. Der "Öko-Modus" ist für den normalen Heimbetrieb bevorzugt einzustellen.

### **MENU**  $\bigcap_{2}$  $\bigcap_{3}$  $(4)(5)(6)$  $\bigoplus_{n=1}^{\infty}$  $\widecheck{(7)}\widetilde{(8)}\widetilde{(9)}$  $\circledcirc$ **OK**

### **Präsentation**

Die Einstellung "Präsentation" ist für Vorführräume optimiert, was allerdings mit einem höheren Energieverbrauch verbunden ist. Die automatische Abschaltung in den Stand-by Betrieb ist nicht aktiv.

### **Bildqualität**

In diesem Modus sind zur Bildmaximierung alle Steuerungen nutzbar, um allen individuellen Gegebenheiten gerecht zu werden.

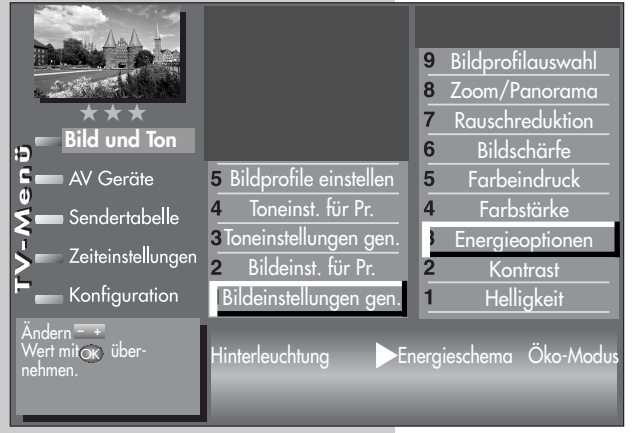

### **Energieschema einstellen**

- Nach der Erstinbetriebnahme automatisch nach Drücken der roten Taste (b), oder
- Taste **MENU** drücken. Das TV-Menü wird eingeblendet.
- $\bullet$  Blaue Taste  $\circledcirc$  drücken. Das Menü "Bild und Ton" sowie der Menüpunkt "Bildeinstellungen generell" sind angewählt.

- Mit den Cursorsteuertasten <  $\blacktriangleright \blacktriangle \blacktriangledown$  den Menüpunkt "Energieoptionen" anwählen und die Taste **OK** drücken.
- Mit der Taste + die Einstellung "Öko-Modus", "Präsentation" oder "Bildqualität" auswählen.

# **11 Bildeinstellungen generell Energieschema auswählen Menü aufrufen**

• Das eingestellte Energieschema mit der Taste **OK** speichern.

Bei der Einstellung "Präsentation" oder "Bildqualität" können die unter a) bis e) beschrieben Steuerungsarten zusätzlich eingestellt werden.

#### **a) Aus:**

Die Hinterleuchtung ist auf Maximum eingestellt. (höchster Energieverbrauch)

### **b) Raumlichtabhängig:**

Die Hinterleuchtung wird entsprechend dem Raumlicht gesteuert und sorgt immer für den gleichen Bildeindruck bei wechselnder Raumbeleuchtung.

### **c) Bildinhaltsabhängig9):**

Die Hinterleuchtung wird

entsprechend dem Bildinhalt gesteuert. Bei dunklem Bildinhalt wird die Helligkeit der Hinterleuchtung abgeregelt, um den Kontrast zu erhöhen.

### **d) Manuell:**

Die Hinterleuchtung wird im Menü auf einen festen Wert eingestellt.

#### e) Automatisch<sup>9)</sup>:

Kombination aus b) raumlichtabhängig und c) bildinhaltsabhängig

Die Aussteuerung sagt aus, mit welcher Helligkeit die Hinterleuchtung momentan betrieben wird.

Die Hinterleuchtung (die Lampen, die den Bildschirm beleuchten) wird, abhängig vom eingestellten Energieschema, automatisch geregelt. Die Helligkeit der Lampen hat einen Einfluss auf den Energieverbrauch des Gerätes.

• TV-Menü mit der Taste **EXIT** ausblenden.

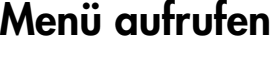

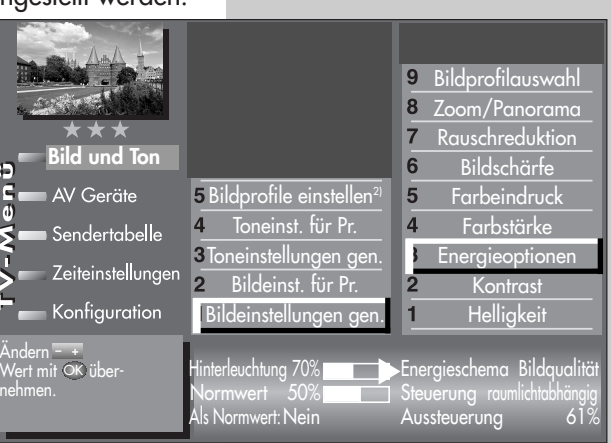

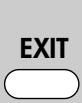

Die Anzahl der Themen und Kapitel ist abhängig vom eingestellten Bedienumfang. Die Anordnung der einzelnen Menüpunkte kann sich, abhängig von der Geräteausstattung, in der Reihenfolge und Nummerierung ändern.

*9) abhängig vom Panel (Bildschirm)*

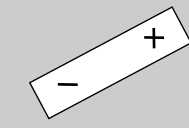

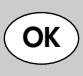

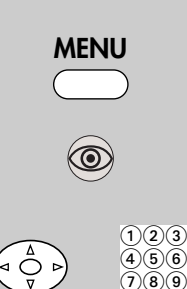

 $\bar{(\mathbf{0})}$ 

# **11 Bildeinstellungen generell Bildprofile konfigurieren Menü aufrufen**

Bildprofile sind eine Zusammenfassung sehr spezieller Bildparameter die es ermöglichen, bei unterschiedlichen Arten von Sendungen oder der Wiedergabe verschiedener Videoquellen immer die beste Bildwiedergabequalität zu erzeugen.

Das Bildprofil "Standard" stellt einen guten Kompromiss für alle Sendearten dar und ist werkseitig eingestellt. Um jedoch im Einzelfall das Maximum an Bildwiedergabequalität zu erzielen ist es sinnvoll, einer speziellen Anwendung das passende

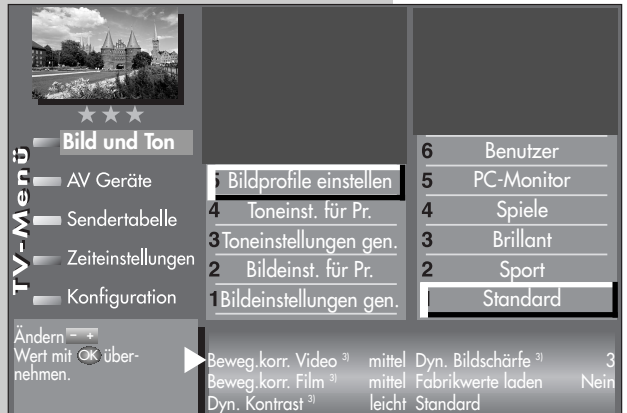

Bildprofil zuzuordnen.

Als technisch Versierter haben Sie auch die Möglichkeit, jedes einzelne Bildprofil selbst anzupassen sowie ein eigenes, zusätzliches Bildprofil nach Ihrem eigenen Geschmack zu erstellen.

### **Bildprofile einstellen**

• Taste **MENU** drücken. Das TV-Menü wird eingeblendet.

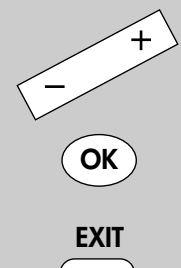

- Blaue Taste @ drücken. Das Menü "Bild und Ton" sowie der Menüpunkt "Bildeinstellungen generell" sind angewählt.
- Zifferntaste + drücken und den Menüpunkt "Bildprofile einstellen" anwählen.
- Mit der zugeordneten Zifferntaste das Bildprofil anwählen, welches verändert werden soll.
- Mit den Cursorsteuertasten <  $\blacktriangleright \blacktriangle \blacktriangledown$  den Menüpunkt anwählen, der verändert werden soll.
- Mit der Taste  **+** die Einstellung verändern.
- Die veränderte Einstellung mit der Taste **OK** speichern.
- TV-Menü mit der Taste **EXIT** ausblenden.

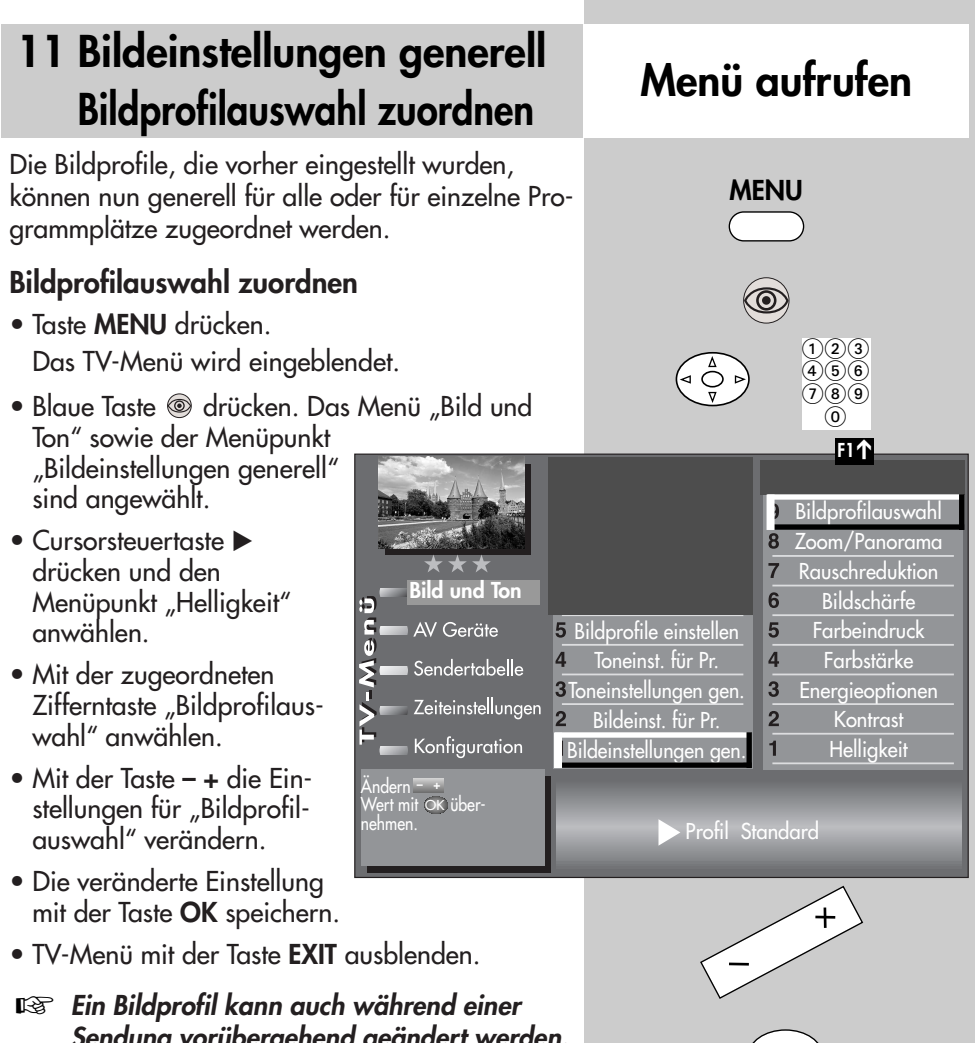

*Sendung vorübergehend geändert werden, ohne dass die Veränderung gespeichert wird, siehe dazu Kap. 4.*

**OK EXIT**

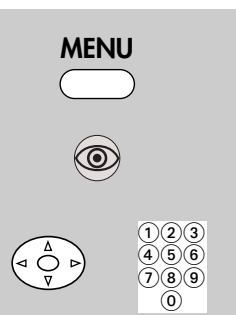

## **11 Bildeinstellungen generell Randfarbe einstellen Menü aufrufen**

### *Bei einem 2 Menü sind verschiedene* ☞ *Menüpunkte nicht einstellbar.*

Darstellungen, die den Bildschirm nicht ausfüllen, erzeugen schwarze Ränder. Diese Ränder können, zur Vermeidung eines "Image sticking"<sup>3)</sup> in einen Grauton geändert werden.

Wenn das Bild im 4:3 Format angezeigt wird, so entstehen z.B. links und rechts Ränder ohne Bildinhalt.

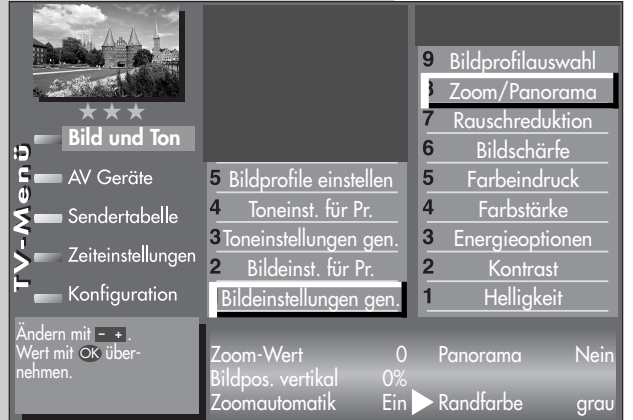

### **Randfarbe einstellen**

- Taste **MENU** drücken. Das TV-Menü wird eingeblendet.
- Blaue Taste © drücken. Das Menü "Bild und Ton" sowie der Menüpunkt "Bildeinstellungen generell" sind angewählt.
- Cursorsteuertaste drücken und den Menüpunkt "Helligkeit" anwählen.

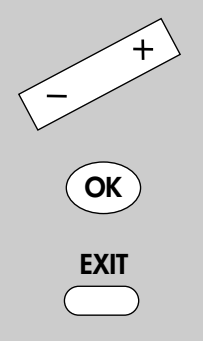

- Mit der zugeordneten Zifferntaste "Zoom/Panorama" anwählen.
- Mit der Cursorsteuertaste die gewünschten Menüpunkte anwählen.
- Mit der Taste  **+** die Einstellungen für Randfarbe verändern.
- Die veränderte Einstellung mit der Taste **OK** speichern.
- TV-Menü mit der Taste **EXIT** ausblenden.
- *Die Einstellung ist nur dann möglich, wenn* ☞ *die Funktion "Panorama" auf "Nein" oder "linear" gestellt ist.*

# **11 Bildeinstellungen generell Zoom/Panorama einstellen Menü aufrufen**

#### *Bei einem 2 Menü sind verschiedene* ☞ *Menüpunkte nicht einstellbar.*

Die Bildeinstellungen (Zoom, Bildposition vertikal, Zoomautomatik und Panorama ) können generell für alle Programme eingestellt und gespeichert werden.

### **Zoom-/Panorama-Mode einstellen**

- Taste **MENU** drücken. Das TV-Menü wird eingeblendet.
- Blaue Taste @ drücken. Das Menü "Bild und Ton" sowie der Menüpunkt "Bildeinstellungen generell" sind angewählt.
- Cursorsteuertaste drücken und den Menüpunkt "Helligkeit" anwählen.
- Mit der zugeordneten Zifferntaste "Zoom/Panorama" anwählen.
- Mit der Cursorsteuertaste die gewünschten Menüpunkte anwählen.
- Mit der Taste  **+** die Einstellungen für "Zoom/Panorama" verändern.
- Die veränderte Einstellung mit der Taste **OK** speichern.
- TV-Menü mit der Taste **EXIT** ausblenden.
- *Die Funktionen "Panorama" und "Zoom"* ☞ *können auch miteinander kombiniert werden.*

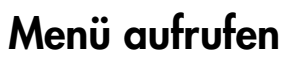

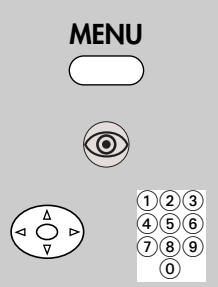

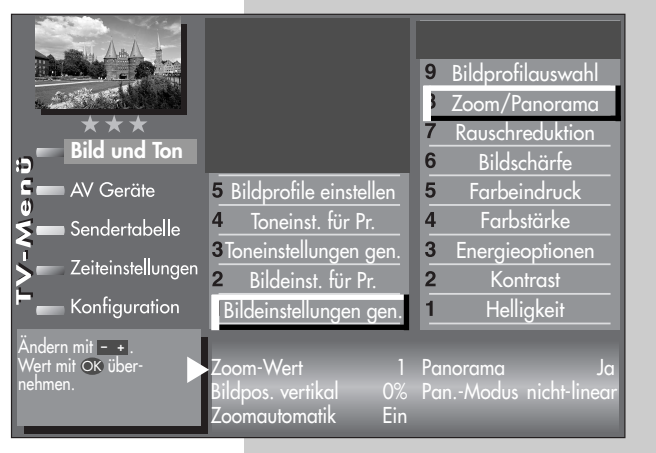

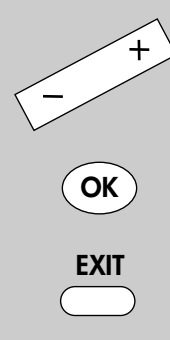

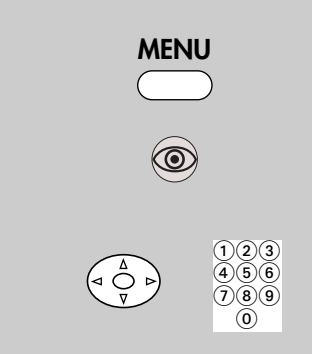

# **11.1 Bildeinstellungen für Prog. über TV-Menü Menü aufrufen**

#### *Bei einem 2 Menü sind die Bildeinstel-*☞ *lungen für einen bestimmten Programmplatz nicht möglich.*

Sollten die Normwerte für einzelne Programmplätze zu keinen zufriedenstellenden Ergebnis führen, kann eine abweichende "Bildeinstellung für Pr..." für fast alle "generellen Bildeinstellungen" vorgenommen werden. Diese abweichende Einstellung gilt nur für den angewählten Programmplatz und kann durch die eingestellten Normwerte nicht überschrieben

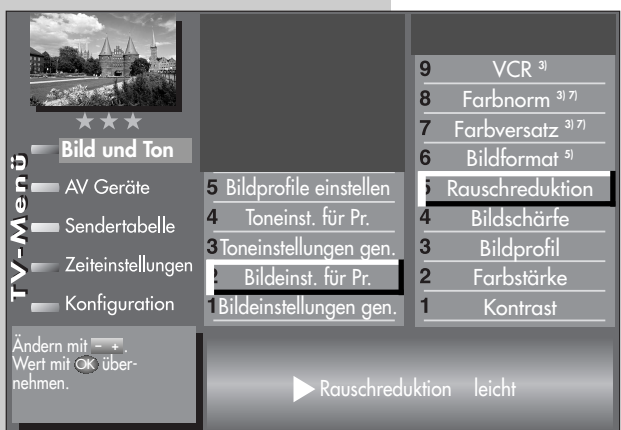

werden. Zusätzlich zu den "generellen Bildeinstellungen" kommen die abweichenden Bildeinstellungen Farbversatz, Farbnorm und VCR hinzu.

#### **Abweichende Bildeinstellungen für Programmplatz xy**

- Programmplatz anwählen, dessen Bildeinstellungen angepasst werden sollen.
- Taste **MENU** drücken. Das TV-Menü wird eingeblendet.

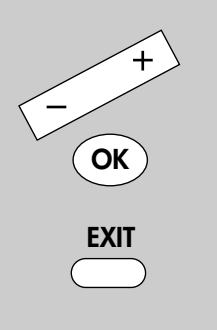

- *3) Erklärung siehe Fachbegriffe.*
- *5) Nur bei DVB-Sendern anwählbar !*
- *7) Nur bei analogen Sendern anwählbar !*
- Blaue Taste @ drücken. Das Menü "Bild und Ton" sowie der Menüpunkt "Bildeinstellungen generell" sind angewählt.
- Cursorsteuertaste A drücken um den Menüpunkt "Bildeinst. für Pr." anzusteuern und Taste **OK** drücken.
- Mit den zugeordneten Zifferntasten, im Beispiel **G** für die Rauschreduktion, können die einzelnen Menüpunkte angewählt werden.
- Im Einstellfenster mit der Taste  **+** die Einstellung verändern.
- Die veränderte Einstellung mit der Taste **OK** speichern.
- TV-Menü mit der Taste **EXIT** ausblenden.

## **11.2 Bildeinstellungen für Prog. über Sendertabelle Menü aufrufen**

#### **Abweichende Bildeinstellungen für Programmplatz xy**

- Programmplatz anwählen, dessen Bildeinstellungen angepasst werden sollen.
- Taste **MENU** drücken. Das TV-Menü wird eingeblendet.
- Weiße Taste ® drücken. Am Bildschirm erscheint die Menü-Sendertabelle und der aktive Programmplatz ist selektiert.
- Taste **F2** drücken und Senderliste zur Bearbeitung freischalten.
- Cursorsteuertaste  $\blacktriangleright$ drücken und zur Themenseite wechseln.
- Mit den zugeordneten Zifferntasten, im Beispiel **<sup>3</sup>** für die Bildqualität, können die einzelnen Menüpunkte angewählt werden.
- Im Einstellfenster mit der Cursorsteuertaste die einzelne Funktion anwählen.
- Mit der Taste  **+** die Einstellung verändern. **gen.** heißt hier, dass die **gen**erelle Bildeinstellung, siehe Seite 23, mit einer neuen Einstellung überschrieben wird.
- *Die hier eingestellten abweichenden Einstel-*☞ *lungen gegenüber den Normwerten, bleiben gespeichert.*
- Die veränderte Einstellung mit der Taste **OK** speichern.
- TV-Menü mit der Taste **EXIT** ausblenden.

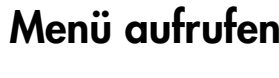

**MENU**

**F2**

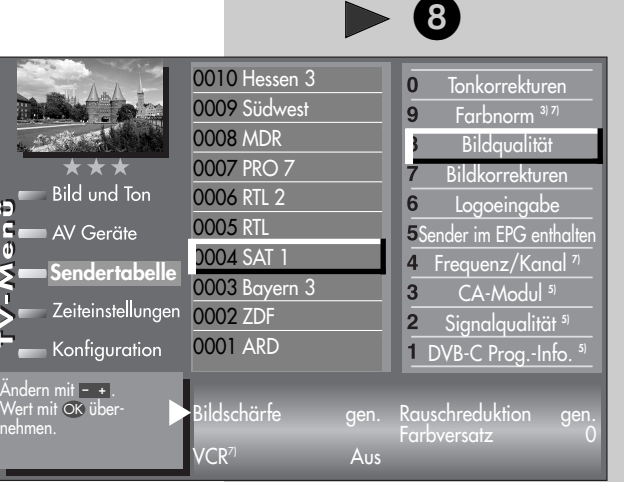

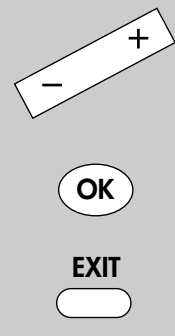

Die Anzahl der Themen und Kapitel ist abhängig vom eingestellten Bedienumfang. Die Anordnung der einzelnen Menüpunkte kann sich, abhängig von der Geräteausstattung, in der Reihenfolge und Nummerierung ändern.

*5) Nur bei DVB-Sendern anwählbar ! 7) Nur bei analogen Sendern anwählbar !*

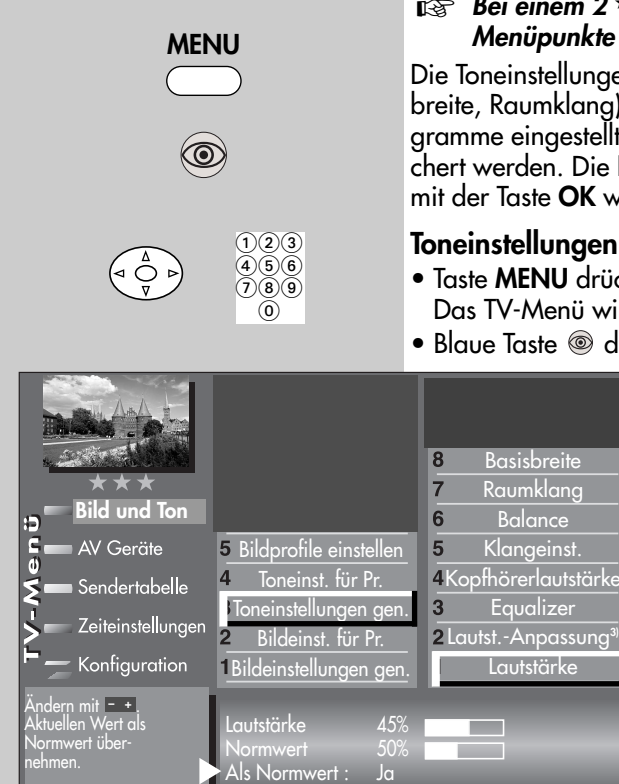

### **Menü aufrufen 12 Toneinstellungen generell**

#### *Bei einem 2 Menü sind verschiedene* ☞ *Menüpunkte nicht einstellbar.*

Die Toneinstellungen (Lautstärke, Equalizer, Basisbreite, Raumklang) können generell für alle Programme eingestellt und als *Normwerte* gespeichert werden. Die Normwerte können bei Bedarf mit der Taste **OK** wieder aufgerufen werden.

#### **Toneinstellungen aufrufen**

• Taste **MENU** drücken.

Das TV-Menü wird eingeblendet.

- $\bullet$  Blaue Taste  $\circledcirc$  drücken. Das Menü "Bild und
	- Ton" sowie der Menüpunkt "Bildeinstellungen generell" sind angewählt.
	- Mit der zugeordneten Zifferntaste, im Beispiel **&** "Toneinst. generell" anwählen.
	- Mit den zugeordneten Zifferntasten können die einzelnen Menüpunkte in der rechten Spalte angewählt werden.
	- Taste **OK** drücken und Menüpunkt zur Bearbeitung öffnen.
- **OK EXIT**
- 

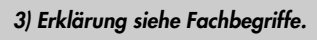

- Im Einstellfenster mit der Taste  **+** die Einstellung verändern.
- Mit der Cursorsteuertaste  $\blacktriangledown$  die 3. Zeile "Als Normwert" anwählen.
- Soll der neu eingestellte Wert gespeichert werden, dann die Taste **– +** drücken und "Ja" einstellen.
- Die veränderte Einstellung mit der Taste **OK** als Normwert speichern.
- TV-Menü mit der Taste **EXIT** ausblenden.
- *Wenn die Einstellung der Normwerte auf* ☞ *einzelnen Programmplätzen zu keinem befriedigenden Ergebnis führt, kann auch eine von den Normwerten abweichende Einstellung getroffen werden. Siehe Kap. 12.1.*

# **12 Toneinstellungen generell Menü aufrufen**

### **Automatische Lautstärke-Anpassung**

Verschiedene Sendeanstalten strahlen Werbeeinlagen lauter aus, als die eigentliche Sendung. Damit Sie bei den vielen Werbeblöcken nicht immer zur Fernbedienung greifen müssen, haben Sie die Möglichkeit, eine automatische Lautstärke–Anpassung einzuschalten.

Lautstärkedifferenzen werden somit bei eingeschalteter Lautstärke-Anpassung weitestgehend ausgeglichen. Die hier gewählte Einstellung gilt für alle Programmplätze.

### **Lautst.-Anpassung aufrufen**

- Taste **MENU** drücken. Das TV-Menü wird eingeblendet.
- Blaue Taste @ drücken. Das Menü "Bild und Ton" sowie der Menüpunkt "Bildeinstellungen generell" sind angewählt.
- Mit der zugeordneten Zifferntaste, im Beispiel @, "Toneinst. generell" anwählen.
- Mit der zugeordneten Zifferntaste, im Beispiel @, "Lautst.-Anpassung" anwählen.
- Im Einstellfenster mit der Taste  **+** die Einstellung verändern.
- Die veränderte Einstellung mit der Taste **OK** speichern.
- TV-Menü mit der Taste **EXIT** ausblenden.
- **্ষেত্ত** Die "Lautst.-Anpassung" im Menü "Toneinst. *generell" hebt die "Lautstärke Korrektur" im Menü "Toneinst. für Pr..." nicht auf.*

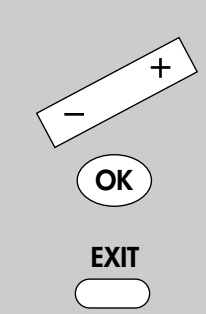

*3) Erklärung siehe Fachbegriffe.*

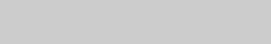

 $\bigcap_{\mathfrak{D}} \bigcap_{\mathfrak{D}} \bigcap_{\mathfrak{D}}$  $(4)(5)(6)$  $(7)(8)(9)$  $\circledcirc$ 

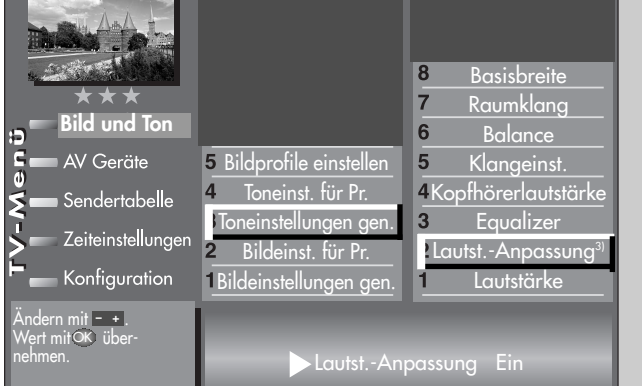

**MENU**

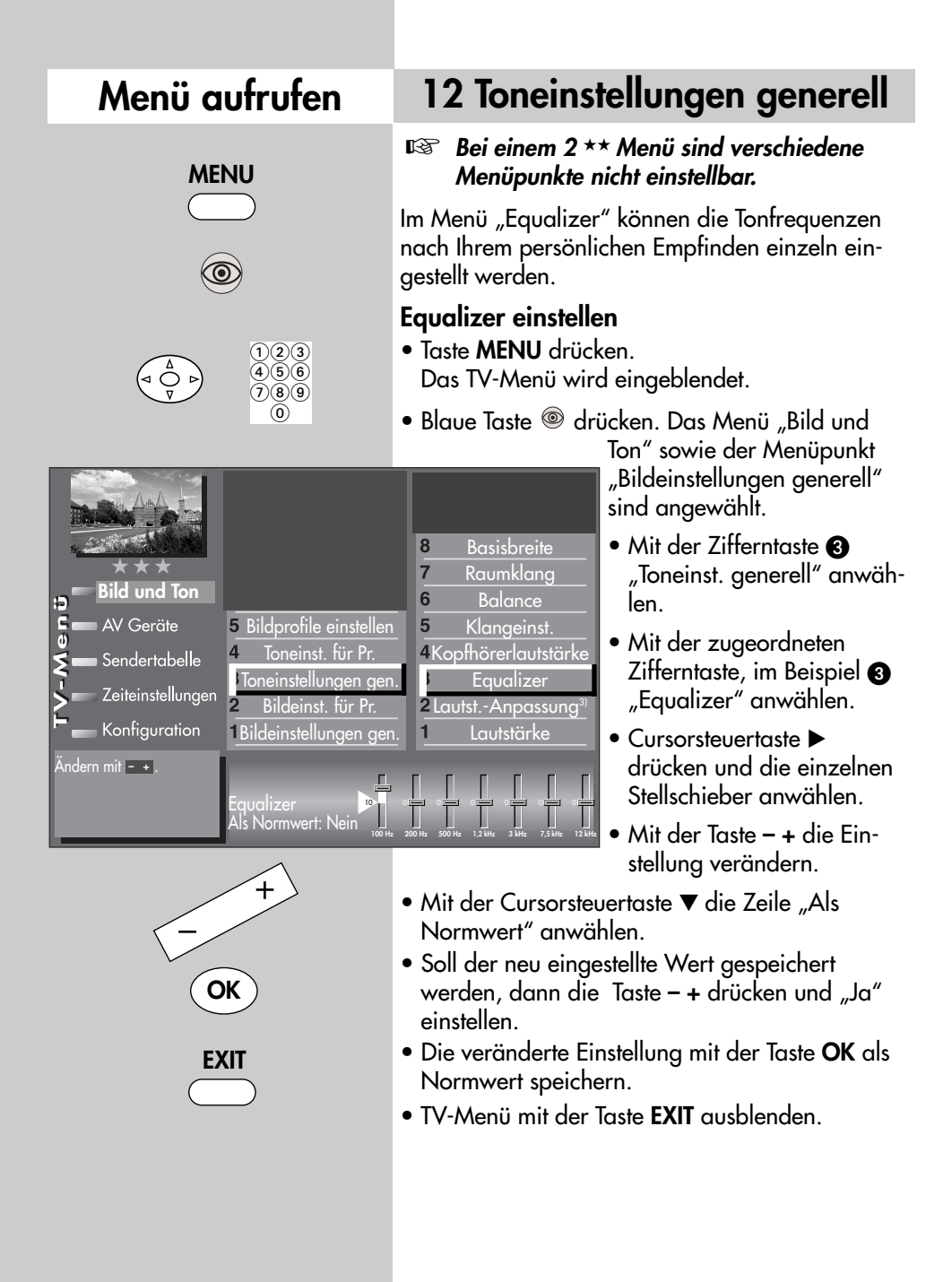

*3) Erklärung siehe Fachbegriffe.*

# **12 Toneinstellungen generell Menü aufrufen**

### **Basisbreite und Raumklang**

### **Basisbreite**

Bei Stereosendungen kann die Basisbreite (= räumlicher Abstand zwischen den Lautsprechern) künstlich erweitert werden, um ein größeres Stereodreieck zu erreichen.

### **Raumklang**

Bei Sendungen die in Mono ausgestrahlt werden, kann ein künstlicher Stereoeffekt erzeugt werden.

#### **Basisbreite/Raumklang aufrufen:**

- Taste **MENU** drücken. Das TV-Menü wird eingeblendet.
- Blaue Taste @ drücken. Das Menü "Bild und Ton" sowie der Menüpunkt "Bildeinstellungen generell" sind angewählt.
- Mit der zugeordneten Zifferntaste, im Beispiel <sup>.</sup> "Toneinst. generell" anwählen.
- Mit der zugeordneten Zifferntaste, im Beispiel O oder O, "Raumklang" oder "Basisbreite" anwählen.
- Im Einstellfenster mit der Taste  **+** die Einstellung verändern.
- Die veränderte Einstellung mit der Taste **OK** speichern.
- TV-Menü mit der Taste **EXIT** ausblenden.

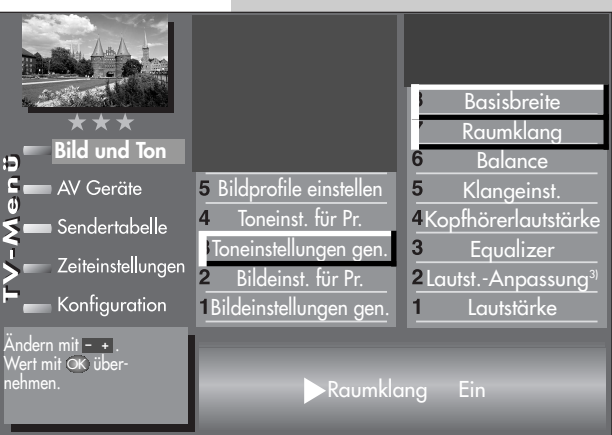

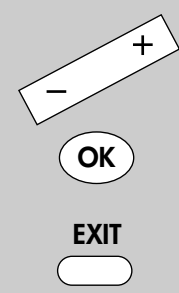

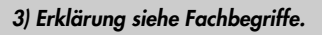

**MENU**

 $\bigcap_{\mathbf{2}} \bigcap_{\mathbf{3}}$  $\binom{4}{5}$  $\binom{6}{5}$  $\widecheck{(7)}\widetilde{(8)}\widetilde{(9)}$  $\circledcirc$ 

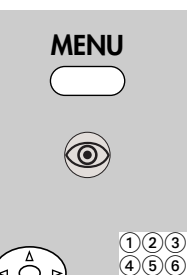

٩Ō

 $(7)(8)(9)$  $\circledcirc$ 

## **12.1 Toneinstellungen für Prog. über TV-Menü Menü aufrufen**

*Bei einem 2 Menü sind verschiedene* ☞ *Menüpunkte nicht einstellbar.*

### **Lautstärke Korrektur**

Die Sendeanstalten strahlen in verschiedenen Lautstärken aus. Dieser Lautstärkenunterschied kann durch eine +/- Korrektur der Lautstärkeeinstellung angepasst werden. Die Anpassung bleibt auch beim Aufrufen der Normwerte erhalten.

### **Lautstärke Korrektur einstellen**

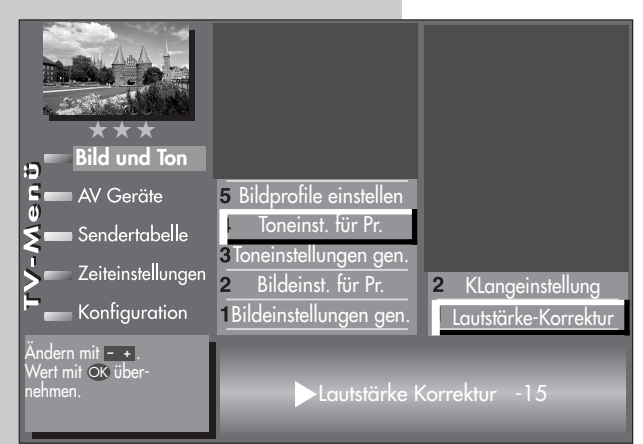

- Taste **MENU** drücken. Das TV-Menü wird eingeblendet.
- Blaue Taste @ drücken. Das Menü "Bild und Ton" wird eingeblendet.
- Mit der zugeordneten Zifferntaste, im Beispiel  $\bullet$ , "Toneinst. für Pr." anwählen.
- Taste **OK** drücken und im Einstellfenster mit der Taste **– +** die Einstellung verändern.

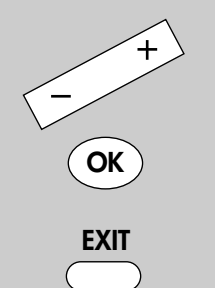

- Die veränderte Einstellung mit der Taste **OK** speichern.
- TV-Menü mit der Taste **EXIT** ausblenden.
- *Die abweichenden Einstellungen können* ☞ *auch in der Menü-Sendertabelle eingestellt bzw. abgerufen werden.*
# **12.1 Toneinstellungen für Prog. über TV-Menü Menü aufrufen**

#### *Bei einem 2 Menü sind verschiedene* ☞ *Menüpunkte nicht einstellbar.*

### **Klangeinstellung**

Die Klangeinstellung kann auf "Normal" oder "Sprache" eingestellt werden. Sinnvollerweise sollte die Einstellung "Sprache" für Programmplätze verwendet werden, die überwiegend Sprachsendungen (z.B. Nachrichten) ausstrahlen z.B. N-TV etc. Für Musikwiedergabe ist die Stellung "Normal" empfehlenswert.

### **Klang einstellen**

- Taste **MENU** drücken. Das TV-Menü wird eingeblendet.
- Blaue Taste @ drücken. Das Menü "Bild und Ton" wird eingeblendet.
- Mit der zugeordneten Zifferntaste, im Beispiel  $\bullet$ , "Toneinst. für Pr." anwählen.
- Mit der zugeordneten Zifferntaste, im Beispiel  $\bullet$ , "Klangeinstellung" anwählen.
- Im Einstellfenster mit der Taste  **+** die Einstellung verändern.
- Die veränderte Einstellung mit der Taste **OK** speichern.
- TV-Menü mit der Taste **EXIT** ausblenden.
- *Die abweichenden Einstellungen können* ☞ *auch in der Menü-Sendertabelle eingestellt bzw. abgerufen werden.*

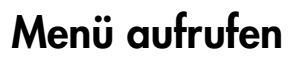

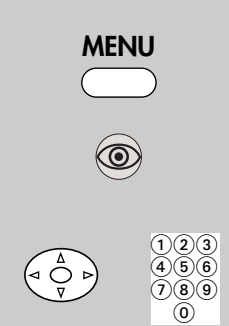

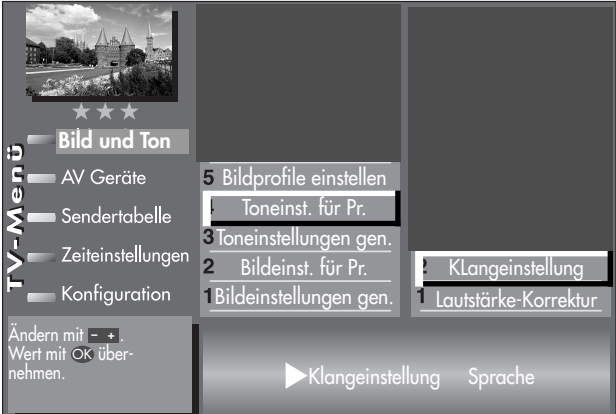

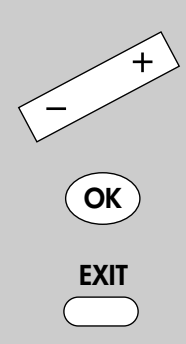

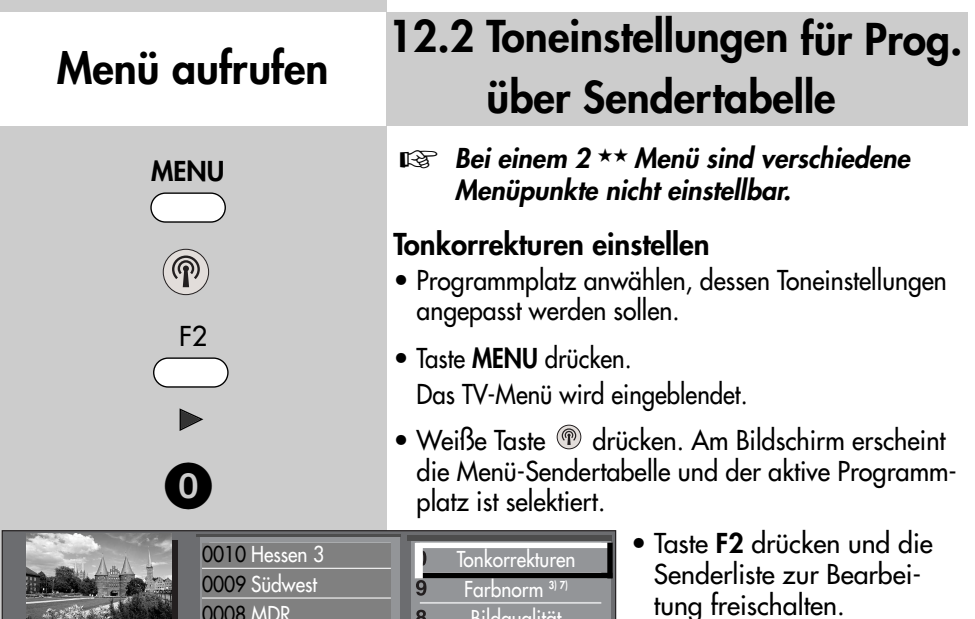

**Bildqualität** Bildkorrekturen **Logoeingabe** 

8

CA-Modul **Signalqualität** 

- Cursorsteuertaste ▶ drücken und zur Themenseite wechseln.
- Mit den zugeordneten Zifferntasten, im Beispiel **@** für die Tonkorrekturen, können die einzelnen Menüpunkte angewählt werden.
- Im Einstellfenster mit der Cursorsteuertaste die einzelne Funktion anwählen.
- Mit der Taste  **+** die Einstellung verändern. **gen.** heißt hier, dass die **gen**erelle Toneinstellung, siehe Kapitel 12, mit einer anderen Einstellung überschrieben wird.
- *Die hier eingestellten abweichenden Einstel-*☞ *lungen gegenüber den Normwerten bleiben gespeichert.*
- Die veränderte Einstellung mit der Taste **OK** speichern.
- TV-Menü mit der Taste **EXIT** ausblenden.

*3) Erklärung siehe Fachbegriffe.*

*7) Nur bei analogen Sendern anwählbar !*

0007 PRO 7  $\overline{7}$ **Bild und Ton** 0006 RTL 2 6 F 0005 RTL F AV Geräte Sender im EPG enthalten  $\overline{\mathbf{d}}$ 0004 SAT 1  $\overline{4}$ Frequenz/Kanal **7) Sendertabelle** 0003 Bayern 3  $\overline{3}$ Zeiteinstellungen 0002 ZDF  $\overline{2}$ Konfiguration 0001 ARD  $\overline{1}$ DVB-C Prog.-Info. Andern mit <mark>- +</mark> .<br>Wert mit OK über-Lautstärke Korrektur 0 Klangeinstellungen gen. nehmen.

0008 MDR

\* \* \*

**OK EXIT**

# **12.3 Toneinstellungen Tonstopp Menü aufrufen**

Im Menü "Toneinstellungen" kann eine Lautstärkeabsenkung (Tonstopp 2-stufig) eingestellt werden. Die eingeschaltete Tonstopp-Funktion bewirkt, dass die Lautstärke im TV-Betrieb mit der Taste Tonstopp in zwei Stufen vermindert werden kann.

### **Tonstopp (2-stufig) einstellen**

- TV-Menü mit der Taste **MENU** aufrufen.
- $\bullet$  Mit der roten Taste  $\circledast$  das Menü "Konfiguration" öffnen.
- Taste **OK** drücken und auf die rechte Spalte wechseln.
- Mit der Cursorsteuertaste ▲ oder der zugeordneten Zifferntaste, im Beispiel  $\bigcirc$ . die Funktion "Toneinstellungen" anwählen.
- Im Einstellfenster mit der Taste **– +** Tonstopp  $(2\text{-stufig})$  auf "Ein" stellen.
- Die Einstellung mit der Taste **OK** speichern.
- TV-Menü mit der Taste **EXIT** ausblenden.

Im normalen TV-Betrieb die Taste Tonstopp **吖** 

- einmal drücken die Lautstärke wird um 12 Punkte gesenkt.
- innerhalb der nächsten 5 Sekunden noch einmal die Taste Tonstopp ¤ drücken - die Lautstärke wird auf "00" abgesenkt.
- Mit der Taste Ø kann die Lautstärke später wieder auf den letzen Wert eingestellt werden.

### **Zweiton (Audio-Discription)**

Bei Hörfilmen werden die Bildszenen in den Dialogpausen beschrieben. Im Menüpunkt "Zweiton-**Auswahl**" kann der "Ton2" eingestellt werden, wenn Hörfilme (Audio-Discription) empfangen werden.

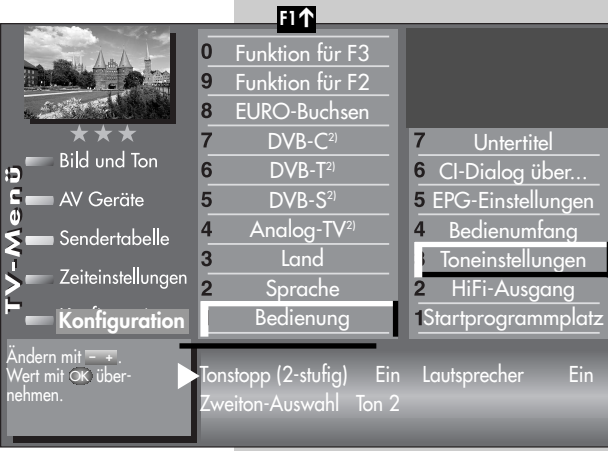

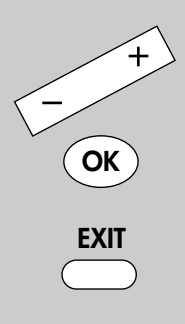

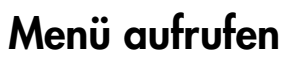

 $\bigcap_{\mathbf{2}} \bigcap_{\mathbf{3}}$  $\bar{4}$  $\bar{5}$  $\bar{6}$  $(7)(8)$  $\circ$ 

**MENU**

# **Menü aufrufen**

Cinch Anschluss

**MENU**

 $\Theta$ 

 $\bigcap(2)$  $\bigcap$  $(4)(5)(6)$  $\widetilde{D(8)}\widetilde{9)}$ 

Optischer Anschluss

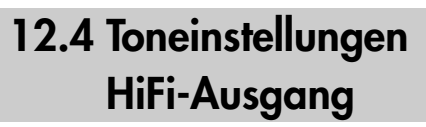

An der Rückseite des TV-Gerätes befinden sich Audio–Buchsen (siehe Bild und Kap. 28) mit denen das TV-Gerät an ein AV–Gerät angeschlossen werden kann.

**্বক্ত**াm Menüpunkt "HiFi-Ausgang" und *"Toneinstellungen" sind nur dann Einstellungen nötig, wenn das TV–Gerät an ein AV–Gerät, z.B. HiFi-Receiver, Funkkopfhörer, Surround-Decoder etc., angeschlossen wird.*

Die Menüpunkte "HiFi-Ausgang" und "Toneinstellung" sind miteinander verknüpft. Die Verknüpfung ist im Kap. 12.6 Toneinstellungen - Übersicht beschrieben.

Der Ton kann über ein **Cinch-Kabel** oder über ein optisches Audiokabel ("Toslink", im Zubehörhandel erhältlich), ausgegeben werden, siehe auch Kap. 28.

### **HiFi-Ausgang einstellen**

• TV-Menü mit der Taste **MENU** aufrufen.

• Mit der roten Taste  $\circledast$  das Menü "Konfiguration" öffnen.

- Mit der Cursorsteuertaste "Startprogrammplatz" anwählen.
- Mit der zugeordneten Zifferntaste, im Beispiel  $\bullet$ . "HiFi-Ausgang" wählen.
- Im Einstellfenster mit der Taste **– +** die gewünschten Parameter einstellen.
- Die veränderte Einstellung mit der Taste **OK** speichern.

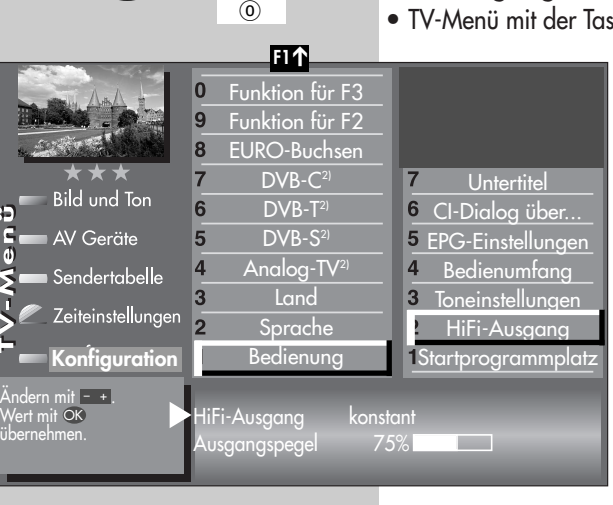

**OK**

**EXIT**

• TV-Menü mit der Taste **EXIT** ausblenden.

Für den normalen TV-Betrieb kann mit der gelben Taste <sup>o</sup> und der Taste - + der "Lautsprecher Ein" eingestellt werden.

Æ  $\frac{6}{9}$ 

# **12.5 Toneinstellungen Lautsprecher Menü aufrufen**

Die Menüpunkte "HiFi-Ausgang" und "Toneinstellung" sind miteinander verknüpft. Die Verknüpfung ist im Kap. 12.6 Toneinstellungen - Übersicht beschrieben.

#### **Lautsprecher einstellen**

- TV-Menü mit der Taste **MENU** aufrufen.
- $\bullet$  Mit der roten Taste  $\circledast$  das Menü "Konfiguration" öffnen.
- Taste **OK** drücken und auf die rechte Spalte wechseln.
- Mit der Cursorsteuertaste A oder der zugeordneten Zifferntaste, im Beispiel @, die Funktion

"Toneinstellungen" anwählen.

- Im Einstellfenster mit der Cursorsteuertaste b den Menüpunkt "Lautsprecher" anwählen.
- Mit der Taste + "Lautsprecher Aus" einstellen.
- Die veränderte Einstellung mit der Taste **OK** speichern.
- TV-Menü mit der Taste **EXIT** ausblenden.

Im TV-Betrieb kann mit der gelben Taste <sup>®</sup> und der

Taste - + der "Lautsprecher Ein" vorübergehend eingeschaltet werden.

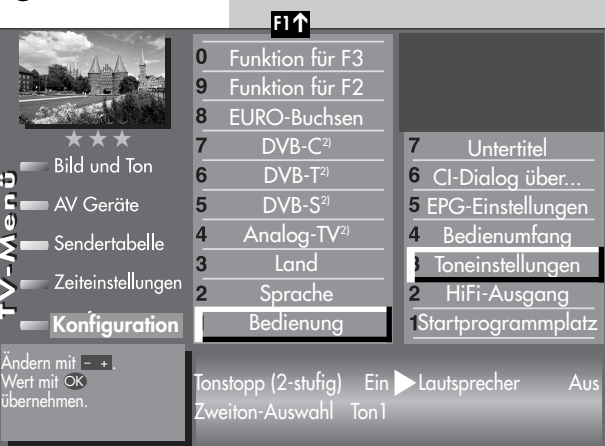

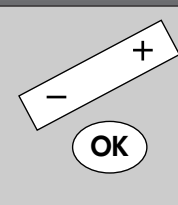

**EXIT**

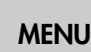

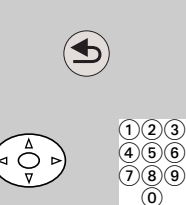

# **12.6 Toneinstellungen, Übersicht**

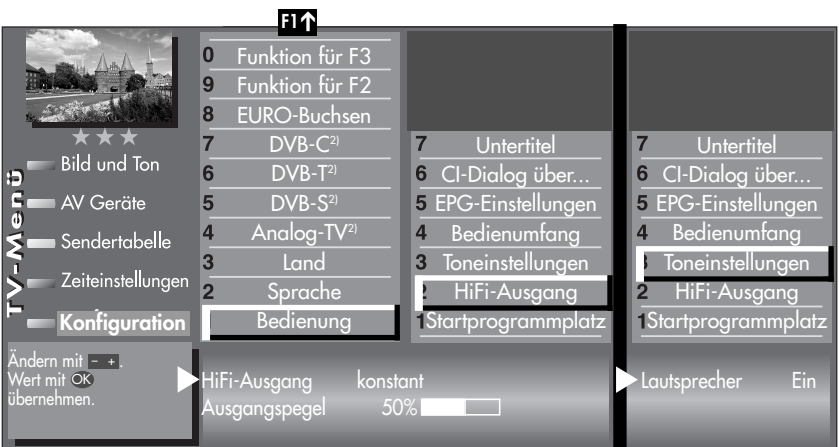

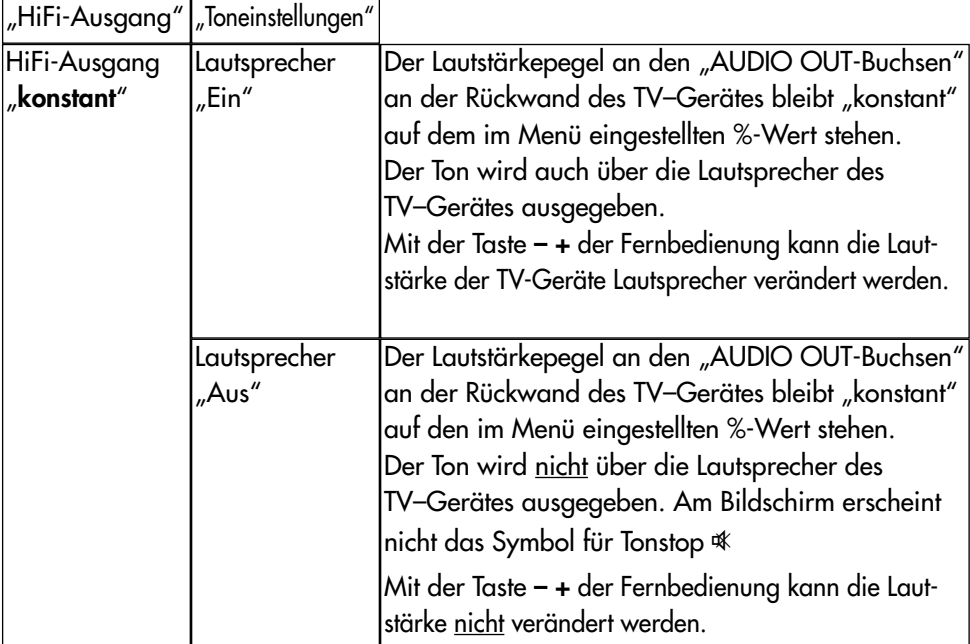

# **12.6 Toneinstellungen, Übersicht**

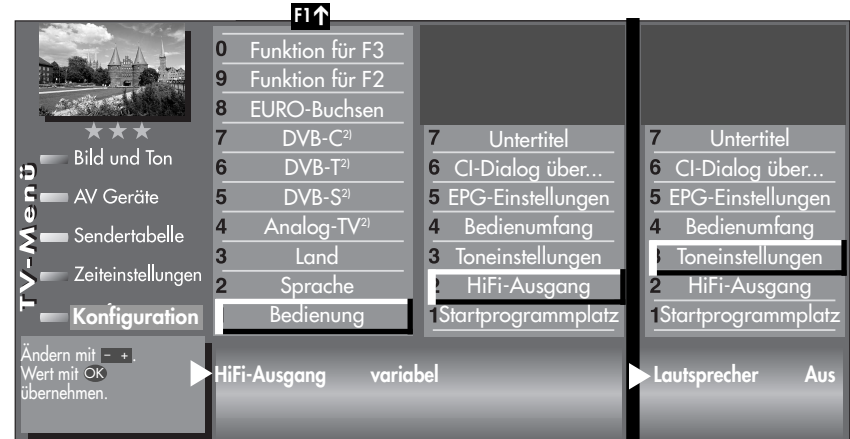

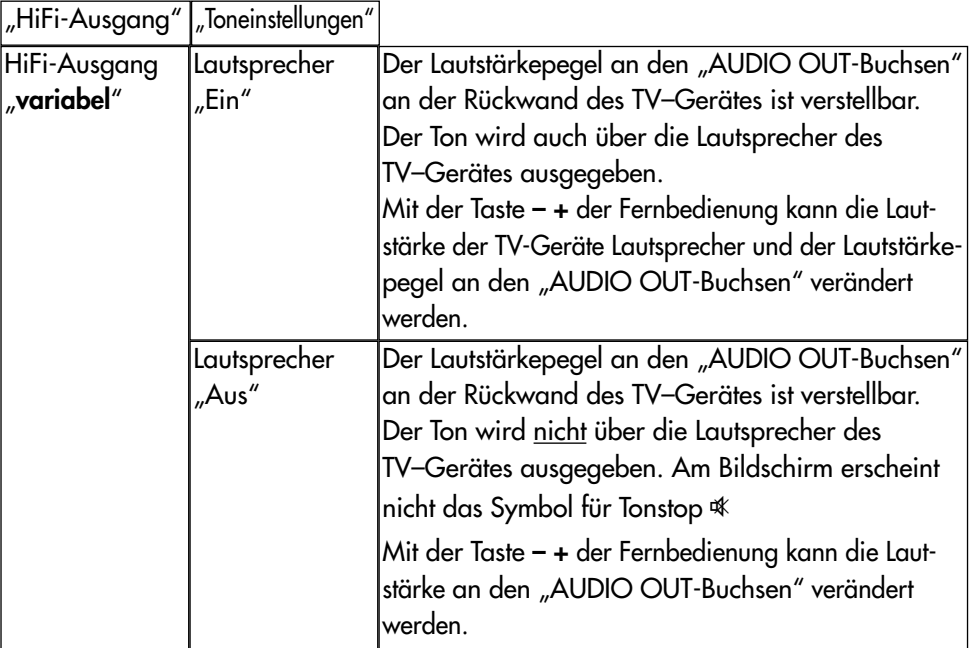

# **12.6 Toneinstellungen, Übersicht**

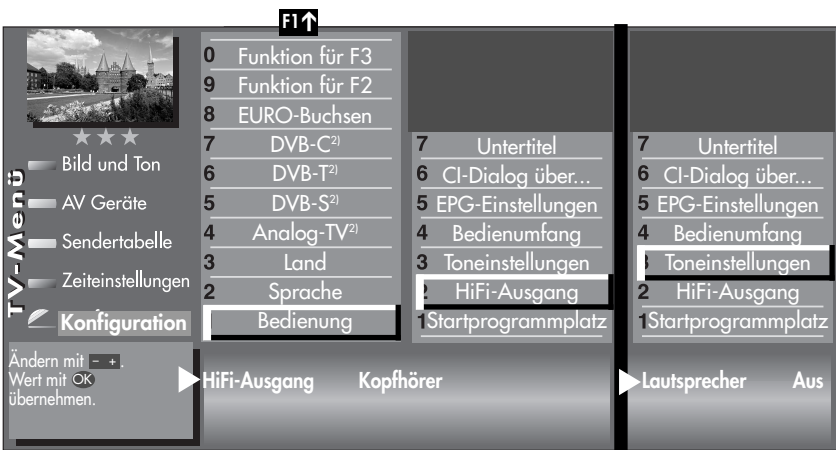

"HiFi-Ausgang" | "Toneinstellungen"

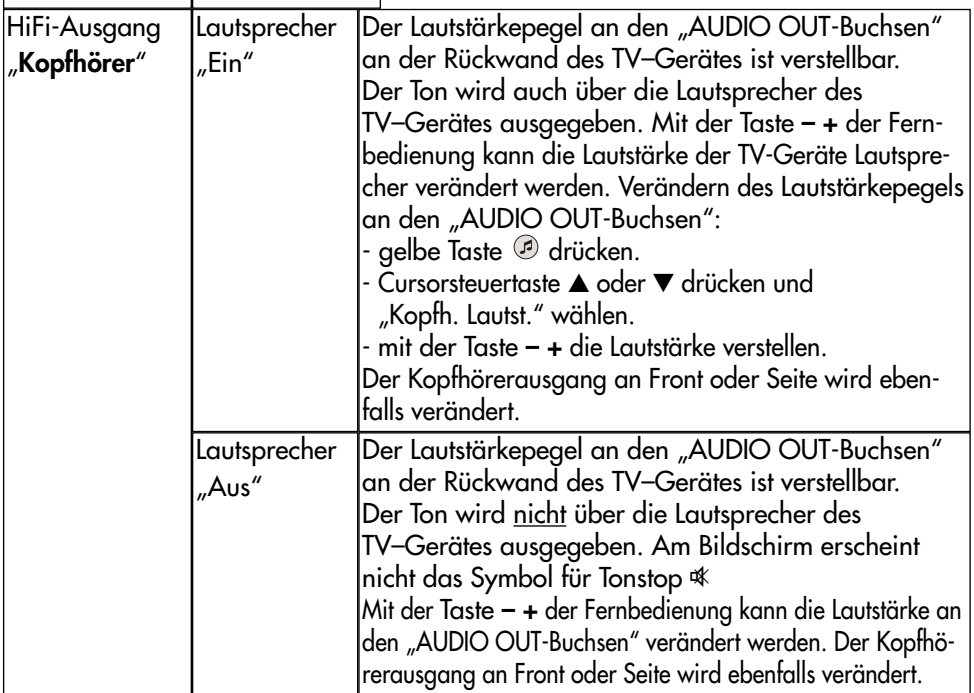

# **12.7 Kopfhörer anschließen**

Der Kopfhöreranschluss (Buchse 3,5 mm) befindet sich hinter einer Klappe auf der linken Seite, siehe Kap. **28 Anschlussmöglichkeiten**. Die Klappe können Sie durch Drücken auf die Markieirung **III** öffnen.

Ein Funkkopfhörer mit Cinch-Eingangs-Buchsen kann auch an den Cinch-Buchsen AUDIO-OUT an der Rückseite des TV-Gerätes angeschlossen werden, siehe Kap. **28 Anschlussmöglichkeiten**.

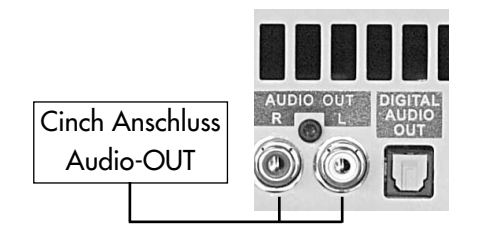

Die Toneinstellungen für den Funkkopfhörer sollten dann wie auf Seite 44 beschrieben, eingestellt werden.

Wir empfehlen Kopfhörer mit einer Impedanz von nicht weniger als 32 Ω. Bei Kopfhörern mit kleinerer Impedanz (ca. 8 Ω), verringert sich der Aussteuerbereich.

Die Kopfhörerlautstärke kann als Normwert gespeichert werden (siehe Kap.12).

> *Zu hohe Lautstärke kann bei der Verwendung von Kopfhörer bzw. Ohrhörer zu Hörschäden führen - bis zum Verlust des Hörsinns.*

# **12.8 Ton 1, Ton 2**

Bei 2-Ton-Sendungen kann von Ton 1 auf Ton 2 umgeschaltet werden.

Im TV-Betrieb die gelbe Taste  $\oslash$  so oft drücken bis die Tonfunktion "Ton-Mode" angewählt ist.

Mit der Taste **– +** den Ton 1 oder Ton 2 einstellen.

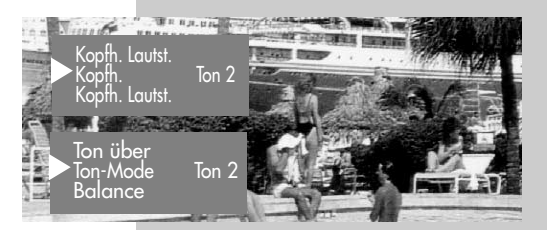

#### **Menü aufrufen 13 Zoomautomatik** *Bei einem 2 Menü ist der Menüpunkt* ☞ *"Zoomautomatik" nicht einstellbar.* **MENU** Die aktive Zoomautomatik ermöglicht es, Sendungen im "Breitbildformat" (z. B. Beiträge im 16:9 - Format) möglichst formatfüllend am Bildschirm darzustellen. Bleibt diese Funktion abgeschaltet, werden solche Filmformate nicht automatisch angepasst.  $\bigcap_{\mathfrak{D}} \bigcap_{\mathfrak{D}} \bigcap_{\mathfrak{D}}$ **Zoomautomatik einstellen**   $466$  $(7)(8)(9)$ • Taste **MENU** drücken.  $\circledcirc$ Das TV-Menü wird eingeblendet. • Blaue Taste @ drücken. Das Menü "Bild und Ton" Bildprofilauswahl  $\mathbf{9}$ sowie der Menüpunkt "Bild-Zoom/Panorama Rauschreduktion einstellungen generell" sind **Bild und Ton**  $6\phantom{1}6$ Bildschärfe angewählt. 5 Bildprofile einstellen AV Geräte 5 Farbeindruck • Cursorsteuertaste ▶ Toneinst. für Pr.  $\overline{4}$ Farbstärke Sendertabelle drücken und den Menü-Toneinstellungen gen. 3 Energieoptionen punkt "Helligkeit" anwäh-Zeiteinstellungen Bildeinst. für Pr.  $\overline{2}$  $\overline{2}$ **Kontrast** len. Konfiguration Bildeinstellungen gen.  $\mathbf{1}$ **Helligkeit** • Mit der zugeordneten Andern mit - + .<br>Wert mit OK über-<br>nehmen. **– +** OK Zoom-Wert 0 Panorama Ja Zifferntaste, im Beispiel <sup>8</sup> 0% Pan.-Modus nicht-linea die "Zoom/Panorama" Zoomautomatik Ein Funktion anwählen.

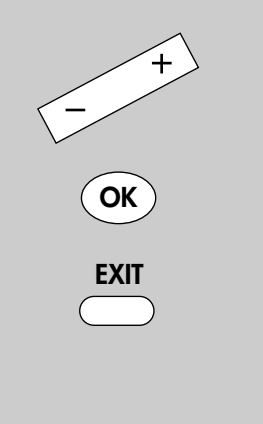

*2) Nur bei Geräten, die mit dieser Funktion ausgestattet sind.*

- Cursorsteuertaste ▼ drücken und den Menüpunkt "Zoomautomatik" anwählen.
- Mit der Taste  **+** die Einstellung verändern.
- Die veränderte Einstellung mit der Taste **OK** speichern.
- TV-Menü mit der Taste **EXIT** ausblenden.

# **14 Kindersicherung**

Mit der Kindersicherung können Sie bestimmen, ob das TV-Gerät eingeschaltet werden kann oder nicht und welche Programme in welchem Zeitraum gesehen werden dürfen. Die Kindersicherung kann:

- **a)** generell eingeschaltet werden,
- **b)** so eingestellt werden, dass ein bis sechs TV-, Radio- oder AV-Programme (Prog A ... Prog F) von der Sperre ausgenommen sind (Erlaubte Programme).
- **c)** so eingestellt werden, dass alle bzw. nicht gesperrte Programme in einem freigegebenen Zeitraum gesehen werden dürfen (Fernsehbeginn - Fernsehende).

Die Kindersicherung muss einmal mit einem 4 stelligen "Code" gespeichert werden.

#### **a) Kindersicherung einschalten**

- Taste **MENU** drücken. Das TV-Menü wird eingeblendet.
- Mit der grünen Taste das Menü "Zeiteinstellungen" öffnen.
- Mit der Cursorsteuertaste "Einstellungen" anwählen und Taste **OK** drücken.
- Im Einstellfenster mit der Cursorsteuertaste den Menüpunkt "Aktivierung"

anwählen und mit der Taste **– +** die Kindersicherung auf "Aktivierung Ein" einstellen.

- Mit der Cursorsteuertaste < "Code" anwählen, mit den Zifferntasten eine 4stellige persönliche Codenummer eingeben. **Codenr. merken !**
- Die veränderte Einstellung mit der Taste **OK** speichern.
- TV-Menü mit der Taste **EXIT** ausblenden.

# **Menü aufrufen**

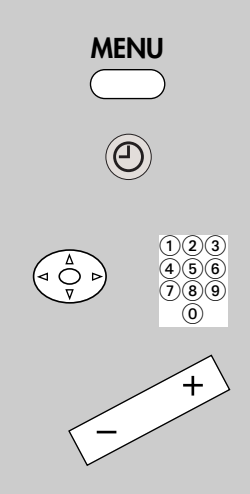

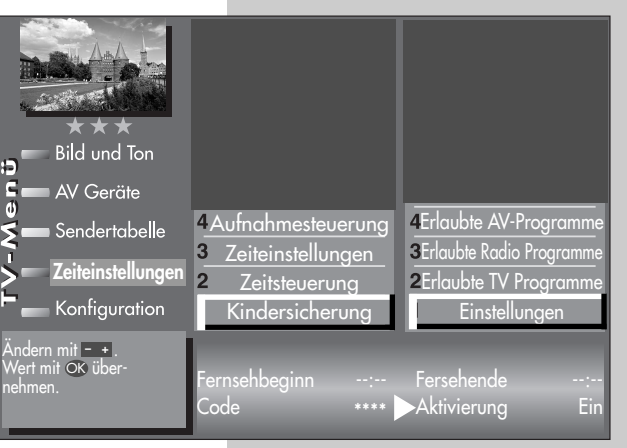

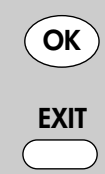

Die Anzahl der Themen und Kapitel ist abhängig vom eingestellten Bedienumfang. Die Anordnung der einzelnen Menüpunkte kann sich, abhängig von der Geräteausstattung, in der Reihenfolge und Nummerierung ändern.

# **14 Kindersicherung**

#### **b) Erlaubte Programme**

Kindersicherung wie unter a) einschalten. Mit der zugeordneten Zifferntaste den Menüpunkt "Erlaubte Prog." anwählen.

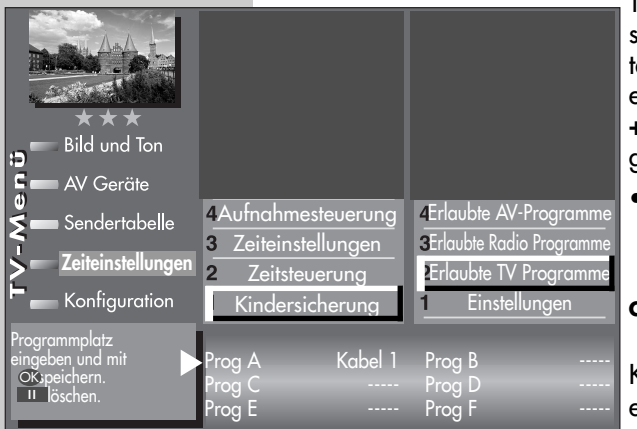

Taste **OK** drücken und im Einstellfenster mit den Zifferntasten die Programmplätze eingeben oder mit der Taste **– +** den gewünschten AV–Programmplatz freigeben.

• Die veränderte Einstellung mit der Taste **OK** speichern.

#### **c) Fernsehbeginn - Fernsehende**

Kindersicherung wie unter a) einschalten. Im Einstellfenster mit den Zifferntasten die

Start- bzw. Endzeit eingeben und mit der Taste **OK** speichern.

#### **Kindersicherung mit Code-Eingabe absichern**

- Mit der Cursorsteuertaste "Code" anwählen. Mit den Zifferntasten die persönliche Geheimzahl (Code) eingeben.
- *Diese Geheimzahl unbedingt merken ! Nur mit dieser* ☞ *Nummer kann das TV-Gerät wieder freigeschaltet werden.*
- Die Einstellung mit der Taste **OK** speichern.
- TV-Menü mit der Taste **EXIT** ausblenden.
- TV-Gerät mit der Taste (ausschalten.

#### *Erst nach dem Ausschalten des TV–Gerätes wird die* ☞ *Kindersicherung aktiv.*

#### **Kindersicherung ausschalten**

Wenn die Kindersicherung aktiv ist, erscheint nach dem Einschalten des TV-Gerätes die Einblendung der Kindersicherung. Durch die Eingabe der persönlichen Geheimzahl wird das Gerät freigegeben. Jetzt kann das Gerät für die Einschaltdauer "normal" bedient werden. Soll die Kindersicherung ganz ausgeschaltet werden, dann wie unter a) beschrieben auf "Aktivierung Aus" einstellen.

# **15 Zeitsteuerung Menü aufrufen**

#### *Bei einem 2 Menü sind die Menüpunkte* ☞ *"Einschaltzeit" und "Ausschaltzeit" nicht einstellbar.*

Im Menüpunkt "Zeitsteuerung" kann eine Einschaltzeit, eine Ausschaltzeit und ein Sleeptimer (Ausschalten nach...) eingestellt werden.

Die **Einschaltzeit** schaltet das TV-Gerät zu einem von Ihnen eingegebenen Zeitpunkt automatisch ein.

Die **Ausschaltzeit** schaltet das TV-Gerät zu einem von Ihnen eingegebenen Zeitpunkt automatisch aus.

Der **Sleeptimer** (Ausschalten nach...) schaltet das TV–Gerät nach einer von Ihnen eingegebenen Zeitdauer (15 min. Stufen) ab.

#### **Einschaltzeit oder Ausschaltzeit einstellen**

- TV-Menü mit der Taste **MENU** aufrufen.
- Mit der grünen Taste <sup>®</sup> das Menü "Zeiteinstellungen" öffnen.
- Mit der Zifferntaste @ den Menüpunkt "Zeitsteuerung" anwählen.
- Taste **OK** drücken und im Einstellfenster mit den Zifferntasten die Uhrzeit vierstellig eingeben.
- Die Einstellung mit der Taste **OK** speichern.
- TV-Menü mit der Taste **EXIT** ausblenden.

Wenn der Zeitpunkt der "Einschaltzeit" erreicht ist, wird das TV-Gerät aus dem Stand-by Zustand (rote LED leuchtet) eingeschaltet. Das automatische Einschalten muss mit einer beliebigen Taste der Fernbedienung bestätigt werden, sonst schaltet das TV-Gerät nach ca. 10 min wieder in den Stand-by Betrieb. Damit ist sichergestellt, dass das TV-Gerät nicht eingeschalten bleibt, wenn Sie nicht zu Hause sind.

*Die programmierte Einschaltzeit/Ausschalt-*☞ *zeit muss im Menü mit der Taste ll wieder gelöscht werden, wenn der Vorgang nicht jeden Tag wiederholt werden soll.*

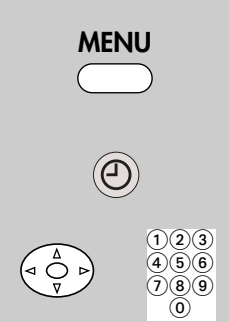

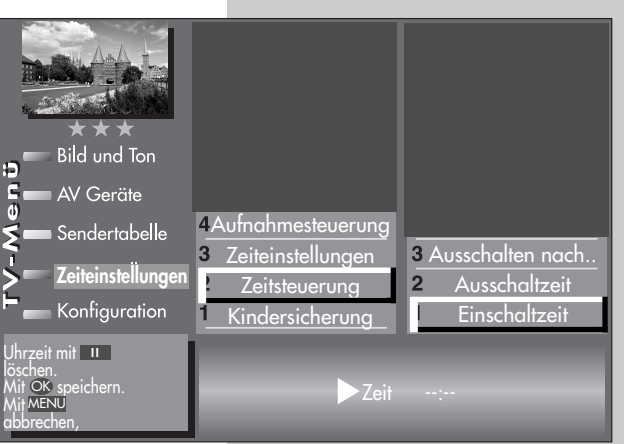

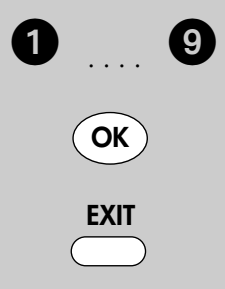

Die Anzahl der Themen und Kapitel ist abhängig vom eingestellten Bedienumfang. Die Anordnung der einzelnen Menüpunkte kann sich, abhängig von der Geräteausstattung, in der Reihenfolge und Nummerierung ändern.

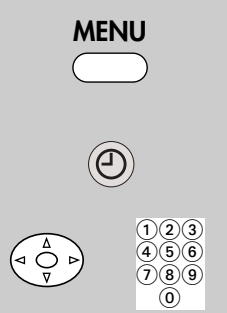

# **Menü aufrufen 15.1 Uhrzeit/Datum einstellen**

Normalerweise wird das TV-Gerät Uhrzeit und Datum aus den Daten der laufenden Sendung ermitteln.

#### *Hinweis: Das Gerät muß dazu mit dem Netzschalter eingeschaltet werden.*

Sollte hierbei ein Übertragungsfehler auftreten, oder der Sender überträgt diese Daten nicht, so können Sie Datum und Uhrzeit manuell einstellen. Im allgemeinen sind diese Einstellungen nicht nötig, selbst die Umstellung auf **Sommer**- bzw. **Normalzeit** erfolgt automatisch.

#### **Bild und Ton**  $rac{6}{6}$ AV Geräte Aufnahmesteuerung Sendertabelle **Zeiteinstellungen** 3 Lokaler Zeitversatz **Zeiteinstellungen Zeitsteuerung** Aktuelles Datum  $\overline{2}$ Konfiguration Kindersicherung Aktuelle Uhrzeit Speichern mit OK .<br>Abbruch mit MENU. Zeit 19:24:06

#### **Uhrzeit und Datum von Hand einstellen**

- TV-Menü mit der Taste **MENU** aufrufen.
- Mit der grünen Taste das Menü "Zeiteinstellungen" öffnen.
- $\bullet$  Mit der Zifferntaste  $\bullet$  den Menüpunkt "Zeiteinstellungen"anwählen.
- Taste **OK** drücken und im Einstellfenster mit den Zifferntasten die Uhrzeit eingeben.
- Die Uhrzeit kann mit der Taste **OK** sekundengenau gestartet werden.
- Mit der Zifferntaste @ den Menüpunkt "Aktuelles Datum"anwählen.
- Im Einstellfenster mit den Zifferntasten das Datum eingeben.
- Die Einstellung mit der Taste **OK** speichern.
- TV-Menü mit der Taste **EXIT** ausblenden.

Der **lokale Zeitversatz** beschreibt den Zeitunterschied von Geräteaufstellort zur Greenwich-Zeit (GMT). Der Zeitversatz sowie eine

zusätzliche Sommerzeitumstellung wird im Normalfall vom TV-Gerät erkannt. **i**

Eine manuelle Verstellung ist nur dann nötig, wenn die Zeit nicht automatisch erkannt wird.

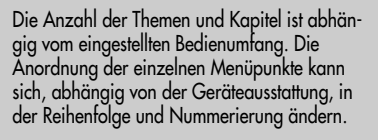

**OK**

2

**OK**

**EXIT**

# **15.2 Aufnahmesteuerung Menü aufrufen**

#### *Bei einem 2 Menü ist dieser Menüpunkt* ☞ *nicht einstellbar.*

Im Menüpunkt "Aufnahmesteuerung" können Vorund Nachlaufzeiten für eine Timeraufnahme eingestellt werden.

Die **Vorlaufzeit** schaltet das TV-Gerät zu einem von Ihnen definierten Zeitraum vor Beginn der Aufnahme automatisch auf den Programmplatz um, der für die Timeraufnahme genutzt werden soll.

Die **Nachlaufzeit** behält den Programmplatz für einen von Ihnen definierten Zeitraum bei, der für die

Timeraufnahme genutzt wird. Die **Vorlaufzeit bei VPS** schaltet das TV-Gerät zu einem von Ihnen definierten Zeitraum vor Beginn der Aufnahme automatisch auf den Programmplatz um, der für die Timeraufnahme genutzt werden soll. Standardmässig wird bei VPS–Aufnahmesteuerungen ca. 1 Stunde vor Aufnahmebeginn auf den Programmplatz umgeschaltet.

#### **Vorlaufzeit, Vorlaufzeit bei VPS und Nachlaufzeit einstellen**

- TV-Menü mit der Taste **MENU** aufrufen.
- Mit der grünen Taste @ das Menü "Zeiteinstellungen" öffnen.
- Mit der zugeordneten Zifferntaste, im Beispiel + den Menüpunkt "Aufnahmesteuerung"anwählen.
- Mit der Cursorsteuertaste den gewünschten Menüpunkt anwählen.
- Taste **OK** drücken und im Einstellfenster mit der Taste **– +** die von Ihnen gewünschte Vorlauf- oder Nachlaufzeit einstellen.
- Die Einstellung mit der Taste **OK** speichern.
- TV-Menü mit der Taste **EXIT** ausblenden.

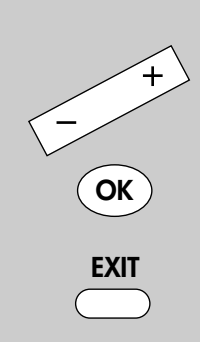

Die Anzahl der Themen und Kapitel ist abhängig vom eingestellten Bedienumfang. Die Anordnung der einzelnen Menüpunkte kann sich, abhängig von der Geräteausstattung, in der Reihenfolge und Nummerierung ändern.

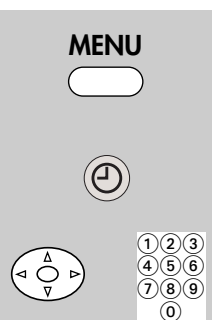

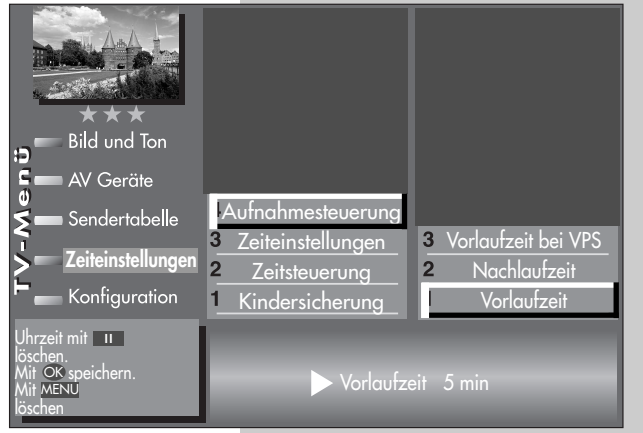

# **15.2 Aufnahmesteuerung**

#### **Anwendungsbeispiel**

Sie wollen eine über DVB-T empfangene Sendung aufnehmen. Die Sendung beginnt um 22:45 Uhr und endet um 23:40 Uhr und wird von SAT 1 ausgestrahlt.

Erstellen Sie einen "manuellen Timer" wie im Kapitel "17. Sonderfunktionen, Sendung über Timer aufnehmen" oder einen Timer über EPG wie im Kapitel "19.3 EPG anwenden, Sendung aufnehmen" beschrieben ist. Die Timeraufnahme wird ohne VPS durchgeführt.

Als Vorlaufzeit stellen Sie 3 min. und als Nachlaufzeit 10 min. ein.

Wenn der Zeitpunkt der programmierten Sendung minus der programmierten Vorlaufzeit von 3 min. erreicht ist, wird das TV-Gerät entweder:

- aus dem Stand-by Zustand (rote LED leuchtet) auf den Programmplatz SAT 1 eingeschaltet, wobei der Bildschirm jedoch dunkel bleibt aber das Programm über die EURO-Buchse ausgegeben wird

oder

- wenn Sie bereits fernsehen, wird auf den Programmplatz SAT 1 umgeschaltet, wenn die Aufnahme diese Einstellung erfordert.

Nach geplantem Ende der Sendung um 23:40 Uhr bleibt der SAT 1 Programmplatz noch die programmierten 10 min. Nachlaufzeit eingeschaltet.

*Während der programmierten Vor- bzw.* ☞*Nachlaufzeit kann der Programmplatz nicht umgeschaltet werden (abhängig von der Geräteausstattung).*

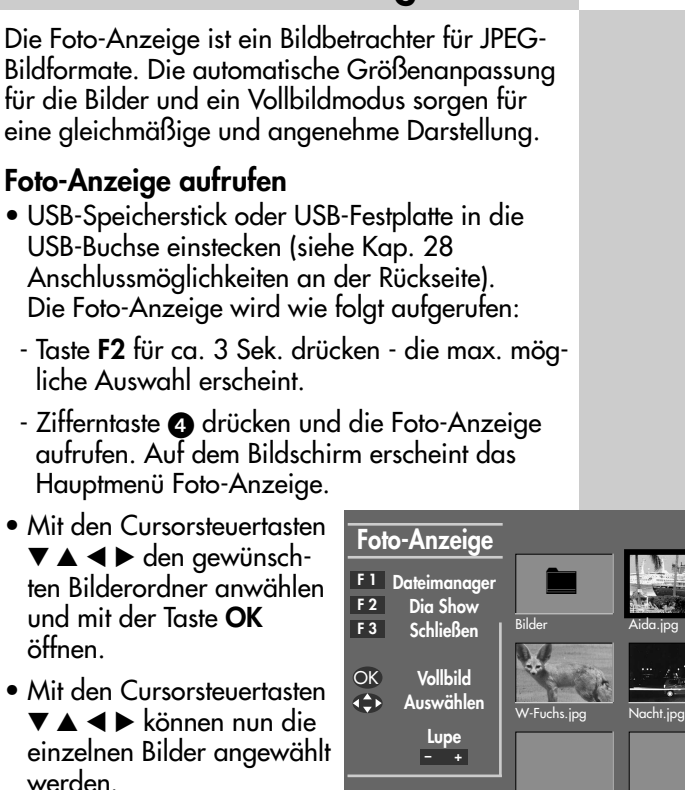

- Mit der Taste **OK** das angewählte Bild öffnen.
- Mit der grünen Taste kann das angewählte Bild

im Uhrzeigersinn, mit der roten Taste  $\bullet$  gegen den Uhrzeigersinn gedreht werden.

**II**

 $\bullet$ 

**Drehen Drehen**

**Löschen** 

- *Hinweis: Bilder, die bereits im PC bearbeitet wurden (JPEG-Progressiv beim Speichern ausschalten), können u. U. nicht gedreht bzw. angezeigt werden.*
- Wenn Sie das Bild löschen wollen, drücken Sie die Taste **II**.

Mit der Taste **EXIT** verlassen Sie die Foto-Anzeige.

# **16 Foto-Anzeige Menü aufrufen**

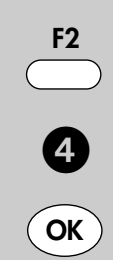

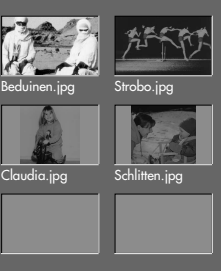

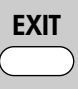

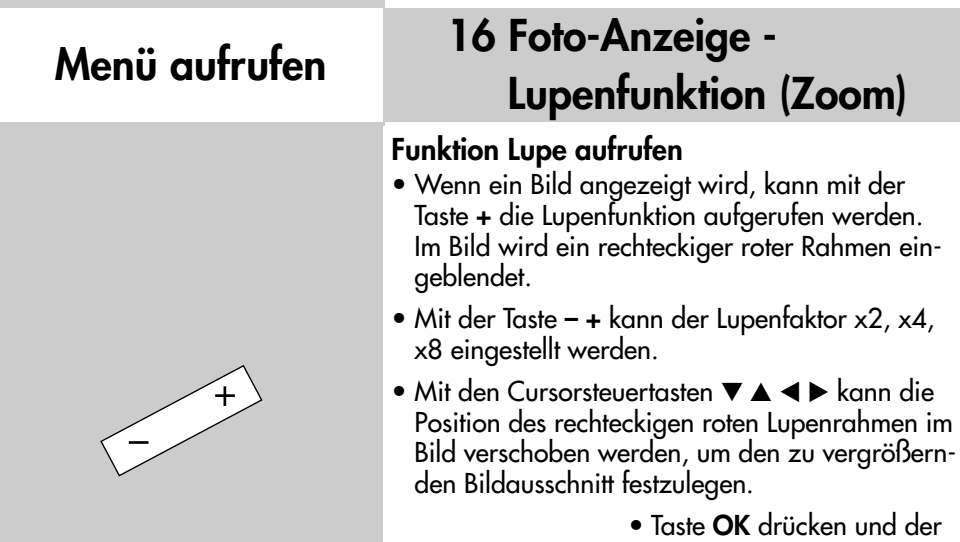

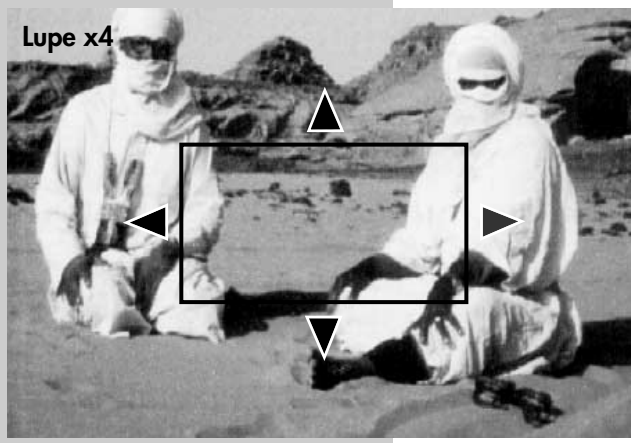

OK

- nd der gewählte Bildausschnitt wird vergrössert angezeigt.
- Mit den Cursorsteuertasten ▼▲ ◀ ► können Sie den vergrösserten Bildausschnitt verschieben.
- Zurück zum Vollbild durch Drücken der Taste **OK**. Im Bild wird der rechteckige rote Rahmen eingeblendet. Durch mehrmaliges Drücken der Taste **–** wird der rote Rahmen ausgeblendet, die Lupenfunktion wird deaktiviert.

# **16 Foto-Anzeige - Dia Show Menü aufrufen**

#### **Dia-Show aufrufen**

- Mit den Cursorsteuertasten  $\blacktriangledown \blacktriangle \blacktriangle \blacktriangledown$  den gewünschten Bilderordner anwählen.
- Taste **OK** drücken und den gewünschten Bilderordner öffnen.
- Taste F2 drücken und die Funktion "Dia Show" aufrufen.
- Die Standzeit (3 60 Sekunden) der einzelnen Bilder kann mit der Taste **– +** eingestellt werden.
- Taste **OK** drücken und die Dia-Show starten.
- Die Taste **II** hat in der Dia Show die Funktion "Pause". Durch erneutes Drücken der Taste **II** läuft die Dia Show weiter.
- Wenn die Dia Show beendet ist, oder mit der Taste **OK** oder **EXIT** gestoppt wurde, wird das Hauptmenü der Foto-Anzeige aufgerufen.

Mit **EXIT** kommen Sie wieder zurück zum TV-Bild.

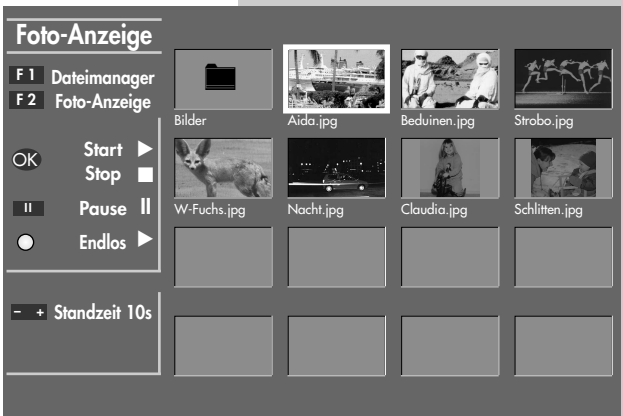

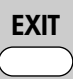

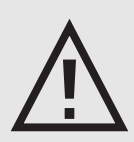

*Vor dem Entfernen des USB-Speichermediums die Foto-Anzeige mit der Taste EXIT verlassen !*

*Es besteht sonst Gefahr des Datenverlustes.*

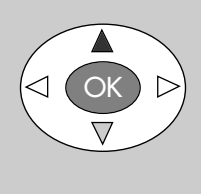

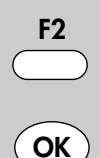

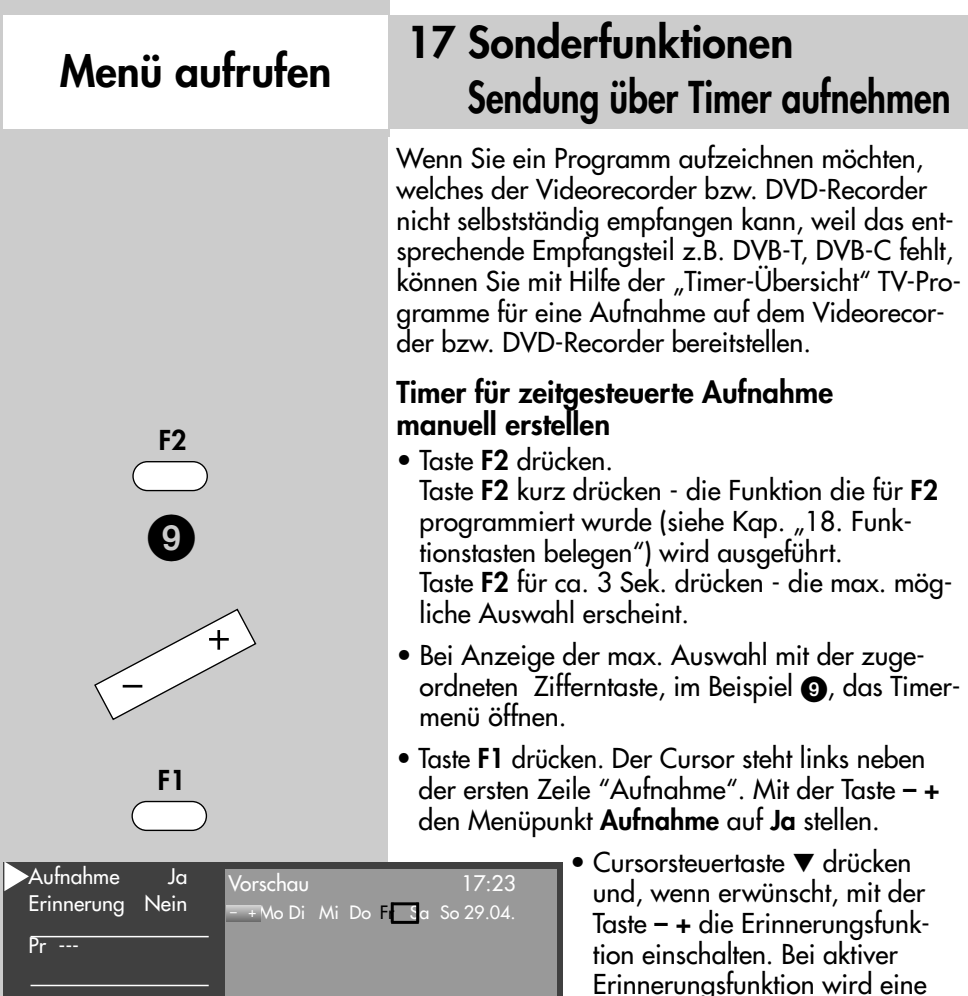

- Minute vor dem Startzeitpunkt des Timers eine Meldung eingeblendet. • Mit den Zifferntasten den Programmplatz einstellen (siehe
	- Sendertabelle des TV-Gerätes) der die Sendung zur Aufnahme bereitstellen soll.
	- $\bullet$  Cursorsteuertaste  $\blacktriangledown$  drücken und mit den Zifferntasten der Reihe nach Datum, Startzeit und Endzeit der Sendung eingeben, die Sie aufnehmen wollen.

Datum  $Start$  --:-- $E$ nde  $\cdots$ :--VPS Nein Aufnahmegerät Videorecorder

Andern mit  $\vert -\vert$  + .  $\overline{\div}$  auswählen. OK limer speichern.

**Timer**

E

# **17 Sonderfunktionen Sendung über Timer aufnehmen Menü aufrufen**

- *Wenn Sie versehentlich eine* ☞ *falsche Zahl eingegeben haben, können Sie die Eingabe mit der Taste II löschen oder die falsche Zahl mit den Zifferntasten überschreiben.*
- Cursorsteuertaste drücken und mit der Taste  **+** das am TV-Gerät angeschlossene Aufnahmegerät auswählen, welches die Sendung aufzeichnen soll.
- Die Programmierung mit der Taste **OK** speichern. Die Programmierung wird im Timerspeicher abgelegt.
- TV-Menü mit der Taste **EXIT** ausblenden.

#### **Timer löschen**

- Taste **F2** drücken.
- Zifferntaste @ drücken und Timermenü öffnen.
- Mit der Cursorsteuertaste die gewünschte Sendung anwählen und mit der Taste **II** zum Löschen markieren. Am Bild-

schirm erscheint eine Einblendbox, in der Sie nochmals gefragt werden, ob die Programmierung gelöscht werden soll. Die Frage mit der entsprechenden Taste bestätigen.

**Timer**

**Timer** 

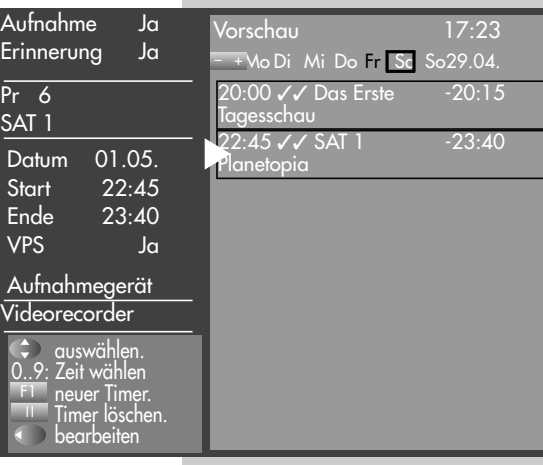

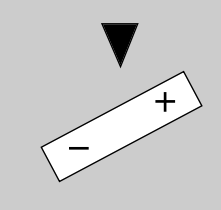

# **Menü aufrufen**

# **17 Sonderfunktionen Direktaufnahme einer Sendung**

Wenn Sie eine bereits laufende Sendung aufzeichnen wollen, dann programmieren Sie eine Direktaufnahme. Diese Direktaufnahme-Programmierung stellt sicher, dass die laufende Sendung an der EURO-Buchse zur Aufnahme bereitgestellt wird.

### **Direktaufnahme**

• Taste **F2** drücken.

Taste **F2** kurz drücken - die Funktion, die für **F2** programmiert wurde (siehe Kap.

"18. Funktionstasten belegen"), wird ausgeführt. Taste **F2** für ca. 3 Sek. drücken - die max. mögliche Auswahl erscheint.

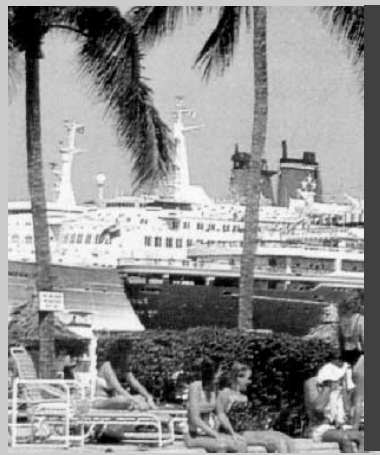

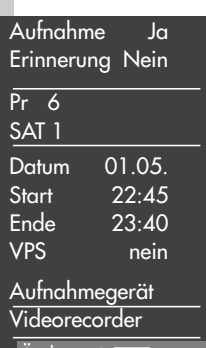

Andern mit - + .<br>C auswählen.<br>OK Timer speichern

– +

• Zifferntaste @ drücken und das Timermenü öffnen. Im Timerfenster werden der Programmplatz, Datum und die EPG–Daten (siehe Kap. 19) der laufenden Sendung oder ein Zeitfenster von 2 Stunden angezeigt.

- Die Programmierung mit der Taste **OK** speichern.
- *Am Aufnahmegerät (z.B.* ☞ *Videorecorder) den Programmplatz AV wählen und eine Sofortaufnahme mit der Taste (REC oder OTR etc.) starten.*

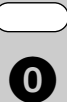

**F2**

# **17 Sonderfunktionen Bildformat Menü aufrufen**

#### **Bildformat aufrufen**

• Taste **F3** drücken. Taste **F3** kurz drücken - die Funktion, die für **F3** programmiert wurde (siehe Kap. "18. Funktionstasten belegen"), wird ausgeführt. Taste **F3** für ca. 3 Sek. drücken - die max. mögliche Auswahl erscheint.

- Zifferntaste @ drücken und Funktion "Bildformat" aufrufen.
- Mit den Cursorsteuertasten  $\blacktriangledown \blacktriangle$ können die Funktionen angesteuert werden. Innerhalb der nächsten 5 Sekunden kann beim gewählten Bildformat zusätzlich die Zoomstufe mit der Taste **– +** eingestellt werden.
- Die Einstellung (außer Zoomautomatik im TV-Menü) bleibt bis zum Programmwechsel bzw. Ausschalten des TV-Gerätes erhalten.

### **Zoom / Bildposition vertikal**

Wenn die Funktion "Zoom" angewählt ist, kann mit der Taste **– +** der Zoomfaktor eingestellt werden.

Zusätzlich zum Zoomfaktor kann die Bildposition nach oben oder unten verschoben werden, damit z.B. Senderlogo oder Untertitel sichtbar bleiben. Zum Einstellen der Bildposition die Taste **F3** so lange drücken, bis die Einblendung der Auswahl angezeigt wird. Taste drücken und mit den Cursorsteuertasten  $\blacktriangledown$   $\blacktriangle$  das Bild verschieben.

### **Standard 4:3**

ist die Standardeinstellung für alle Sendungen im 4:3 Bildformat.

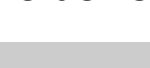

**F3**

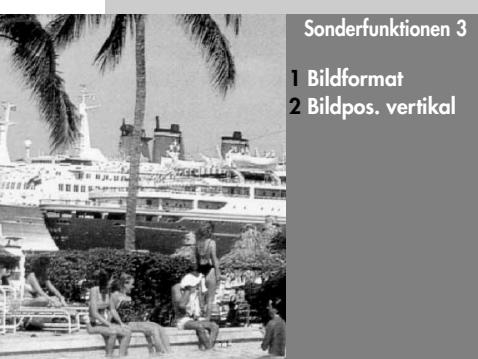

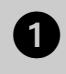

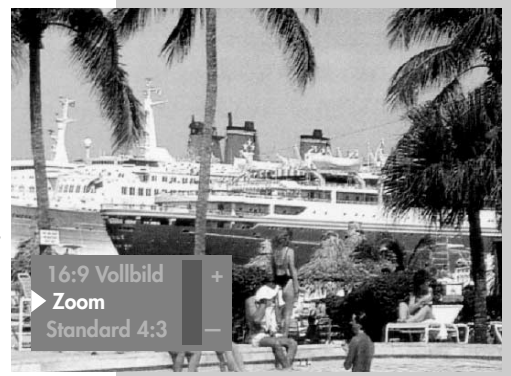

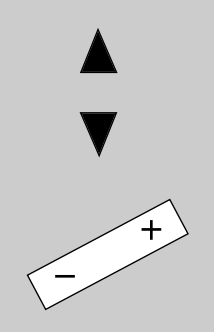

# **Menü aufrufen**

## **17 Sonderfunktionen Bildformat**

#### **Panorama**

Mit der Panorama-Funktion können 4:3 Sendun-

**.**<br>• Automatik **Panorama 16:9 Vollbild — 16:9 Vollbild Zoom —**

gen an das 16:9 Format des Bildschirms angepasst werden. Das Bild wird horizontal gleichmäßig gestreckt, zusätzlich kann das Bild auch gezoomt werden. Die Panorama-Funktion kann im Menü "Bild und Ton" unter Kap.11 "Bildeinstellungen generell - Zoom/Panorama einstellen" ein- und ausgeschaltet werden.

### **16:9 Vollbild**

Diese Funktion dient prinzipiell dazu, das Bildformat externer Geräte (z.B. 16:9 Videorecorder) im richtigen Seitenverhältnis darzustellen.

#### **Automatik**

Das TV-Gerät wählt selbstständig das optimale Bildformat (bei DVB-Sendern abhängig von der Sendung).

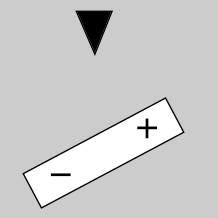

# **17 Sonderfunktionen Bildposition**

Ein gezoomtes Bild kann bei Bedarf nach oben oder unten verschoben werden, damit z.B. Untertitel sichtbar bleiben oder Laufschriften in den nicht sichtbaren Bereich verschoben werden können.

### **Bildposition aufrufen:**

• Taste **F3** drücken. Taste **F3** kurz drücken - die Funktion, die für **F3** programmiert wurde (siehe Kap. "18. Funktionstasten belegen"), wird ausgeführt. Taste **F3** für ca. 3 Sek. drücken - die max. mögliche Auswahl erscheint.

- Zifferntaste @ drücken und Funktion "Bildpos. vertikal" aufrufen.
- Mit der Taste  **+** kann die Bildposition nach unten oder oben verschoben werden, damit z.B. Senderlogo oder Untertitel sichtbar bleiben.
- *Die Einstellung wird nicht gespeichert. Die* ☞ *Einstellung kann jedoch global gespeichert werden, wenn sie, wie unter Kapitel 11. beschrieben, eingestellt wird.*

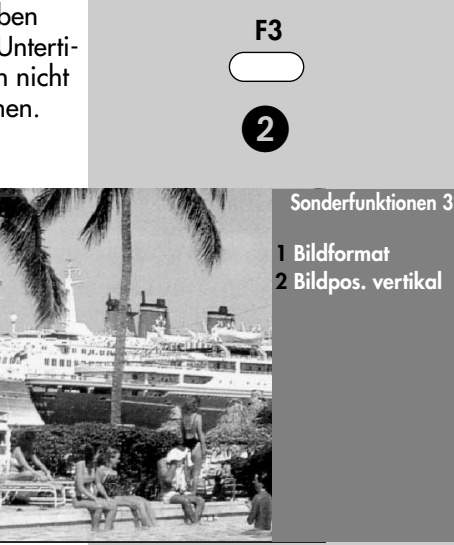

# **Menü aufrufen**

**F2**

# **17 Sonderfunktionen Audio-/Sprachauswahl Menü aufrufen**

Verschiedene Sendungen werden von den Sendeanstalten mit mehreren Audiokanälen (z.B. mehrsprachig oder **ELIDOLBY** ) ausgestrahlt.

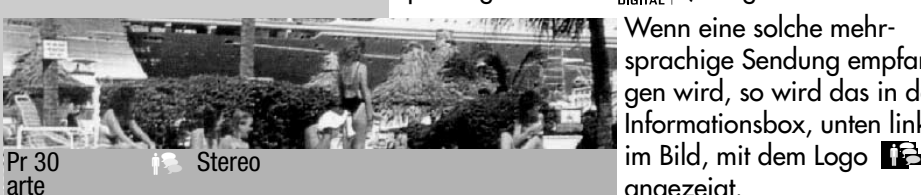

Wenn eine solche mehrsprachige Sendung empfangen wird, so wird das in der Informationsbox, unten links angezeigt.

Welche Sprachen zur Auswahl stehen, kann mit der Taste **F2** abgefragt werden.

#### **Auswahl aufrufen**

• Taste **F2** drücken. Taste **F2** kurz drücken - die Funktion, die für **F2** programmiert wurde (siehe Kap. "18. Funktionstasten belegen"), wird ausgeführt. Taste **F2** für ca. 3 Sek. drücken - die max. mögliche Auswahl erscheint.

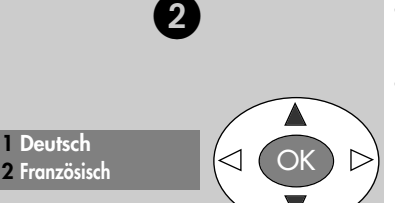

- Zifferntaste @ drücken und Funktion "Sprache d. Sendung" aufrufen.
- $\bullet$  Mit der Cursorsteuertaste  $\blacktriangle\blacktriangledown$  kann eine der angebotenen Sprachen eingestellt werden.

## **Symbol in grau:** Symbol in **grau**:

**Sonderfunktionen 2**

**2 Sprache der Sendung**

**9 Timer-Übersicht 0 Direktaufnahme**

Andere Audioauswahlmöglichkeiten z.B. dd=dolby-digital werden angeboten, es ist aber keine der zusätzlich angebotenen Tonauswahlmöglichkeiten angewählt.

**N** DOLBY Symbol in **weiß**: Digitaler Ton wurde angewählt.

05.04.07

# **17 Sonderfunktionen Untertitel einstellen Menü aufrufen**

Für Menschen mit einer Hörbehinderung gibt es die Möglichkeit der Einblendung von Untertiteln.

Grundsätzlich muss die Funktion "Untertitel" im TV–Menü erst eingeschaltet werden.

#### **Untertitel einschalten**

- TV-Menü mit der Taste **MENU** aufrufen.
- Mit der roten Taste <sup>5</sup> das Menü "Konfiguration" öffnen.
- Mit der Cursorsteuertaste > zur Menüzeile "Startprogrammplatz" wechseln.
- Mit der entsprechenden Zifferntaste die Menüzeile "Untertitel" wählen.
- Im Einstellfenster mit der Taste **– +** die Funktion "Untertitel" auf "Ein" stellen.
- Wenn erwünscht, kann eine Sprachauswahl eingestellt werden.
- Die veränderte Einstellung mit der Taste **OK** speichern.
- TV-Menü mit der Taste **EXIT** ausblenden.

Untertitel anzeigen - siehe nächste Seite.

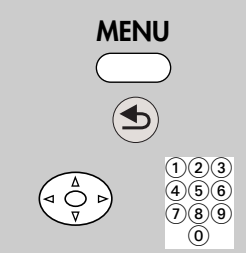

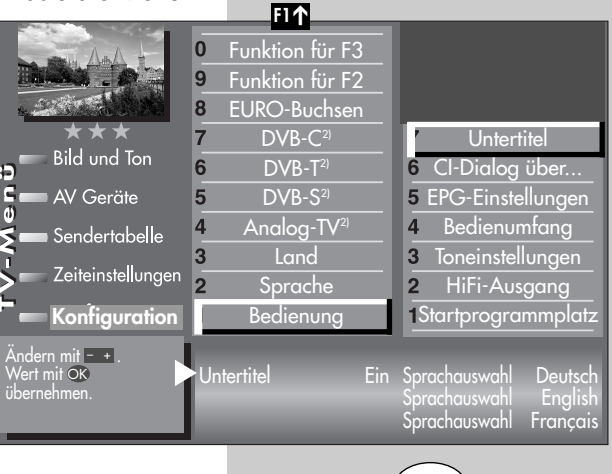

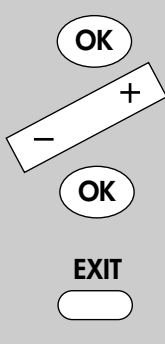

**5) Nur bei DVB-Sender anwählbar**

# **Menü aufrufen 17 Sonderfunktionen**

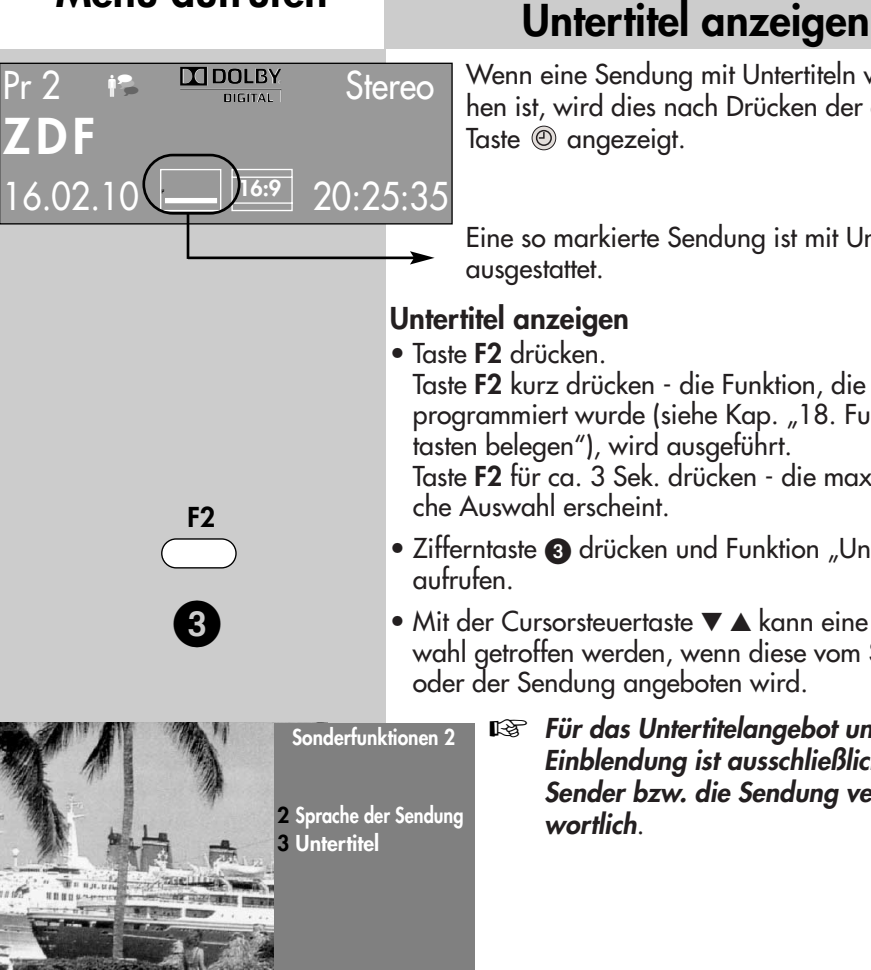

Wenn eine Sendung mit Untertiteln versehen ist, wird dies nach Drücken der grünen Taste @ angezeigt.

Eine so markierte Sendung ist mit Untertiteln ausgestattet.

#### **Untertitel anzeigen**

• Taste **F2** drücken.

Taste **F2** kurz drücken - die Funktion, die für **F2** programmiert wurde (siehe Kap. "18. Funktionstasten belegen"), wird ausgeführt.

Taste **F2** für ca. 3 Sek. drücken - die max. mögliche Auswahl erscheint.

- Zifferntaste @ drücken und Funktion "Untertitel"
- Mit der Cursorsteuertaste  $\nabla \triangle$  kann eine Auswahl getroffen werden, wenn diese vom Sender oder der Sendung angeboten wird.

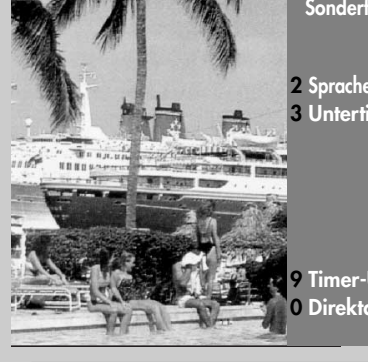

**9 Timer-Übersicht 0 Direktaufnahme** *Für das Untertitelangebot und die* ☞ *Einblendung ist ausschließlich der Sender bzw. die Sendung verantwortlich*.

#### **5) Nur bei DVB-Sender anwählbar**

**1 Aus**

**2 Deutsch 3 English**

# **18 Funktionstasten belegen Menü aufrufen**

Die Fernbedienung hat drei Funktionstasten F2, F3 und AV. Die Funktionstasten (F2, F3 und AV) können nach eigenen Wünschen mit einer bestimmten Funktion entsprechend der angebotenen Auswahl belegt werden.

Wenn die Funktionstaste lange gedrückt wird, erscheint die Auswahl der entsprechenden Sonderfunktionen, im Bild ist die Auswahl der Funktionstaste F2 dargestellt.

#### **Funktionstasten F2, F3 oder AV mit einer Funktion belegen**

- TV-Menü mit der Taste **MENU** aufrufen.
- Mit der roten Taste  $\bullet$  das Menü "Konfiguration" öffnen.
- Mit der Cursorsteuertaste  $\nabla$   $\triangle$  oder der zugeordneten Zifferntaste die gewünschte "Funktion für .." anwählen (im Beispiel F2).
- Taste **OK** drücken und mit der Cursorsteuertaste **V** A eine der zur Auswahl stehenden Funktion anwählen.
- Taste **OK** drücken und die gewählte Funktion wird eingestellt und mit **X** markiert.
- TV-Menü mit der Taste **EXIT** ausblenden.
- *Wenn eine Funktions-*☞ *taste belegt wurde, kann diese Funktion mit einem kurzen Tastendruck aufgerufen werden. Wenn die Funktionstaste länger gedrückt wird, erscheint die gesamte Auswahlliste für diese Taste.*

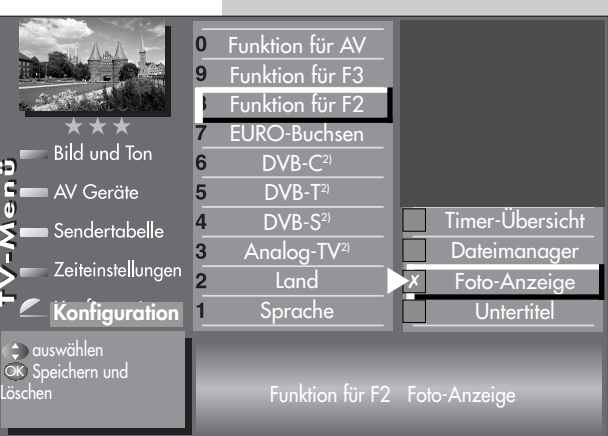

*2) Nur bei Geräten, die mit dieser Funktion ausgestattet sind.*

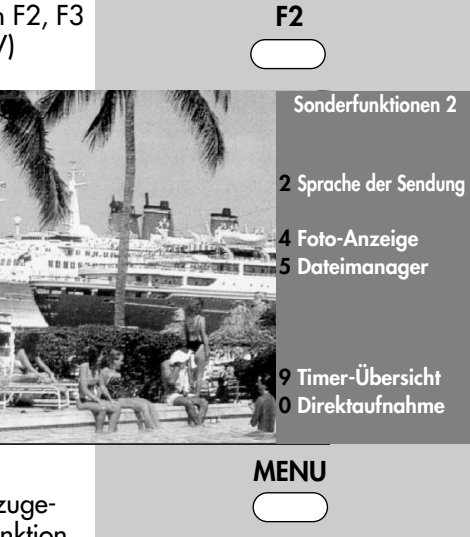

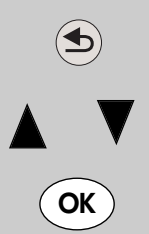

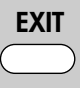

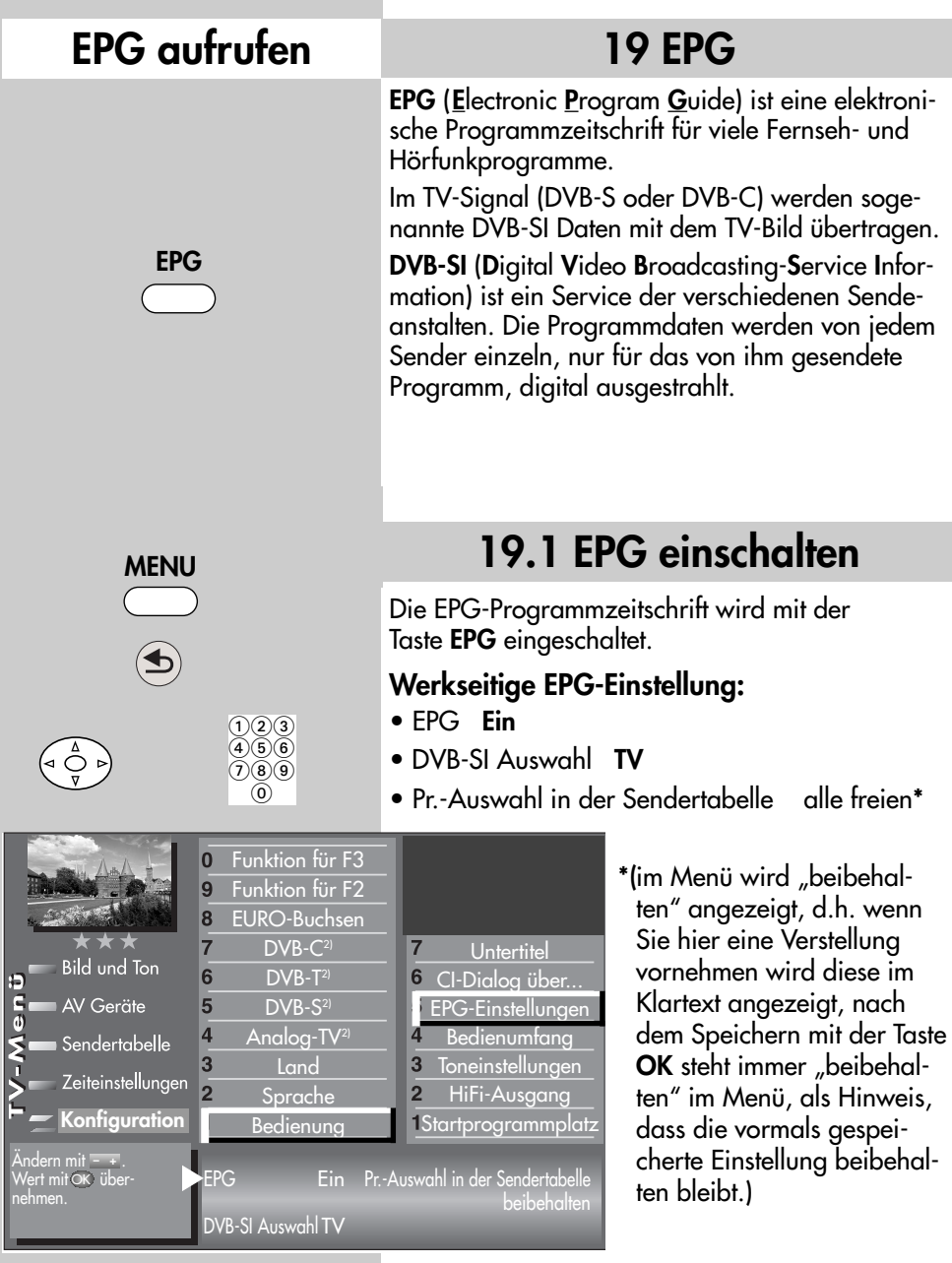

# **19.2 EPG-Daten sammeln**

Die **EPG**-Daten werden von jedem Sender für seine Programminhalte ausgestrahlt.

Dementsprechend wird sich auch der Inhalt unterschiedlich gestalten.

Schalten Sie das TV-Gerät ein, damit die EPG-Daten gesammelt bzw. aktualisiert werden können.

Solange EPG-Daten im Stand-By Zustand gesammelt werden, leuchtet die **orange** Leuchtdiode.

*Nach dem Einschalten des TV–Gerätes oder* ☞*wenn ein Aufnahme-Timer programmiert wurde, wird das Sammeln der Daten unterbrochen, bis wieder auf den Stand-by Zustand geschaltet wird oder der Aufnahme-Timer beendet wurde.*

#### **Besondere Hinweise**

In der TV-Sendertabelle des Gerätes werden alle gefundenen, frei empfangbaren Sender gelistet und in der Programmzeitung aufgeführt, sofern Sie in der Menü Sendertabelle nicht eine andere Auswahl treffen.

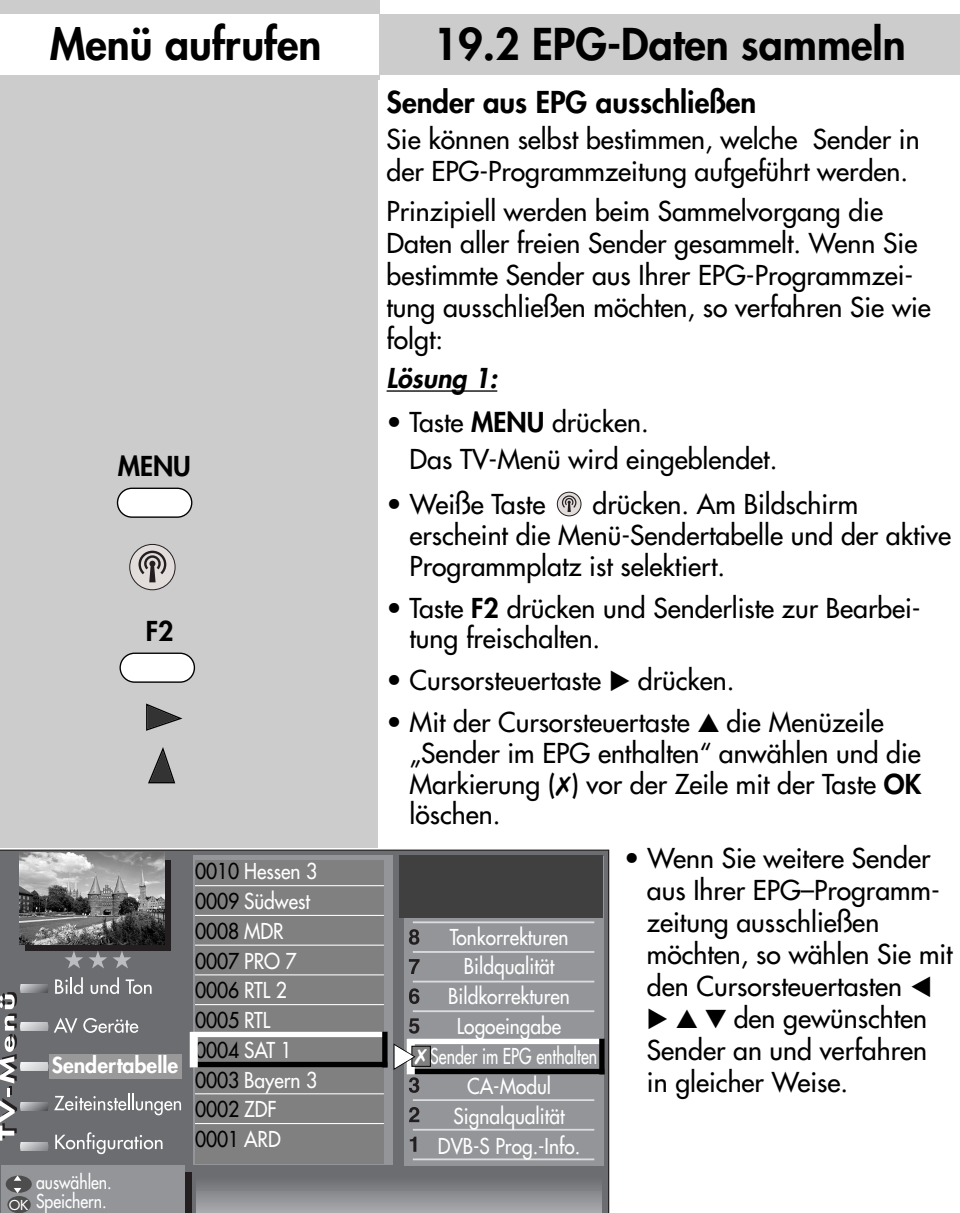

# **19.2 EPG-Daten sammeln**

#### *Lösung 2:*

• Taste **MENU** drücken. Das TV-Menü wird eingeblendet.

- Weiße Taste <sup>®</sup> drücken. Am Bildschirm erscheint die Menü-Sendertabelle und der aktive Programmplatz ist selektiert.
- Sortieren Sie, wie im Kapitel "23. Sender sortieren", beschrieben, die für Sie wichtigen Sender auf die vorderen Programmplätze z.B. 1-50 und speichern diese.
- Anschließend das Menü "Konfiguration" -"EPG-Einstellungen" aufrufen und in der Menüzeile "Pr.Auswahl in der Sendertabelle" mit der Taste – + die Auswahl "Programme 1-50" einstellen und mit der Taste **OK** speichern.

#### **Der Sammelvorgang wird unter- bzw. abgebrochen, wenn:**

- eine "Timeraufnahme" läuft oder innerhalb einer Stunde beginnt.

Wenn das TV-Gerät in Stand-by geschaltet wird, leuchtet die orange Leuchtdiode am TV-Gerät als Hinweis, dass der Sammelvorgang läuft. Nach Abschluss des Sammelvorganges schaltet das TV-Gerät in den Stand-by Modus (es leuchtet die rote Leuchtdiode).

## **Menü aufrufen**

**EPG**

# **19.3 EPG anwenden**

Wenn die Daten vollständig vorhanden sind, erscheint nach Drücken der Taste **EPG** die Programmzeitschrift und weist auf die momentan laufende Sendung dieses Programmplatzes hin.

- Sortierung der Darstellung nach Senderliste. **F1**
- Sortieren der Programme eines Senders ab der lfd. Sendung. **F2**
- Sortieren der Senderliste nach Zeit. **F3**
- **□** Die mit der F1 , F2 , F3 Taste zuletzt gewählte *Darstellung bleibt nach beenden von EPG erhalten.*

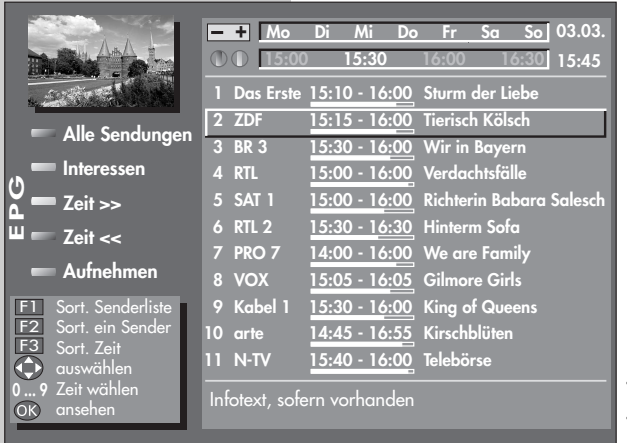

Sendung auswählen.

- Seite vorwärts rückwärts blättern.
- angewählte Sendung sehen oder daran erinnern. OK
- **(⊙)** (@) Tageszeit vor- / zurückblättern.

Nach dem Drücken der Taste können mit der grünen **F2** Taste © oder der weißen Taste <sup>®</sup> die Sender weitergeschaltet werden.

- 0-9 Uhrzeit eingeben für Auswahl der Sendungen ab der eingegebenen Zeit.
- **blau**  $\mathcal{D}$ : Programmauswahl aller Sendungen.
- gelb  $\circled{e}$ : Benutzer kann Interessen einstellen oder Programmauswahl entsprechend der eingestellten Interessen des Benutzers.
- **weiß**  $\mathcal{D}$ :Im F1-Status Tageszeit vorwärts blättern, im F2-Status Sender vorwärts blättern.
- **grün** ©:Im F1-Status Tageszeit rückwärts blättern, im F2-Status Sender rückwärts blättern.
- **rot**  $\ddot{\circ}$ : gewählte Sendung steht zur Aufnahme bereit (s.S. 66)
- **EXIT** zurück zum TV-Bild.
- **/ +** Wochentage vor-/zurück.

## **Mit externen Receiver nicht möglich !**

**EXIT**

# **19.3 EPG anwenden**

#### **Sendung auswählen, ansehen, erinnern**

In der Programmzeitung kann mit den Cursorsteuertasten < > AV eine Sendung ausgewählt werden.

- Taste **OK** drücken und angewählte Sendung
	- sehen, wenn die Sendung bereits läuft.
	- oder daran erinnern lassen, wenn die Startzeit noch in der Zukunft liegt. Hinter der Startzeit erscheint ein grüner Haken.
- Taste **TEXT** drücken zum Anzeigen bzw. Ausblenden einer Inhaltsbeschreibung der Sendung. Das Anzeigen der Inhaltsbeschreibung ist nicht

bei allen Sendungen möglich.

#### **Interessen einstellen**

In der EPG–Programmzeitschrift können Interessensgebiete eingestellt werden, dazu:

- gelbe © Taste drücken.
- Mit der Cursorsteuertaste oder den zugeordneten Zifferntasten eine der Themen anwählen.
- Mit der Cursorsteuertaste auf die andere Seite wechseln.
- Mit der Cursorsteuertaste das Thema anwählen und mit der Taste **OK** markieren (✗).
- Die Markierungen (✗) können mit der Taste **OK** wieder entfernt werden.

# **Menü aufrufen**

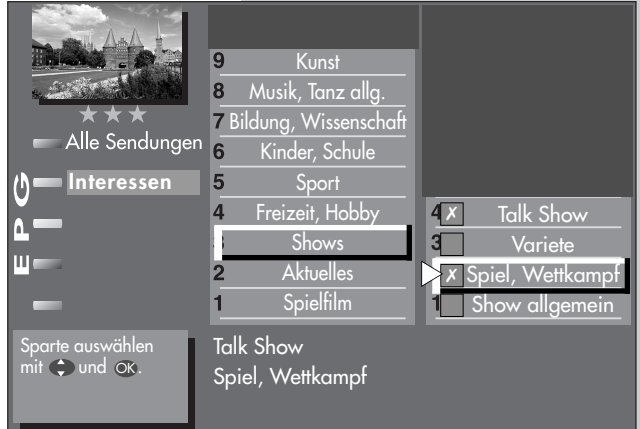

## **Menü aufrufen 19.3 EPG anwenden**

#### **Programminformation (Zur Zeit läuft ...)**

Durch Drücken der grünen Taste (e während

 $13:45 - 14:40$ Skispringen: Top 50 04.01.06 11:35:12 14:40 - 15:00 Skispringen: Die Entscheidung

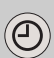

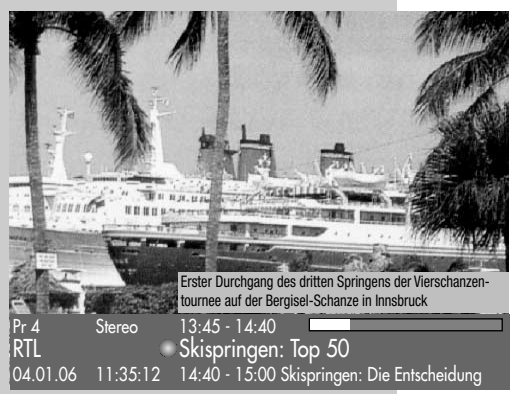

einer laufenden Sendung oder nach Umschalten auf einen anderen Programmplatz, erscheint am unteren Bildrand eine Einblendung, wie im Bild dargestellt.

In dieser Box sind folgende Informationen enthalten:

- Programmplatznummer (im Beispiel Pr. 4)
- Audiomode (Stereo/Mono).
- Start- und Endzeit der Sendung.
- im Zeit-Balken wird die für diese Sendung bereits verstrichene Zeit angezeigt.
- Sender.
- Titel der Sendung.
- Datum und Uhrzeit.
- Zeitdaten und Titel der folgenden Sendung.

Durch Drücken der grünen Taste können weitere Informationen über die laufende Sendung angezeigt werden, sofern eine solche vom Sender ausgestrahlt wird.

Grüne Taste @ wiederholt drücken, die weitere Information der folgenden Sendung wird angezeigt, sofern eine sol-

che vom Sender ausgestrahlt wird.

Zum Ausblenden der Information die Taste **EXIT** drücken.

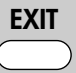
## **19.3 EPG anwenden Sendung aufnehmen Menü aufrufen**

### **Sendung zur Aufnahme programmieren**

- EPG-Programmzeitschrift mit der Taste **EPG** aufrufen.
- Mit der Cursorsteuertaste die Sendung auswählen, die aufgenommen werden soll.
- Video- oder DVD-Recorder einschalten.
- auf der TV-Fernbedienung die rote Taste drücken - der TV-Timer wird programmiert (siehe auch "Direktaufnahme").
- am Video- oder DVD-Recorder einen Timer mit Datum und Uhrzeit programmieren, damit das vom Empfangsteil über den TV-Timer gelieferte Programm aufgezeichnet werden kann.

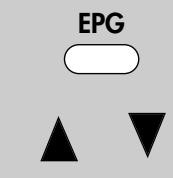

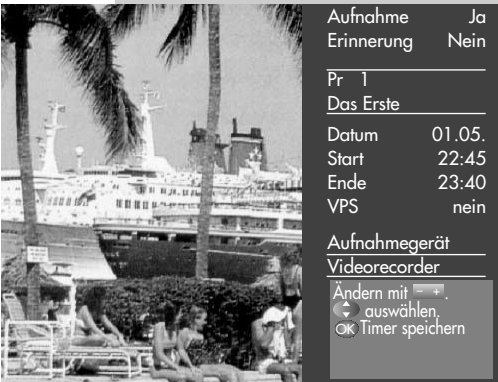

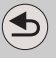

### **Mit externen Receiver nicht möglich !**

### **Menü aufrufen**

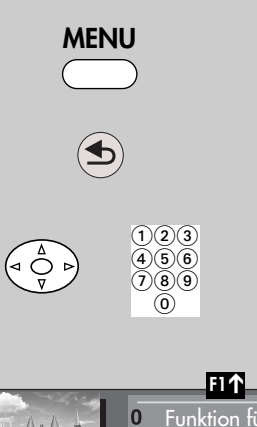

### **20 Sprache/Land einstellen**

*Bei einem 2 Menü sind die Menüpunkte* ☞ *"Sprache" und "Land" nicht einstellbar.*

### **Sprachwahl im TV-Menü**

Dem TV-Menü kann eine Sprache entsprechend der angebotenen Auswahl zugeteilt werden. Alle Texte im Menü und in der Bedienhilfe (Information) werden in der gewählten Sprache angezeigt.

### **Land einstellen**

Nach dem Aufstellen muss der Aufstellort bzw. das Land (z.B. Deutschland) eingegeben werden. Damit wird dem Gerät eine Grundeinstellung (z.B.

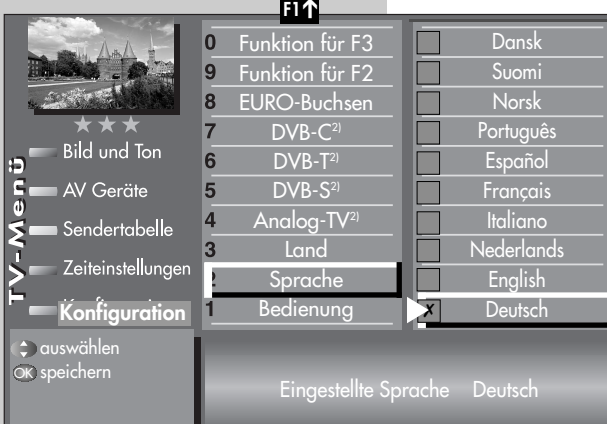

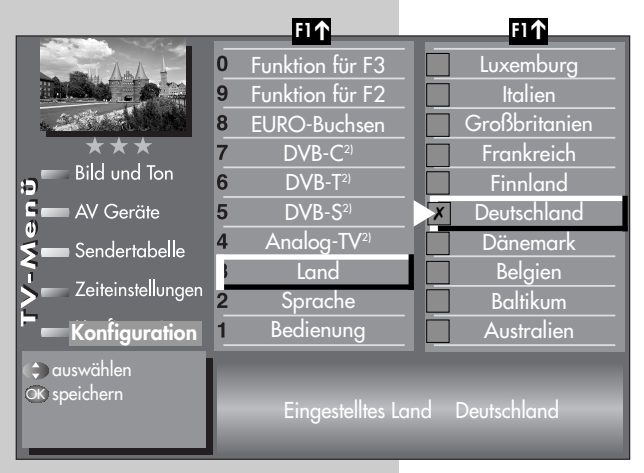

Kanalraster, Reihenfolge der Senderablage etc.) zugewiesen.

### **Sprache/Land einstellen**

- TV-Menü mit der Taste **MENU** aufrufen.
- Mit der roten Taste  $\mathcal D$  das Menü "Konfiguration" öffnen.
- Mit den zugeordneten Zifferntasten "Sprache" bzw. "Land" anwählen.
- Taste **OK** drücken und mit der Cursorsteuertaste die gewünschte Sprache oder das Land einstellen.
- Einstellung mit der Taste **OK** bestätigen.
- TV-Menü mit der Taste **EXIT** ausblenden.

*2) Nur bei Geräten, die mit dieser Funktion ausgestattet sind.*

## **21 Sender einstellen Empfangsart einstellen Menü aufrufen**

Dieses TV-Gerät ist, je nach Ausstattung oder Umrüstung, für bis zu vier verschiedene Empfangsarten ausgestattet:

### **Analog TV 2)**:

Die Verbreitungstechnik, die seit Jahrzehnten existiert und mittlerweile nur noch über Kabel zu empfangen ist.

#### **DVB-T 2)**:

Die digitale Verbreitungstechnik, die über eine übliche bisher verwendete Hausantenne oder über eine Zimmerantenne (je nach Empfangsverhältnissen) empfangen werden kann. Fragen Sie hierzu Ihren Fachhändler oder informieren Sie sich im Internet unter "www.ueberall-tv.de".

#### **DVB-C 2)**:

Die digitale Verbreitungstechnik, die über einen Kabelanschluss empfangen werden kann. Fragen Sie hierzu Ihren örtlichen Kabelanbieter, Fachhändler oder informieren Sie sich unter "www.kabeldeutschland.de"

#### **DVB-S2 (für HD-TV) 2)**:

Die digitale Verbreitungstechnik, die über einen Satelliten empfangen werden kann. Fragen Sie hierzu Ihren örtlichen Fachhändler oder informieren Sie sich unter "www.lyngsat.de"

Stellen Sie die Empfangsart ein, die bei Ihnen eingerichtet ist.

### **Empfangsart einstellen**

- TV-Menü mit der Taste **MENU** aufrufen.
- $\bullet$  Mit der roten Taste  $\circledast$  das Menü **Konfiguration** öffnen.
- Mit den zugeordneten Zifferntasten die Ihnen zur Verfügung stehende Empfangsart anwählen.

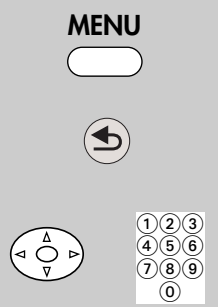

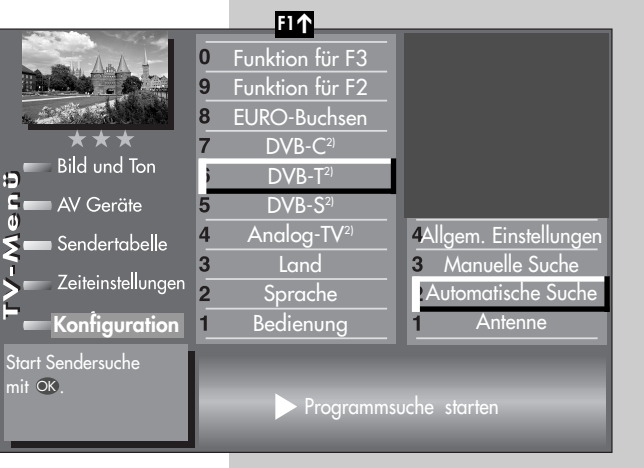

#### *2) Nur bei Geräten, die mit dieser Funktion ausgestattet sind.*

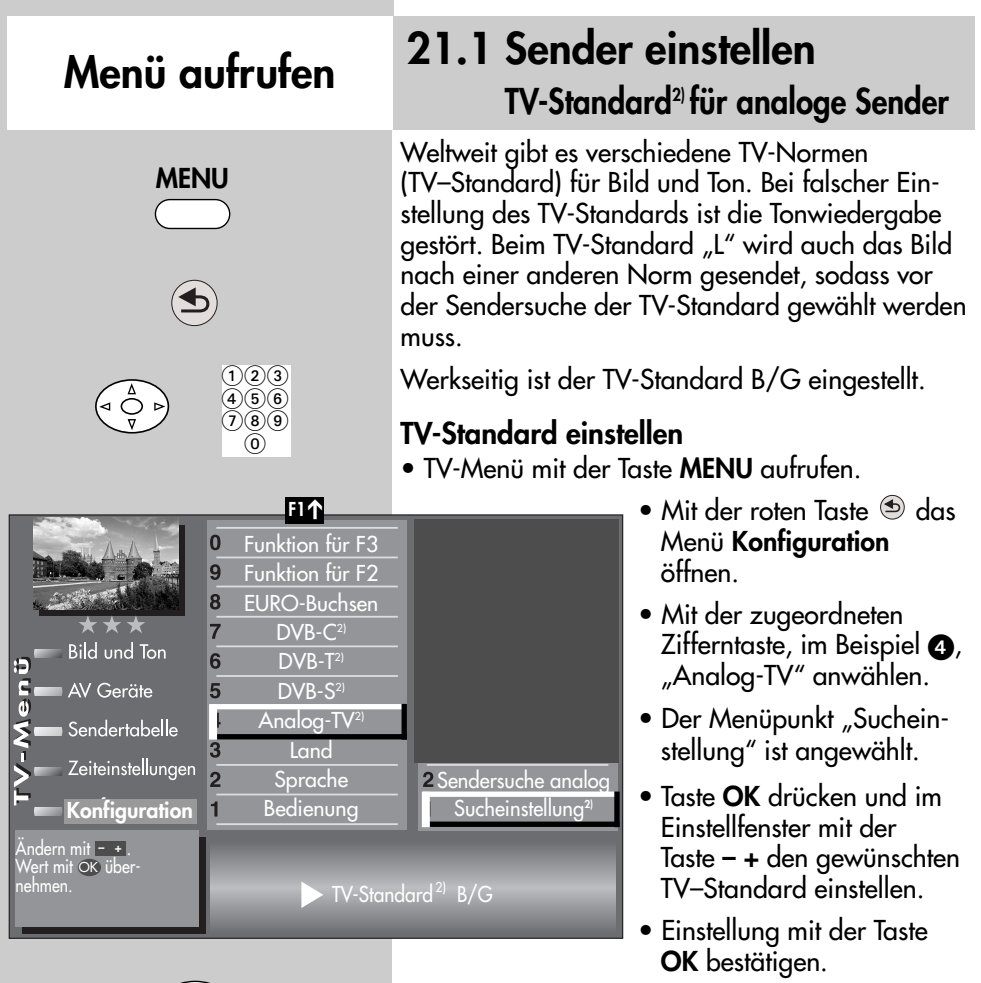

• TV-Menü mit der Taste **EXIT** ausblenden.

**OK EXIT**

Die Anzahl der Themen und Kapitel ist abhängig vom eingestellten Bedienumfang. Die Anordnung der einzelnen Menüpunkte kann sich, abhängig von der Geräteausstattung, in der Reihenfolge und Nummerierung ändern.

#### *2) Nur bei Geräten, die mit dieser Funktion ausgestattet sind.*

Programmsuche starten

#### Die Anzahl der Themen und Kapitel ist abhängig vom eingestellten Bedienumfang. Die Anordnung der einzelnen Menüpunkte kann sich, abhängig von der Geräteausstattung, in der Reihenfolge und Nummerierung ändern.

*2) Nur bei Geräten, die mit dieser Funktion ausgestattet sind.*

Start Sendersuche<br>mit OK.

£  $\frac{6}{9}$ 

**Konfiguration**

Zeiteinstellungen

**Bild und Ton** 

AV Geräte

Sendertabelle

#### **Sendersuche durchführen**

- TV-Menü mit der Taste **MENU** aufrufen.
- $\bullet$  Mit der roten Taste  $\circledast$  das Menü "Konfiguration" öffnen.
- Mit der zugeordneten Zifferntaste, im Beispiel  $\bullet$ , "Analog-TV" anwählen.
- Mit der zugeordneten Zifferntaste, im Beispiel  $\bullet$ , "Sendersuche analog" anwählen.
- Taste **OK** drücken und im Einstellfenster den Menüpunkt "Programmsuche starten" mit der Taste **OK** bestätigen. Der Suchlauf beginnt.
- Die Sendertabelle wird entsprechend der gefundenen Sender in der linken Bildhälfte angezeigt. Sind bereits Sender gespeichert, so werden die neu gefundenen Sender automatisch hinter dem letzten Sender der Sendertabelle angehängt.
- Wenn der Suchlauf beendet ist, werden alle gefundenen Sender sortiert.
- In der Sendertabelle können nicht gewünschte Sender mit der Cursorsteuertaste angesteuert und mit der Taste **II** gelöscht werden.

Funktion für F3 Funktion für F2 EURO-Buchsen  $DVB-C<sup>2</sup>$  $DVB-T<sup>2</sup>$  $DVB-S<sup>2</sup>$ Analog-TV<sup>2)</sup> Land Sprache Bedienung

6

5

 $\overline{3}$ 

 $\overline{2}$ 

**F1** ➔

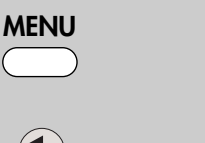

Sendersuche analog Sucheinstellung<sup>2</sup>

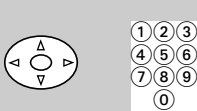

### **21.1 Sender einstellen Analog-TV**

### **Sendersuche**

Bei der Senderuche wird der gesamte Empfangsbereich automatisch durchsucht. Die gefundenen Programme werden in einer Sendertabelle abgelegt, die am Ende des Suchvorgangs präsentiert wird.

Wenn Sie mit der Reihenfolge der gefundenen Sender nicht zufrieden sind, können die Sender noch verschoben oder gelöscht werden, siehe

Kapitel "23. Sender sortieren".

## **Menü aufrufen**

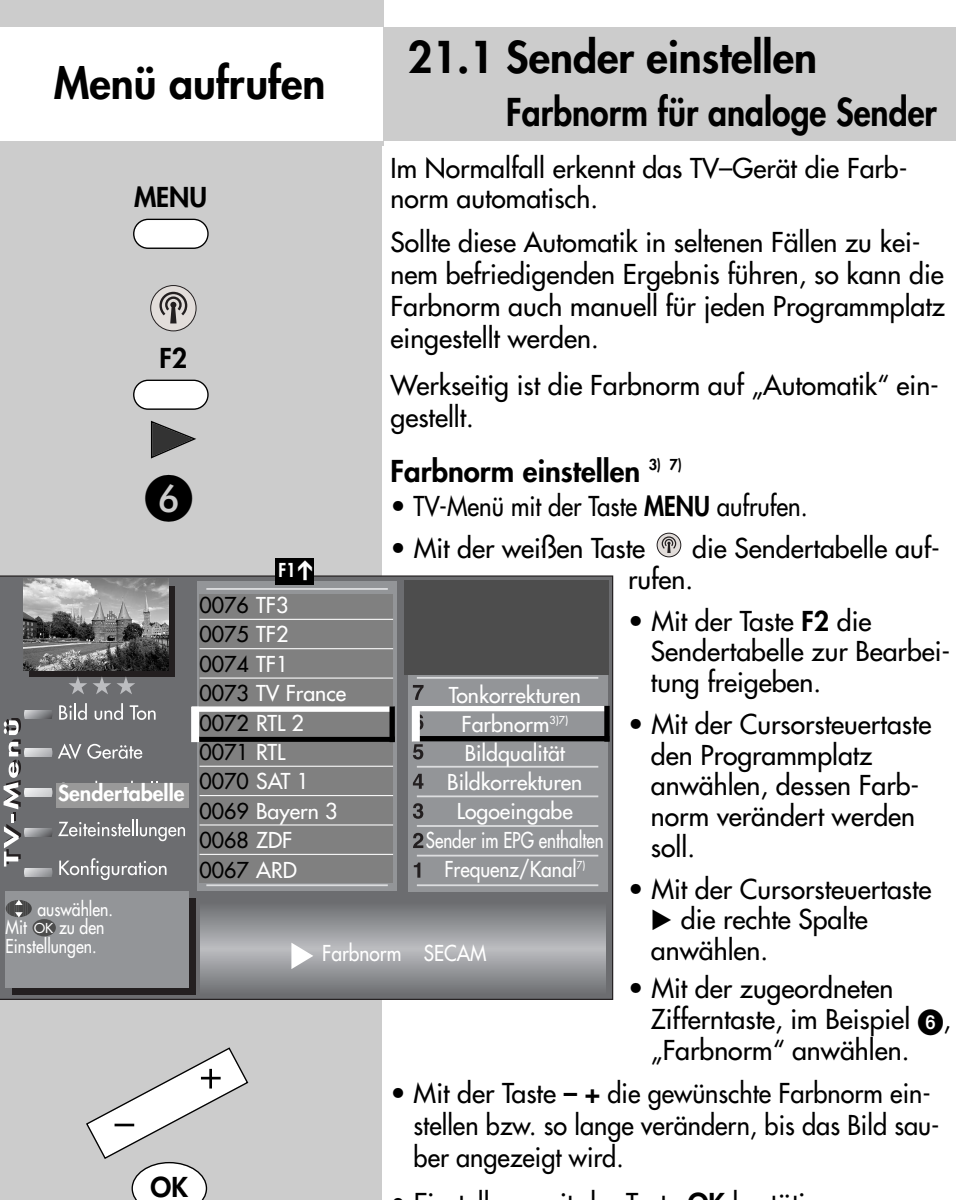

- Einstellung mit der Taste **OK** bestätigen.
- TV-Menü mit der Taste **EXIT** ausblenden.

*3) Erklärung siehe Fachbegriffe. 7) Nur bei analogen Sendern anwählbar !*

und Nummerierung ändern.

Die Anzahl der Themen und Kapitel ist abhängig vom eingestellten Bedienumfang. Die Anordnung der einzelnen Menüpunkte kann sich, abhängig von der Geräteausstattung, in der Reihenfolge

**EXIT**

## **21.2 Sender einstellen DVB-T, Antennenversorgung 2)**

Wenn für den DVB-T Empfang eine aktive Antenne verwendet wird, kann eine Antennenversorgung eingestellt werden.

#### **Ein:**

Die Antennenversorgung ist dauerhaft eingeschaltet. Diese Einstellung ist zu wählen, wenn ein TV-Gerät mit zwei DVB-T-Empfangsteilen über nur eine aktive Antenne versorgt wird.

### **geschaltet:**

Die Antennenversorgung ist nur dann aktiv, wenn ein DVB-T Programmplatz angewählt wird (z.B. Ansteuerung eines Umschaltrelais bei gleichzeitiger Verwendung von DVB-T Antenne u. Breitbandkabel).

#### **Aus:**

Einstellung bei passiven Antennen oder Gemeinschaftsantennenanlagen.

#### **Antennenversorgung einstellen**

- TV-Menü mit der Taste **MENU** aufrufen.
- Mit der roten Taste  $\circledast$  das Menü "Konfiguration" öffnen.
- Mit der zugeordneten Zifferntaste, im Beispiel @, "DVB-T" anwählen.
- Taste **OK** drücken und im Einstellfenster mit der Taste **– +** die Antennenversorgung einstellen.
- Einstellung mit der Taste **OK** bestätigen.
- TV-Menü mit der Taste **EXIT** ausblenden.

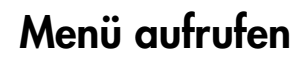

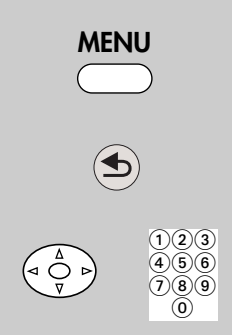

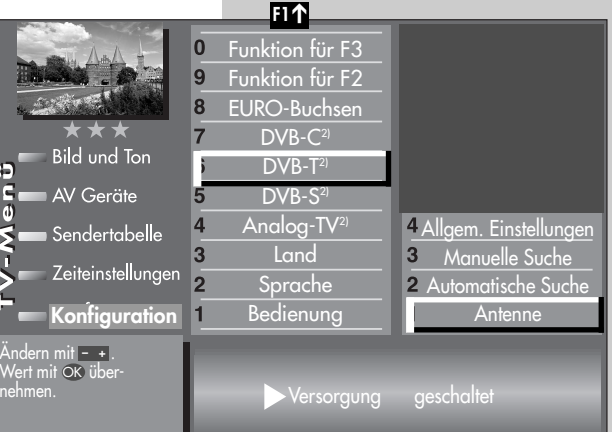

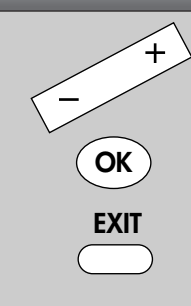

*2) Nur bei Geräten, die mit dieser Funktion ausgestattet sind.*

#### **MENU**  $\bigcap_{\mathbf{2}} \bigcap_{\mathbf{3}}$  $(4)5(6)$  $\zeta$   $\phi$  :  $\widecheck{(7)}\widetilde{(8)}\widetilde{(9)}$  $\circledcirc$ **F1** ➔  $\bf{0}$ Funktion für F3 9 Funktion für F2 8 EURO-Buchsen  $\overline{7}$  $DVB-C<sup>2</sup>$ **Bild und Ton**  $DVB-T<sup>2</sup>$ AV Geräte  $DVB-S<sup>2</sup>$ Analog-TV<sup>2)</sup> Allgem. Einstellungen Sendertabelle Land Manuelle Suche 3 3 Zeiteinstellungen  $\overline{2}$ Sprache Automatische Suche **Konfiguration** Bedienung Antenne 1 Start Sendersuche  $n$ it  $\overline{\text{OK}}$ Programmsuche starten

### **21.2 Sender einstellen Menü aufrufen 21.2 Schach einsteller Menü aufrufen**

Bei der DVB-T Programmsuche wird der Empfangsbereich nach TV- und Radiosendern durchsucht. Die gefundenen Programme werden in einer TV- und einer Radio–Sendertabelle abgelegt. DVB-Radiobetrieb siehe Kap. 25.

Wenn Sie mit der Reihenfolge der gefundenen Sender nicht zufrieden sind, können die Sender noch verschoben oder gelöscht werden, siehe Kapitel "23. Sender sortieren".

### **Automatische Suche durchführen**

- TV-Menü mit der Taste **MENU** aufrufen.
- Mit der roten Taste **b** das Menü **Konfiguration** öffnen.
- Mit der zugeordneten Zifferntaste, im Beispiel  $\odot$ , "DVB-T" anwählen.
	- Mit der zugeordneten Zifferntaste, im Beispiel @, "Automatische Suche" anwählen.
	- Taste **OK** drücken und die Frage nach der Sendersuche mit der entsprechenden Zifferntaste bestätigen:
		- **O** frei empfangbare Programme<sup>3)</sup>
	- alle Programme <sup>3)</sup>
	- **@** freie + CICAM-Program $me^{3}$

**OK**

Nach dem Drücken der entsprechenden Zifferntaste startet die Programmsuche.

- *2) Nur bei Geräten, die mit dieser Funktion ausgestattet sind.*
- *3) Erklärung siehe Fachbegriffe.*

## **21.2 Sender einstellen DVB-T, manuelle Suche 2) Menü aufrufen**

Bei der manuellen Programmsuche muss der Kanal oder die Frequenz des einzustellenden Programmes bekannt sein.

### **Manuelle Suche durchführen**

- TV-Menü mit der Taste **MENU** aufrufen.
- $\bullet$  Mit der roten Taste  $\circledast$  das Menü "Konfiguration" öffnen.
- Mit der zugeordneten Zifferntaste, im Beispiel (a), "DVB-T" anwählen.
- Im Einstellfenster "Antenne" kann mit der Taste **– +** die Versorgungsspannung ein- oder ausgeschaltet werden, siehe auch S. 79.
- Mit der zugeordneten Zifferntaste, im Beispiel **(a)**, "Manuelle Suche" anwählen.
- Im Einstellfenster mit den Zifferntasten die Kanalnummer oder die Frequenz eingeben. Wenn noch weitere Daten eines Programms bekannt sind, dann steuern Sie den Menüpunkt "Mod.-Parameter" an und ändern die Einstellung mit der  $T$ aste –  $+$  auf "manuell". Nun können weitere Daten eingegeben werden.
- Nach Eingabe der Programmdaten mit der Cursorsteuertaste den Menüpunkt "Programmsuche starten" anwählen.
- Taste **OK** drücken und die Frage nach der Sendersuche mit der entsprechenden Zifferntaste bestätigen:
	- $\bullet$  frei empfangbare Programme<sup>3)</sup>
	- alle Programme<sup>3)</sup>
	- $\bullet$  freie + CICAM-Programme<sup>3)</sup>.

Nach dem Drücken der entsprechenden Zifferntaste startet die Programmsuche.

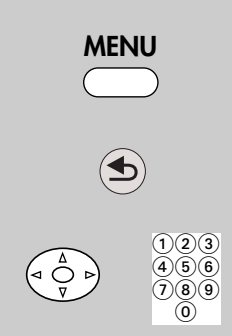

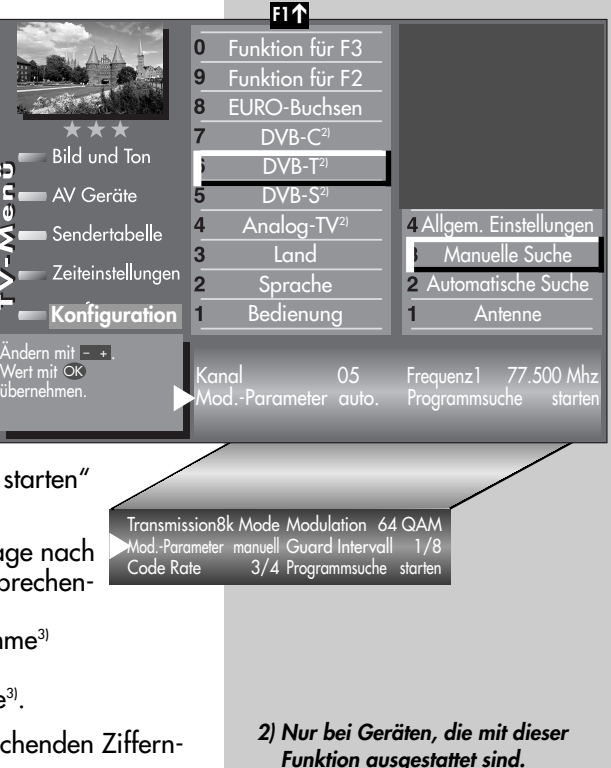

*3) Erklärung siehe Fachbegriffe.*

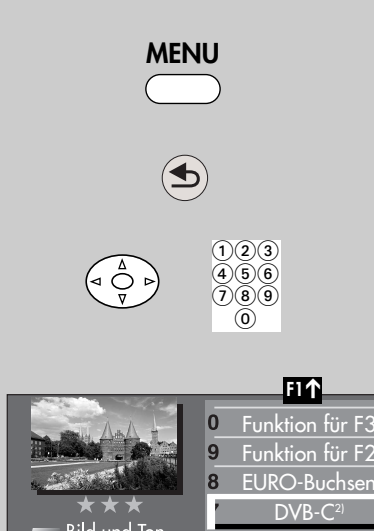

### **21.3 Sender einstellen Menü aufrufen 21.0 Schach emisienen 20.0** Nenü aufrufen

Bei der DVB-C Programmsuche wird der Empfangsbereich nach **TV- und Radiosendern** durchsucht. Die gefundenen Programme werden in einer TV- und einer Radio–Sendertabelle abgelegt. DVB-Radiobetrieb siehe Kap. 25. Wenn Sie mit der Reihenfolge der gefundenen Sender nicht zufrieden sind, können die Sender noch verschoben oder gelöscht werden, siehe Kapitel "23. Sender sortieren".

### **Automatische Suche durchführen**

- TV-Menü mit der Taste **MENU** aufrufen.
- $\bullet$  Mit der roten Taste  $\circledast$  das Menü "Konfiguration" öffnen.
	- $\bullet$  Mit der Zifferntaste  $\bullet$ . "DVB-C" anwählen.
	- Der Cursor steht auf der Menüzeile "Automatische Suche".
	- Taste **OK** drücken. Der Cursor steht auf Symbolrate 1.
	- *Werkseitig sind die* ☞ *gebräuchlichsten Symbolraten3) bereits eingestellt. In der Regel ist hier keine Verstellung notwendig. Sollte diese Einstellung der Symbolraten nicht zum*

*gewünschten Ergebnis führen, so müssen andere Symbolraten eingestellt und mit der Taste OK gespeichert werden. Fragen Sie hierzu Ihren Kabelnetzbetreiber oder den Aufsteller der Anlage. Eine Feinsuche wird nötig, wenn die Sender nicht auf Kanalmitte abgestimmt sind.*

- $\bullet$  Mit der Cursorsteuertaste  $\blacktriangleright$  auf die Menüzeile "Programmsuche starten" anwählen.
- Taste **OK** drücken und die Frage nach der Sendersuche mit der entsprechenden Zifferntaste bestätigen:
	- **O** frei empfangbare Programme<sup>3)</sup>
	- $\bullet$  alle Programme<sup>3)</sup>
	- $\bullet$  freie + CICAM-Programme<sup>3)</sup>.
- *2) Nur bei Geräten, die mit dieser Funktion ausgestattet sind.*

**OK**

*3) Erklärung siehe Fachbegriffe.*

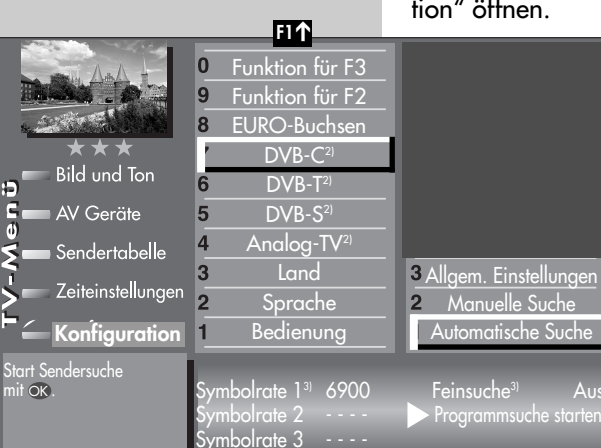

## **21.3 Sender einstellen DVB-C, manuelle Suche 2)**

Bei der manuellen Programmsuche muss der Kanal oder die Frequenz des einzustellenden Programms bekannt sein.

### **Manuelle Suche durchführen**

- TV-Menü mit der Taste **MENU** aufrufen.
- $\bullet$  Mit der roten Taste  $\circledast$  das Menü "Konfiguration" öffnen.
- Mit der zugeordneten Zifferntaste, im Beispiel **Q**, "DVB-C" anwählen.
- Mit der zugeordneten Zifferntaste, im Beispiel  $\bullet$ , "Manuelle Suche" anwählen.
- Der Cursor steht auf "Kanal".
- Im Einstellfenster mit den Zifferntasten die Kanalbzw. Sonderkanalnummer oder die Frequenz eingeben. Wenn noch weitere Daten eines Programms bekannt sind, dann steuern Sie die entsprechenden Menüpunkte "Modulation"

und "Symbolrate" an und ändern die Einstellung mit der Taste **– +** oder mit den Zifferntasten.

- Im Einstellfenster mit der Cursorsteuertaste "Programmsuche starten" anwählen.
- Taste **OK** drücken und die Frage nach der Sendersuche mit der entsprechenden Zifferntaste bestätigen:
	- **O** frei empfangbare Programme<sup>3)</sup>
	- alle Programme<sup>3)</sup>
	- $\bullet$  freie + CICAM-Programme<sup>3)</sup>.

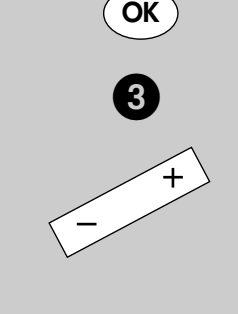

*2) Nur bei Geräten, die mit dieser Funktion ausgestattet sind. 3) Erklärung siehe Fachbegriffe.*

**Menü aufrufen**

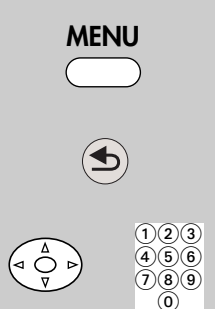

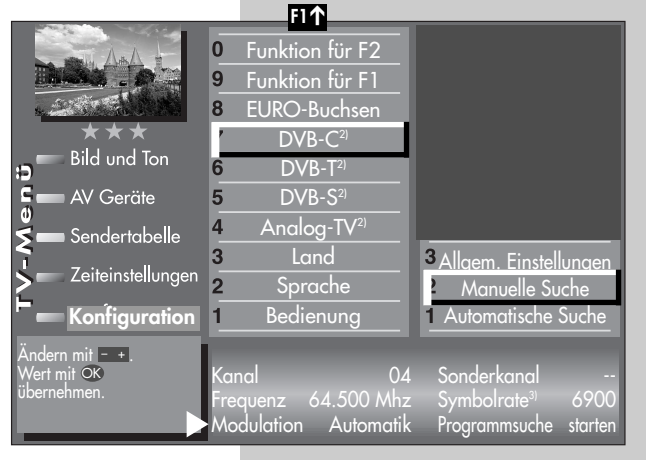

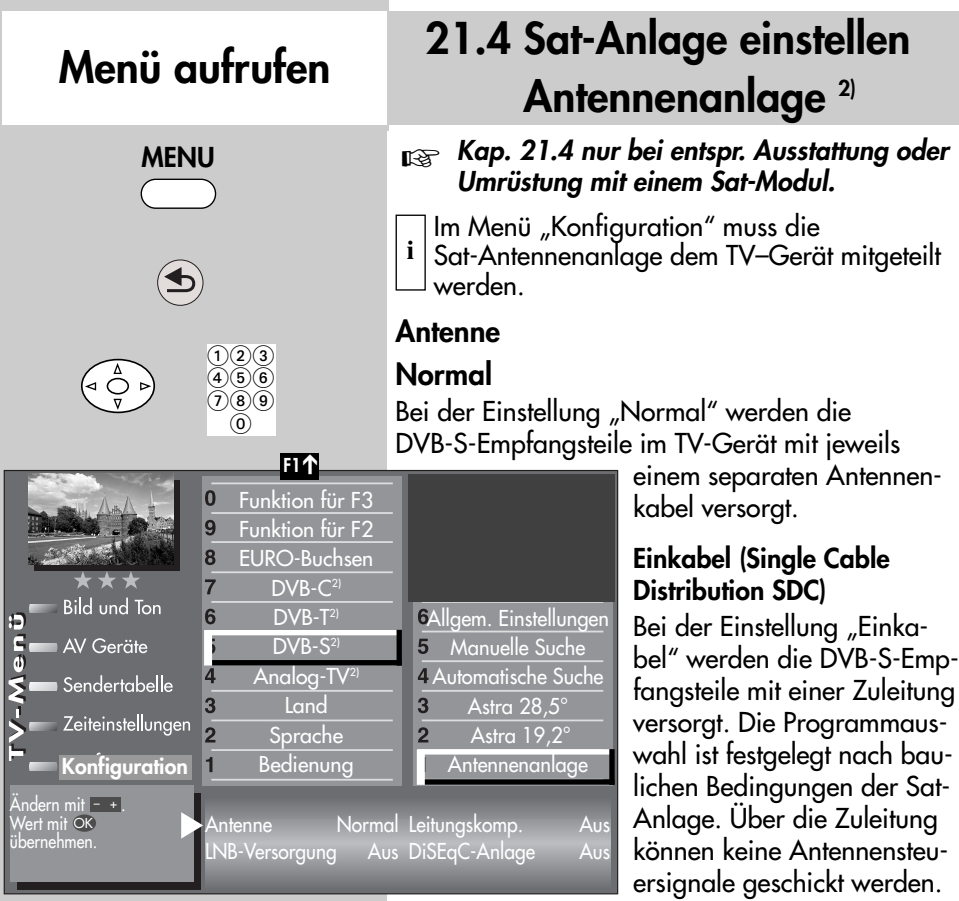

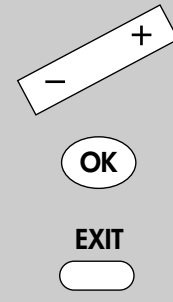

*2) Nur bei Geräten, die mit dieser Funktion ausgestattet sind.*

### **Unicable**

Die Antennenanlage mit Channel-Router speist ein Kabel und ist für den Empfang der vollen Programmauswahl ausgelegt. Dabei wird jedem Empfangsteil eine bestimmte Frequenz im Sat-Frequenzbereich (950-2150 MHz) zugeteilt. Der Channel-Router hat mehrere feste Frequenzen (SCR-Freq.) in einer Frequenzbank gespeichert, siehe Bedienungsanleitung des Channel-Routers.

### *Für alle Sat-Einkabellösungen wird der*  ☞ *Sat-Antennensplitter 010ZR1199 benötigt !*

### **21.4 Sat-Anlage einstellen Unicable 2) Menü aufrufen**

#### *Kap. 21.4 nur bei entspr. Ausstattung oder* ☞ *Umrüstung mit einem Sat-Modul.*

Jedes DVB-S-Empfangsteil muss mit einer Teilnehmernummer (SCR-Nr.) und der zugehörigen Teilnehmerfrequenz (SCR-Freq.) aus der Frequenzbank belegt werden (siehe auch Bed.Anl.des Channel-Routers).

#### *Jede Teilnehmernummer und Teilnehmerfrequenz darf nur einmal vergeben werden.*

Das DVB-S-Empfangsteil im TV-Gerät fordert beim Channel-Router die Daten für das gewünschte Programm an.

#### **SCR-Nr. und SCR-Freq. einstellen**

- TV-Menü mit der Taste **MENU** aufrufen.
- $\bullet$  Mit der roten Taste  $\circledast$  das Menü "Konfiguration" öffnen.
- Mit der zugeordneten Zifferntaste, im Beispiel  $\mathbf{\Theta}$ , "DVB-S" anwählen.
- Taste **OK** drücken und das Einstellfenster "Antennenanlage" öffnen.
- Mit der Cursorsteuertaste "Antenne" anwählen und mit der Taste - + "Unicable" einstellen.
- Mit der Cursorsteuertaste die SCR-Daten anwählen.
- Mit den Zifferntasten die benötigten Daten eingeben.
- Einstellungen mit der Taste **OK** bestätigen.
- TV-Menü mit der Taste **EXIT** ausblenden.

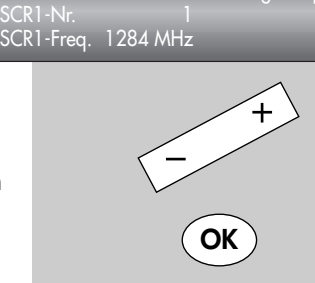

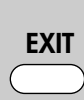

*2) Nur bei Geräten, die mit dieser Funktion ausgestattet sind.*

**MENU**  $\bigcap_{\mathbf{2}} \bigcap_{\mathbf{3}}$  $466$  $\widecheck{(7)}\widetilde{(8)}\widetilde{(9)}$  $\odot$ 

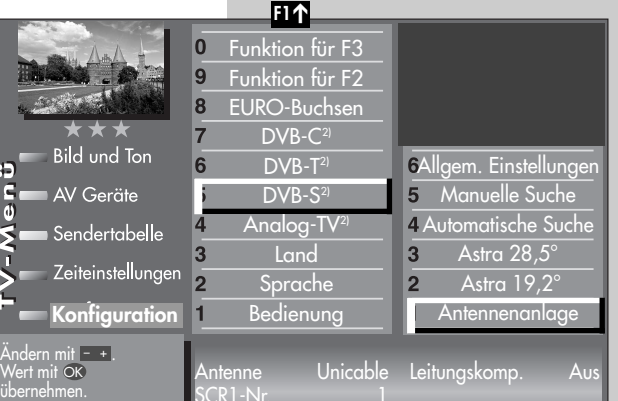

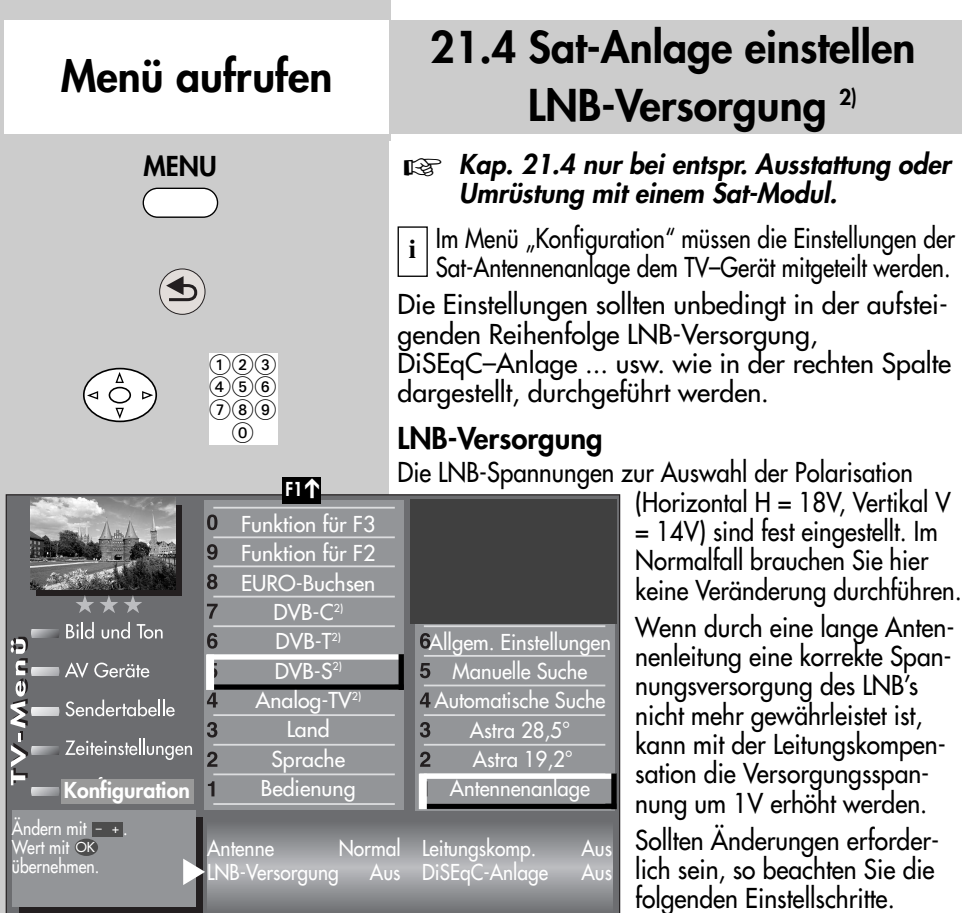

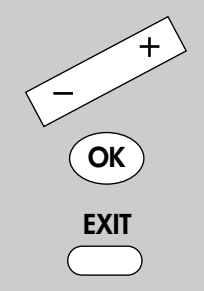

*2) Nur bei Geräten, die mit dieser Funktion ausgestattet sind.*

#### **Einstellungen verändern**

- TV-Menü mit der Taste **MENU** aufrufen.
- Mit der roten Taste i das Menü "Konfiguration" öffnen.
- Mit der zugeordneten Zifferntaste, im Beispiel **(b)**, "DVB-S" anwählen.
- Taste **OK** drücken und das Einstellfenster "Antennenanlage" öffnen.
- Mit der Cursorsteuertaste "LNB-Versorgung" anwählen und mit der Taste **– +** die LNB-Versorgung ein- oder ausschalten.
- Einstellungen mit der Taste **OK** bestätigen.
- TV-Menü mit der Taste **EXIT** ausblenden.
- *Wenn das TV-Gerät an einer Gemeinschaftsan-*☞ *lage angeschlossen ist, muss die LNB–Versorgung immer auf "Aus" eingestellt werden.*

### **21.4 Sat-Anlage einstellen DiSEqC-Anlage 2)**

#### *Kap. 21.4 nur bei entspr. Ausstattung oder* ☞ *Umrüstung mit einem Sat-Modul.*

"DiSEqC" bietet die Möglichkeit einer digitalen Steuerung der Satellitenanlage über das vorhandene Antennenkabel und ist Voraussetzung für den Empfang von mehr als zwei Satelliten

**i** | (z. B. Astra, Eutelsat, Hotbird). Ab drei Satelliten (z. B. ASTRA 19,2°, Eutelsat 16°, Hotbird 13°) ist eine Steuerung der Sat-Anlage ohne "DiSEqC" nicht mehr möglich.

> Ð  $rac{6}{6}$

#### **ι** $⊗ Bei einem 2 ** Menü$ *ist dieser Menüpunkt nicht anwählbar.*

#### **DiSEqC-Anlage ein- bzw. ausschalten**

- TV-Menü mit der Taste MENU aufrufen.
- Mit der roten Taste  $\circledast$  das Menü "Konfiguration" öffnen.
- Mit der zugeordneten Zifferntaste, im Beispiel  $\bullet$ , "DVB-S" anwählen.
- Taste OK drücken und das Einstellfenster "Antennenanlage" öffnen.
- Mit der Cursorsteuertaste "DiSEqC" anwählen und mit der Taste – + die DiSEqC-Anlage einoder ausschalten.
- Einstellungen mit der Taste OK bestätigen.
- TV-Menü mit der Taste EXIT ausblenden.

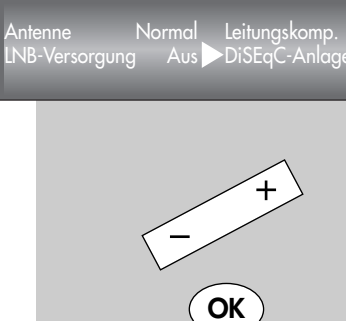

**EXIT**

*2) Nur bei Geräten, die mit dieser Funktion ausgestattet sind.*

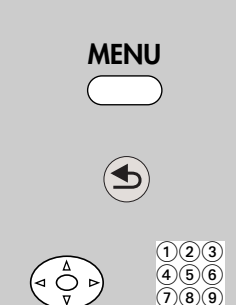

 $\circ$ 

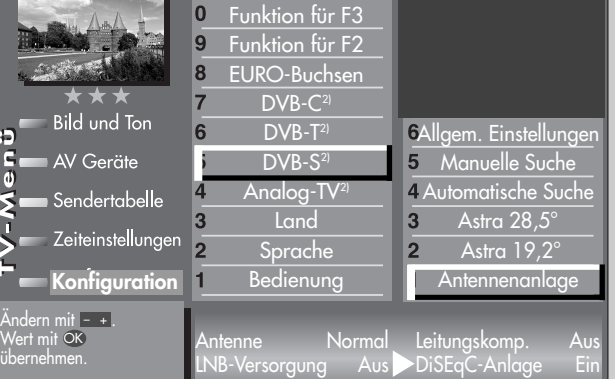

**F1** ➔

## **Menü aufrufen**

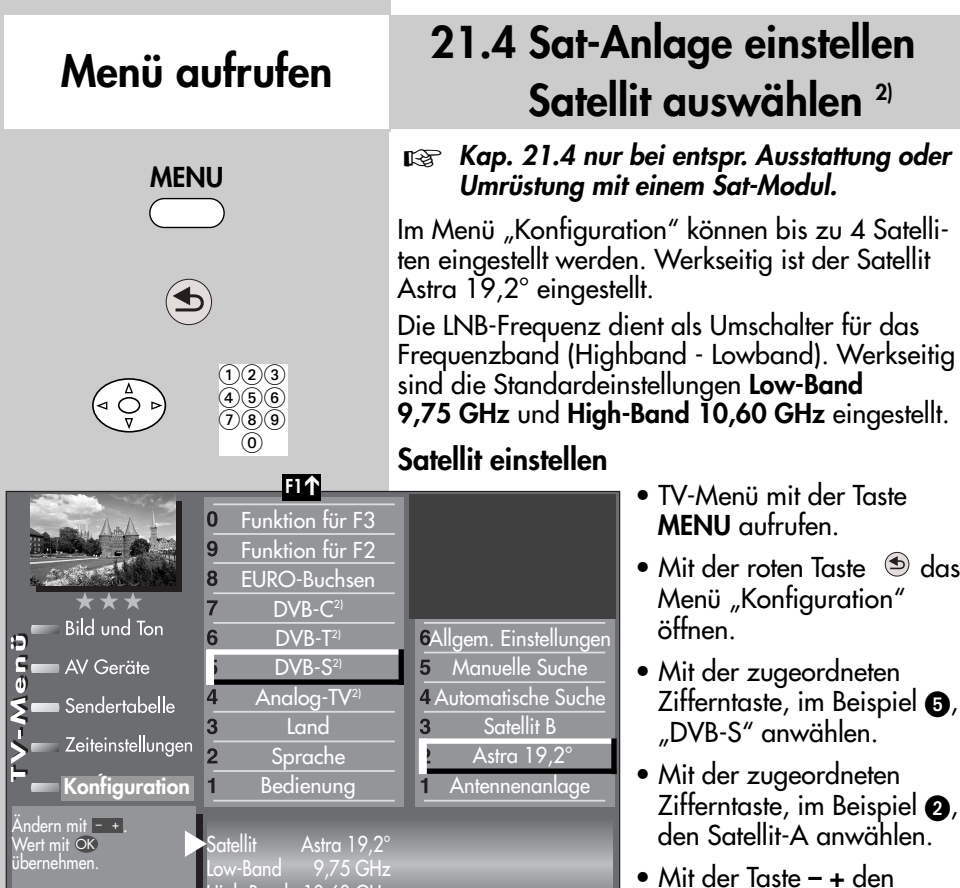

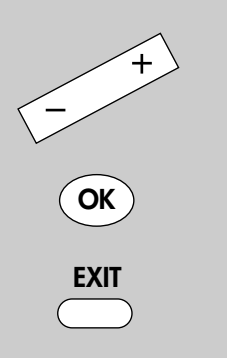

High-Band 10,60 GHz

*2) Nur bei Geräten, die mit dieser Funktion ausgestattet sind.*

gewünschten Satelliten einstellen. Die gängigen Satelliten werden der Reihe nach aufgerufen und die dazugehörigen Symbolraten automatisch eingestellt.

- Mit der Cursortaste "Low- bzw. High-Band" anwählen. Die Einstellungen sind abhängig von den verwendeten Bauteilen der Sat-Anlage. Welche Werteinstellungen nötig sind, entnehmen Sie bitte dem Datenblatt bzw. Aufkleber des (der) verwendeten LNB's.
- Einstellungen mit der Taste **OK** bestätigen.
- TV-Menü mit der Taste **EXIT** ausblenden.

### **21.5 Sat-Sender einstellen automatische Suche 2)**

#### *Kap. 21.5 nur bei entsprechender Ausstattung* ☞ *oder Umrüstung mit einem Sat-Modul.*

Bei der DVB-S Programmsuche wird der Empfangsbereich nach **TV- und Radiosendern** durchsucht. Die gefundenen Programme werden in einer TV- und einer Radio–Sendertabelle abgelegt. DVB-Radiobetrieb siehe Kap. 25. Wenn Sie mit der Reihenfolge der gefundenen Sender nicht zufrieden sind, können die Sender noch verschoben oder gelöscht werden, siehe

Kap. 23. Sender sortieren.

☞ *Der Suchlauf funktioniert nur dann richtig, wenn die LNB-Frequenzen korrekt eingestellt und gespeichert sind.*

#### **Automatische Suche durchführen**

- TV-Menü mit der Taste **MENU** aufrufen.
- Mit der roten Taste  $\circledcirc$  das Menü "Konfiguration" öffnen.
- Mit der zugeordneten Zifferntaste, im Beispiel  $\mathbf{\Theta}$ , "DVB-S" anwählen.
- Mit der zugeordneten Zifferntaste, im Beispiel  $\bullet$  "Automatische Suche" anwählen.
- Im Einstellfenster mit der Taste  **+** den gewünschten Satelliten auswählen, falls eine Auswahl möglich ist.
- Mit der Cursorsteuertaste ► die Menüzeile "Programmsuche starten" anwählen.
- Taste **OK** drücken und die Frage nach der Sendersuche mit der entsprechenden Zifferntaste bestätigen:
	- **O** frei empfangbare Programme<sup>3)</sup>
	- alle Programme<sup>3)</sup>
	- $\bullet$  freie + CICAM-Programme<sup>3)</sup>.

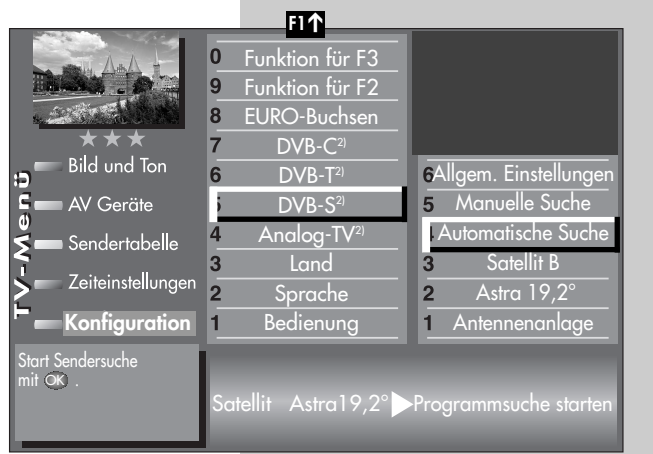

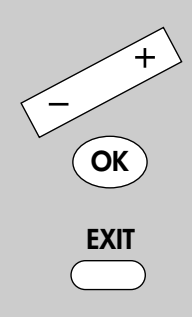

*2) Nur bei Geräten, die mit dieser Funktion ausgestattet sind.*

### **Menü aufrufen**

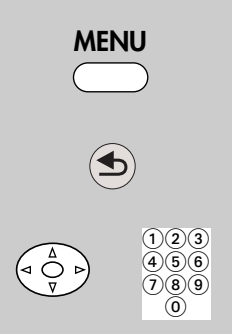

### **21.5 Sat-Sender einstellen automatische Suche 2)**

Die Programme werden gesucht und in der Sendertabelle präsentiert. Bei Bedarf können die Sender noch sortiert, verschoben oder gelöscht werden, siehe dazu Kap. 23.

### **21.5 Sat-Sender einstellen manuelle Suche 2)**

#### *Kap. 21.5 nur bei entsprechender*  ☞*Ausstattung oder Umrüstung mit einem Sat-Modul.*

Bei der manuellen Programmsuche muss die Frequenz, die Symbolrate und die Polarisation des einzustellenden Programms bekannt sein.

#### **Manuelle Suche durchführen**

- TV-Menü mit der Taste **MENU** aufrufen.
- $\bullet$  Mit der roten Taste  $\circledast$  das Menü "Konfiguration" öffnen.
- Mit der zugeordneten Zifferntaste, im Beispiel  $\bullet$ , "DVB-S" anwählen.
- Mit der zugeordneten Zifferntaste, im Beispiel  $\overline{\mathbf{O}}$ , "Manuelle Suche" anwählen.

### **21.5 Sat-Sender einstellen manuelle Suche 2) Menü aufrufen**

- Der Cursor steht auf "Satellit". Falls Sie mehr als einen Satelliten zur Auswahl haben, mit der Taste **– +** den Satelliten einstellen.
- $\bullet$  Im Einstellfenster mit der Cursorsteuertaste  $\blacktriangleright$  die Datenangabe (z.B. Frequenz) anwählen, die eingegeben werden soll.
- Mit den Zifferntasten oder der Taste  **+** die entsprechende Datenangabe (z.B.11836) eingeben.
- *Bei der HD-Sendersuche muss auch die* ☞ *Angabe für das DVB-System (z.B. DVB-S2) eingetragen werden.*
- Wenn alle Datenangaben eingetragen sind, im Einstellfenster mit der Cursorsteuertaste die Menüzeile "Programmsuche starten" anwählen.
- Taste **OK** drücken und die Frage nach der Sendersuche mit der entsprechenden Zifferntaste bestätigen:
	- **O** frei empfangbare Pro $gramme<sup>3</sup>$
	- alle Programme<sup>3)</sup>
	- **@** freie + CICAM-Programme<sup>3)</sup>.

Bei Bedarf können die Sender noch sortiert, verschoben oder gelöscht werden, siehe dazu Kap. 23.

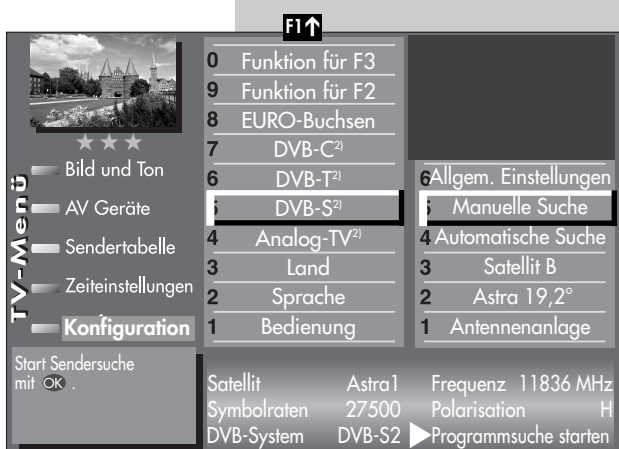

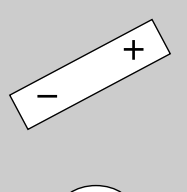

**OK**

*2) Nur bei Geräten, die mit dieser Funktion ausgestattet sind. 3) Erklärung siehe Fachbegriffe.*

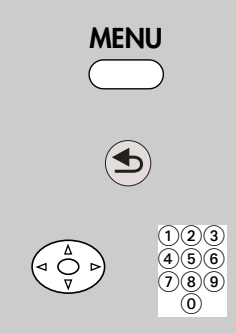

## **Menü aufrufen**

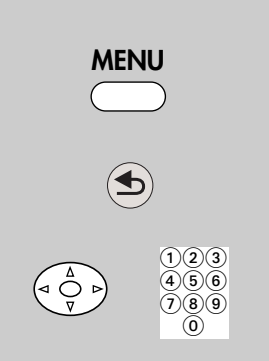

### **21.5 Sender einstellen Daten aktualisieren 2)**

#### *Kap. 21.5 nur bei entspr. Ausstattung oder* ☞ *Umrüstung mit einem Sat-Modul.*

Im Menüpunkt "Allgemeine Einstellungen" kann festgelegt werden, ob bei Änderungen von Sendeparametern die Daten auch im nichtflüchtigen Speicher des TV-Gerätes aktualisiert werden sollen oder nicht.

Betroffen von dieser Aktualisierung sind Sender, die zur Ausstrahlung von Regionalprogrammen während des Regionalfensters, ihre Sendeparameter ändern.

### **Daten aktualisieren einstellen**

- **F1** ➔ Funktion für F3  $\bf{0}$ 9 Funktion für F2 8 EURO-Buchsen  $\overline{7}$  $DVB-C<sup>2</sup>$ **Bild und Ton** 6  $DVB-T<sup>2</sup>$ Allgem. Einstellunge AV Geräte  $DVB-S<sup>2</sup>$ Manuelle Suche  $\overline{d}$ Analog-TV 4 Automatische Suche Sendertabelle 3 **Land**  $\overline{3}$ Satellit B Zeiteinstellungen Astra 19,2° Sprache  $\overline{2}$ Bedienung Antennenanlage **Konfiguration**  $\overline{1}$ Andern mit - +.<br>Wert mit OK Daten aktualisieren Ein übernehmen.
- TV-Menü mit der Taste **MENU** aufrufen.
- Mit der roten Taste  $\circledcirc$  das Menü "Konfiguration" öffnen.
- Mit der zugeordneten Zifferntaste, im Beispiel  $\bigcirc$ . "DVB-S" anwählen.
- Der Cursor steht auf der Menüzeile "Antennenanlage".
- Mit der zugeordneten Zifferntaste, im Beispiel @ "Allgem. Einstellungen" anwählen.
- **OK EXIT**
- Im Einstellfenster mit der Taste + "Daten aktualisieren" auf "Ein" stellen.
- Einstellungen mit der Taste **OK** bestätigen.
- TV-Menü mit der Taste **EXIT** ausblenden.

*2) Nur bei Geräten, die mit dieser Funktion ausgestattet sind.*

### **21.6 DVB-Prog.-Info. Signalqualität Menü aufrufen**

Die Anzeigen für die DVB-Prog.-Info. bzw. Signalqualität dient nur zur Information. Die DVB-Prog.- Info. zeigt die Daten für den angezeigten Sender.

Die Anzeige der Signalqualität steht nicht im direkten Zusammenhang mit der Bildqualität. Die Bitfehlerrate schwankt zwischen den Transpondern und steigt an, wenn z.B. eine Regenfront aufzieht.

- Programmplatz anwählen, dessen DVB-Prog.- Info. bzw. Signalqualität angezeigt werden sollen.
- Taste **MENU** drücken. Das TV-Menü wird eingeblendet.
- Weiße Taste <sup>®</sup> drücken. Am Bildschirm erscheint die Menü-Sendertabelle und der aktive Programmplatz ist selektiert.
- Taste **F2** drücken.
- Cursorsteuertaste  $\blacktriangleright$ drücken und zur Themenseite wechseln.
- Mit den zugeordneten Zifferntasten können die Menüpunkte DVB-Prog.- Info. bzw. Signalqualität angewählt werden.
- TV-Menü mit der Taste **EXIT** ausblenden.

# **MENU**

 $\widehat{\mathbb{P}}$ 

**F2**

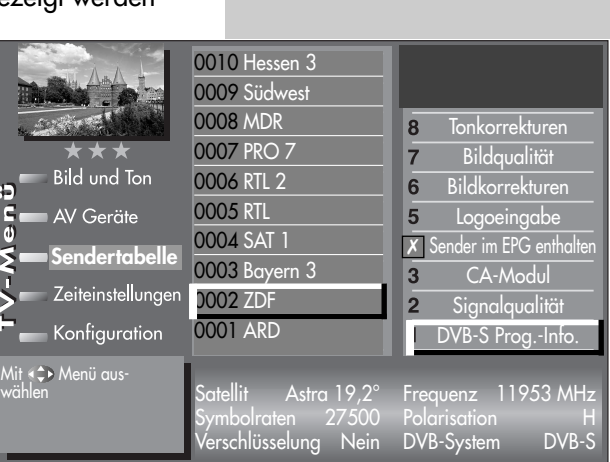

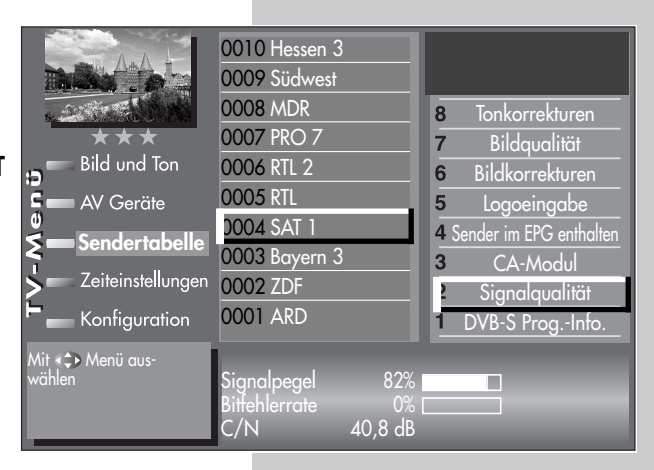

### **Menü aufrufen**

### **21.7 Portalsender bei DVB**

Verschiedene Pay-TV-Sender strahlen Portalsender aus. Diese Portalsender sind mit Subsendern bzw. Optionskanälen gefüllt.

Bei der Sendersuche (siehe Kap. 21) muss bei den "Sucheinstellungen" die Einstellung "alle" oder "freie+CICAM" eingestellt sein, damit diese Sender auch gefunden werden.

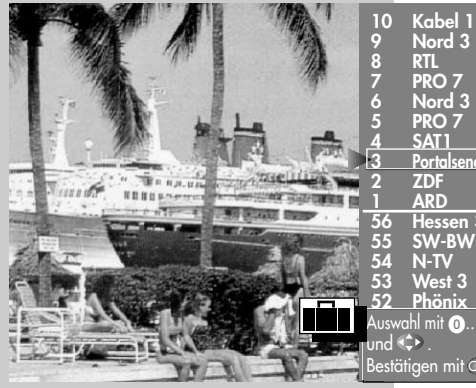

**3 Portalsender 56 Hessen 3** Auswahl mit  $\mathbf 0$ ... $\mathbf 0$ Bestätigen mit OK .

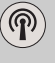

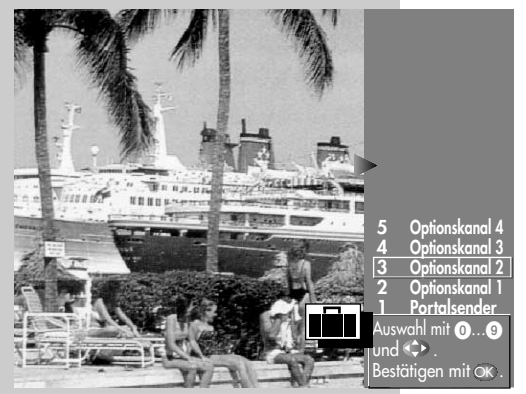

Nach einer Sendersuche werden die Portalsender und die dazugehörigen Optionskanäle (können in der Sendertabelle auch als SID=xy bezeichnet werden) in der Sendertabelle an verschiedenen Programmplätzen dargestellt.

Wir haben für Sie einen einfachen Weg programmiert, um Optionskanäle schnell zu finden.

Wenn Sie über die Sendertabelle (siehe S. 11) einen Portalsender anwählen, erscheint ein Koffersymbol neben dem Senderlogo.

Durch wiederholtes Drücken der weißen Taste ® kann dieser Koffer geöffnet werden. In der Sendertabelle erscheinen dann alle Optionskanäle, die in diesem Koffer enthalten sind. Andere Sender werden gleichzeitig nicht dargestellt.

Somit kann zwischen den Optionskanälen schnell hin- und hergeschaltet werden.

### **22 Sender-Logo**

Jedem Sender wird automatisch ein Senderlogo mit max. 15 Stellen zugewiesen. Wenn diese Automatik nicht funktioniert oder Sie ein anderes Logo möchten, kann es manuell geändert werden.

### **Sender-Logo einstellen**

- Taste **MENU** drücken.
- Mit der weißen Taste ® die "Sendertabelle" aufrufen.
- Taste **F2** drücken und die Sendertabelle für eine Bearbeitung freischalten.
- Den gewünschten Programmplatz anwählen.
- Mit der Cursorsteuertaste  $\blacktriangleright$  auf die andere Seite wechseln.
- Mit der zugeordneten Zifferntaste, im Beispiel  $\mathbf{\Theta}$ , "Logoeingabe" anwählen.
- Mit den Cursorsteuertasten - können die einzelnen Buchstaben/Zahlen angesteuert werden.
- Mit der roten Taste können einzelne Buchstaben oder mit der Taste **II** das ganze Logo gelöscht werden.
- Durch mehrmaliges Drücken der einzelnen Zifferntasten das gewünsch-

te Logo einstellen. Nach den Großbuchstaben werden die Kleinbuchstaben angezeigt.

**II**

Bilc AV ·

Zeit

MENU OK

- Die Einstellung mit der Taste **OK** speichern.
- TV-Menü mit der Taste **EXIT** ausblenden.

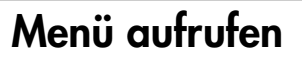

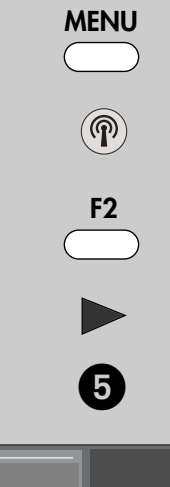

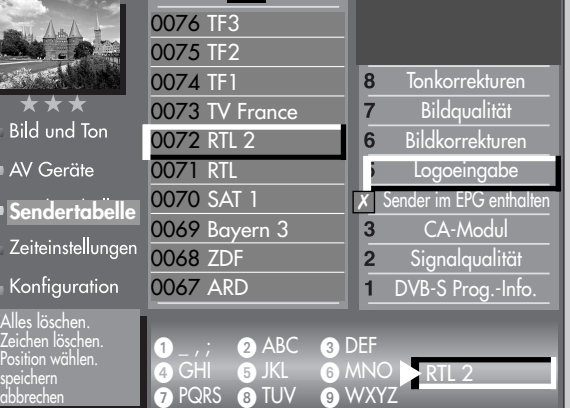

**F1** ➔

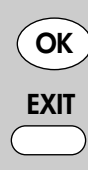

Die Anzahl der Themen und Kapitel ist abhängig vom eingestellten Bedienumfang. Die Anordnung der einzelnen Menüpunkte kann sich, abhängig von der Geräteausstattung, in der Reihenfolge und Nummerierung ändern.

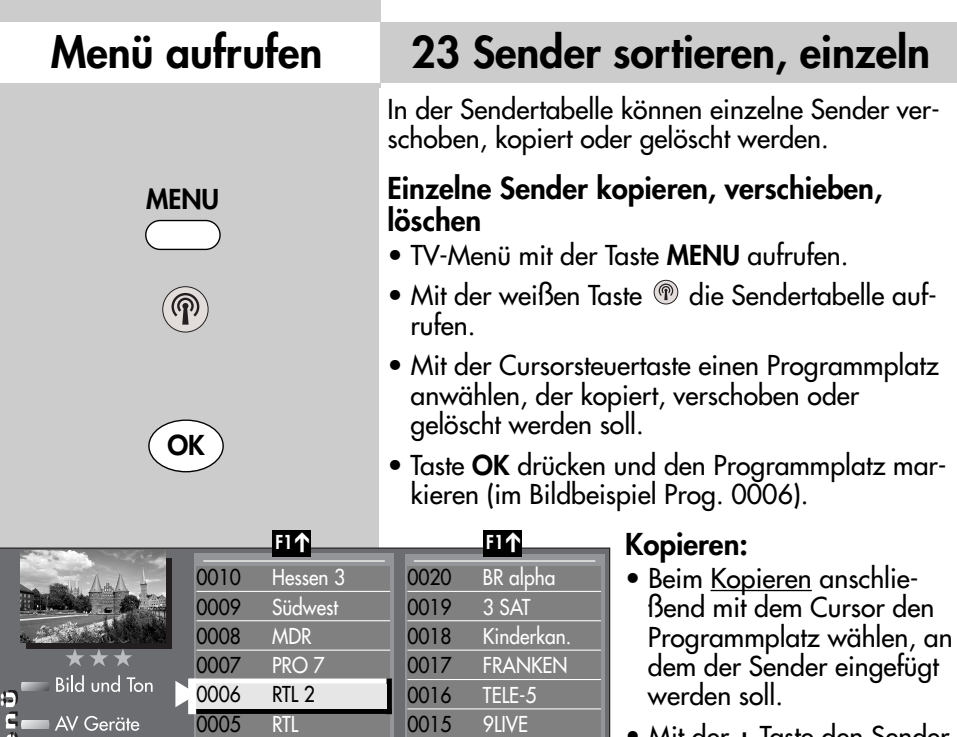

0014 SuperRTL 0013 Kabel 1 0012 VOX 0011 West 3

**F3**➔

• Mit der **+** Taste den Sender kopieren.

### **Verschieben:**

- Beim Verschieben den Programmplatz wählen, wohin der Programmplatz verschoben werden soll.
- Mit der Taste den Sender verschieben.

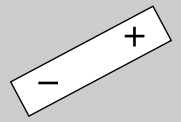

**F2** Programmattribute Markieren mit OK

**Sendertabelle**

Zeiteinstellungen Konfiguration

d

auswählen<br>Programmattribute<br>oder Senderliste<br>bearbeiten

**EXIT**

### **Löschen**

mit OK (langer Tastendruck = Block markieren).

Neue Position mit Cursor bestimmen.<br>|- + verschieben/kopieren, **\_u\_l**öschen.<br>Alle Markierungen löschen mi

**F3**➔

0004 SAT 1 0003 Bayern 3 0002 ZDF 0001 ARD

- Wenn ein Sender gelöscht werden soll, die Taste **ll** drücken.
- Nach der Bearbeitung das TV-Menü mit der Taste **EXIT** ausblenden.

### **23 Sender sortieren, blockweise**

In der Sendertabelle können einzelne oder mehrere Sender verschoben, kopiert oder gelöscht werden.

#### **Mehrere Sender kopieren, verschieben, löschen**

- TV-Menü mit der Taste **MENU** aufrufen.
- Mit der weißen Taste (in die Sendertabelle aufrufen.
- Mit der Cursorsteuertaste den ersten Programmplatz anwählen, der kopiert, verschoben oder gelöscht werden soll.
- Taste **OK** drücken und den Programmplatz markieren (im Bildbeispiel Prog. 0006).
- Mit der Cursorsteuertaste den letzten Programmplatz anwählen, der kopiert, verschoben oder gelöscht werden soll.
- Taste **OK** so lange drücken, bis alle Sender zwischen dem ersten und dem letzten Programmplatz markiert sind.

### **Kopieren**

• Beim Kopieren anschließend mit dem Cursor den Programmplatz wählen,

nach dem die Sender eingefügt werden sollen.

• Mit der **+** Taste den Senderblock kopieren.

### **Verschieben**

- Beim Verschieben anschließend mit dem Cursor den Programmplatz wählen, nach dem die Sender wieder eingefügt werden sollen.
- Mit der Taste den Senderblock verschieben.

### **Löschen**

- Wenn ein markierter Senderblock gelöscht werden soll, die Taste **ll** drücken.
- Nach der Bearbeitung das TV-Menü mit der Taste **EXIT** ausblenden.

### **Menü aufrufen**

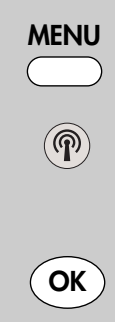

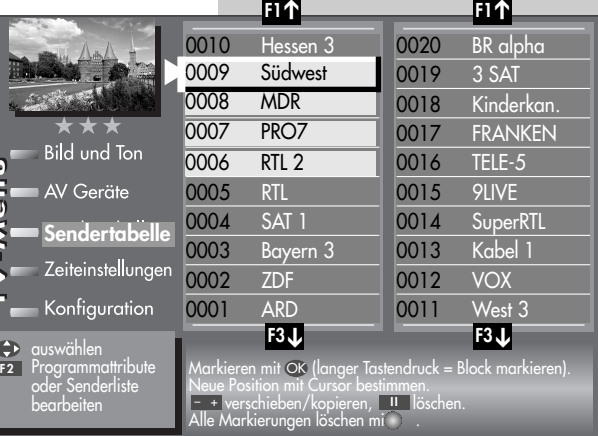

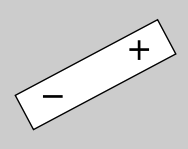

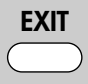

#### **Menü aufrufen 24 Startprogrammplatz** In diesem TV-Gerät können Sie einen Startpro-**MENU** grammplatz festlegen. Der Startprogrammplatz dient vorzugsweise dazu, bei Verwendung eines externen Receivers, auf den AV–Programmplatz zu schalten. **Startprogrammplatz einstellen** *Bei einem 2 Menü ist dieser Menüpunkt* ☞  $\bigcap_{\mathfrak{D}} \bigcap_{\mathfrak{D}} \bigcap_{\mathfrak{D}}$  $\bar{4}$  (5)  $\bar{6}$ ) *nicht einstellbar.*  $(7)(8)(9)$  $\circledcirc$ • TV-Menü mit der Taste **MENU** aufrufen. **F1** ➔ • Mit der roten Taste  $\circledast$  das Funktion für F2  $\bf{0}$ Menü "Konfiguration" 9 Funktion für F1 öffnen. 8 EURO-Buchsen  $\overline{7}$ DVB-C<sup>2</sup>  $\overline{7}$ • Mit der Cursorsteuertaste **Untertitel Bild und Ton** 6  $DVB-T<sup>2</sup>$ CI-Dialog über...  $6<sup>1</sup>$ "Bedienung" und "Start-F E 5 AV Geräte DVB-S<sup>2)</sup> 5 EPG-Einstellungen programmplatz" anwählen  $\mathbf{d}$  $\overline{4}$ Analog-TV<sup>21</sup> Bedienumfang  $\overline{\mathbf{r}}$ und **OK** drücken. Sendertabelle **Toneinstellungen**  $\overline{3}$ Land  $\overline{3}$ Zeiteinstellungen • Der Cursor steht auf dem  $\overline{2}$ Sprache  $\overline{2}$ HiFi-Ausgang Menüpunkt "Betriebsart". **Konfiguration** Bedienung **Startprogrammplatz** Sie können mit der Andern mit <u>- +</u>. Taste **– +** die gewünschte Betriebsart AV Wert mit übernehmen. OK Betriebsart (TV, Radio oder Programm Sat / SetTop AV) einstellen.

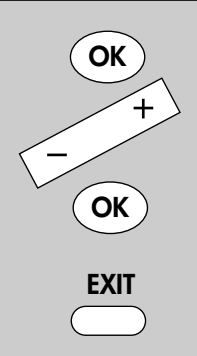

Die Anzahl der Themen und Kapitel ist abhängig vom eingestellten Bedienumfang. Die Anordnung der einzelnen Menüpunkte kann sich, abhängig von der Geräteausstattung, in der Reihenfolge und Nummerierung ändern.

*2) Nur bei Geräten, die mit dieser Funktion ausgestattet sind.*

• Danach "Programm" anwählen.Wenn Sie die Betriebsart TV gewählt haben, können Sie nun das gewünschte Programm einstellen (z. B. 04 für " $RTL$ ").

In der Bertriebsart **AV** können Sie als Startprogrammplatz einen externen AV-Anschluss wie EURO 1 oder HDMI auswählen.

- Die veränderte Einstellung mit der Taste **OK** speichern.
- TV-Menü mit der Taste **EXIT** ausblenden.
- *Wenn nun das TV-Gerät mit der Netztaste* ☞ *am Gerät oder der Taste der Fernbedienung eingeschaltet wird, erscheint der eingestellte Startprogrammplatz.*

### **25 DVB-Radiobetrieb 2) Menü aufrufen**

Zum Umschalten von Fernsehbetrieb auf den DVB–Radiobetrieb die Taste **R** drücken.

Nach ca. 30 Sek. wird der Bildschirm automatisch dunkel.

#### *Hinweis: Mit der blauen Taste* **E** kann der Bild*schirm manuell Ein oder Aus geschaltet werden.*

Zum Umschalten von DVB–Radiobetrieb auf den Fernsehbetrieb die Taste **TV** drücken.

### **DVB-Radioprogramme einstellen**

Die DVB-Radioprogramme werden bei der Programmsuche (siehe Kap. 21.) automatisch gesucht und auf der Radiobedienebene in der Sendertabelle gespeichert.

Die Radiotabelle kann sortiert werden (siehe Kap. 23.) und die Senderlogos können verändert werden (siehe Kap. 22.).

*DVB-Radioprogramme können prinzipiell* ☞ *genauso behandelt werden wie DVB–TV–Programme. Die Kapitel 12. /14. / 15. / 17. Sonderfunktionen, Normal/Sprache und 19. bis 19.3 treffen auch auf Radioprogramme zu.*

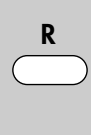

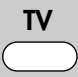

*2) Nur bei Geräten, die mit dieser Funktion ausgestattet sind.*

### **26 Bedienumfang**

Der einstellbare Bedienumfang des TV-Gerätes bietet eine wirkungsvolle Hilfe, um sich in der Vielseitigkeit des TV-Gerätes noch besser zurechtfinden zu können.

Der Bedienumfang des TV-Gerätes ist durch Sterne gekennzeichnet.

**1** <del>★</del> "Einfach nur Fernsehen"- unter diesem Motto kann das TV-Menü nicht aufgerufen werden. Es sind nur die Funktionen der Fernbedienung anwendbar:

- Programmwahl über Zifferntasten, den Cursorsteuertasten  $\nabla$  A oder der weißen (® Taste.
- Videotext aufrufen.
- Information (INFO) aufrufen.
- Taste **AV** drücken und Filmwiedergabe über Videorecorder oder DVD-Player wählen.
- mit der Taste **F2** sind die Sonderfunktionen 2 anwählbar.
- mit der Taste **F3** sind die Sonderfunktionen 3 anwählbar.
- mit der Taste **AV** sind die angeschlossenen AV–Geräte anwählbar.
- Aufrufen der Bildstandardfunktionen mit der blauen Taste.
- Aufrufen der Tonstandardfunktionen mit der gelben @ Taste.
- Aufrufen der "EPG-Programmzeitschrift" mit der Taste **EPG**.

### **26 Bedienumfang Menü aufrufen**

Wenn bei einem eingestellten 1 \*- Menü später wieder ein Menü aufgerufen werden soll, dann:

- Taste **MENU** min. 5 Sekunden lang gedrückt halten, um das TV-Menü - Bedienumfang zu öffnen.
- Mit der Taste  **+** den gewünschten Bedienumfang einstellen und die Einstellung mit der Taste **OK** speichern.
- $2 \star \star$  ermöglicht ein individuelles Fernseherlebnis. Das TV-Menü ist in einfacher Form vorhanden. Die Funktionen sind wie unter 1★ einstellbar und werden durch die folgenden Einstellmöglichkeiten ergänzt:

- Zeitsteuerung (Sleeptimer)

- Kindersicherung
- Automatische Sendersuche
- Einstellmöglichkeiten in der Menüsendertabelle.
- $3 \star \star \star$  für alle Technik-Begeisterten, welche die komplette Funktionsvielfalt nutzen möchten. Das TV-Menü ist vollständig vorhanden.

### **Bedienumfang einstellen**

- TV-Menü mit der Taste **MENU** aufrufen.
- $\bullet$  Mit der roten Taste  $\circledcirc$  das Menü "Konfiguration" öffnen.
- Mit der Cursorsteuertaste > zur Menüzeile "Startprogrammplatz" wechseln.
- Mit der Zifferntaste (aufbedienumfang" anwählen.
- Im Einstellfenster mit der Taste  **+** den gewünschten Bedienumfang einstellen.
- Die veränderte Einstellung mit der Taste **OK** speichern.
- TV-Menü mit der Taste **EXIT** ausblenden.

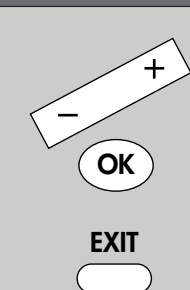

Die Anzahl der Themen und Kapitel ist abhängig vom eingestellten Bedienumfang. Die Anordnung der einzelnen Menüpunkte kann sich, abhängig von der Geräteausstattung, in der Reihenfolge und Nummerierung ändern.

*2) Nur bei Geräten, die mit dieser Funktion ausgestattet sind.*

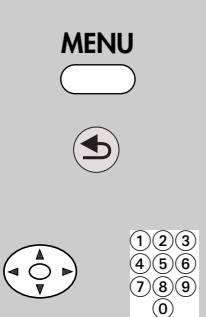

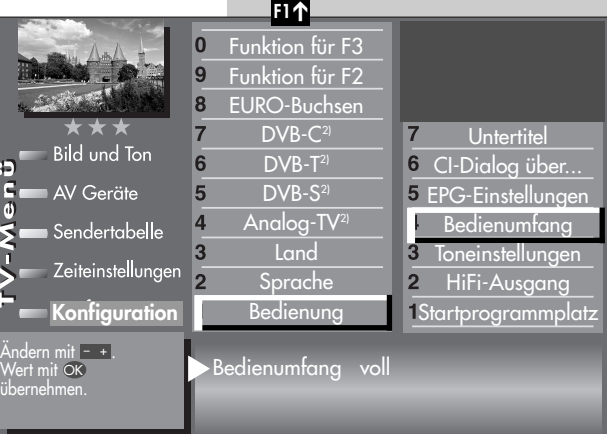

## **27 Reinigung des Gerätes**

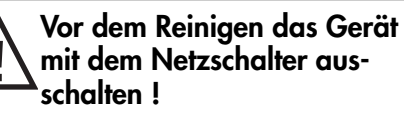

*Unsachgemäße Behandlung und* ☞ *Reinigung können den Bildschirm irreparabel beschädigen. Beachten Sie daher die Vorschriften zur Behandlung und Pflege des Gerätes.*

### **Behandlung**

Behandeln Sie die Bildschirmoberfläche sehr sorgsam und pfleglich.

Vermeiden Sie jegliche mechanische Beanspruchung der Bildschirmoberfläche durch Schlag, Stoß, Druck, Kratzen, Schaben etc., da dies eine Beschädigung verursachen kann.

Verhindern Sie den Kontakt mit spitzen, scharfkantigen oder harten Gegenständen.

Die Bildschirmoberfläche ist vor Verschmutzung zu bewahren.

### **Pflege und Reinigung**

Vor dem Reinigen das Gerät ausschalten und den Netzstecker ziehen.

Die Reinigung der Bildschirmoberfläche muss mit einem trockenen, weichen Reinigungstuch (z.B. Microfasertuch) erfolgen.

Sollten dennoch stärkere Verschmutzungen entstanden sein, kann die Reinigung der Bildschirmoberfläche mit einem nur leicht angefeuchteten, weichen Tuch erfolgen.

Achten Sie darauf, dass niemals Wasser oder andere Flüssigkeiten in das Gerät eindringen, da diese eine Beschädigung des Gerätes verursachen.

Ziehen Sie sofort den Netzstecker, falls Fremdkörper wie Wasser, sonstige Flüssigkeiten, Metallteile usw. in den Bildschirm gelangt sind.

Versuchen Sie niemals mit irgendwelchen Gegenständen oder mit den Händen in das Gerät zu fassen.

Es besteht die Gefahr eines elektrischen Schocks oder Unfalls.

## **28 Anschlussmöglichkeiten**

seitlich links unter der Klappe **TY**  $\circled{3}$ ②  $\bigcirc$  $\circledbullet$ % Kopfhöreranschluß Ø 3,5 mm FBAS/Video in (z. B. Digitalkamera oder Camcorder) Audio in R/L (z. B. Camcorder) Aufnahme des **CA-Moduls**,

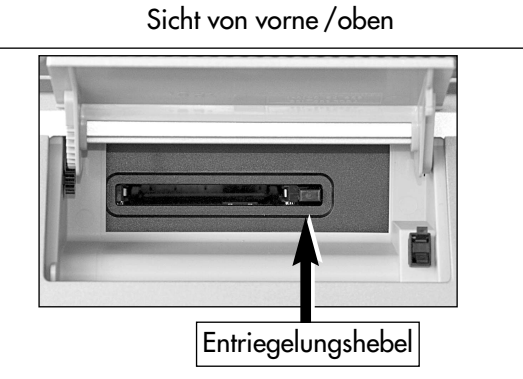

*Mehr zur Verwendung eines CA-Moduls siehe auch Kap. 31*

## **28 Anschlussmöglichkeiten an der Rückseite**

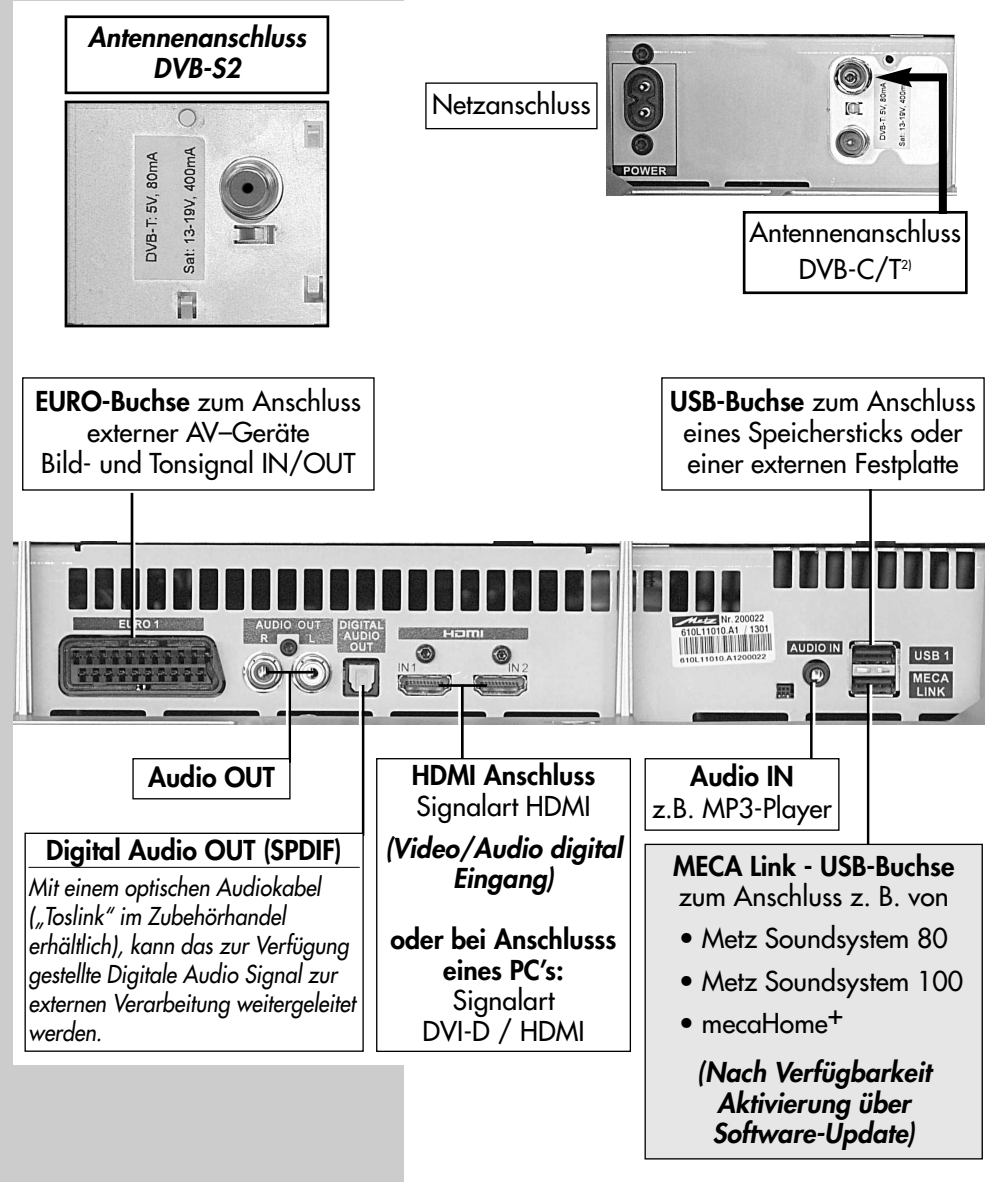

### **28.1 HiFi-Verstärker anschließen**

#### **Anschließen**

Das Audio-Signal des TV-Gerätes ist ohne weitere Einstellungen digital @ (SPDIF) und analog  $\ddot{\mathbf{Q}}$  immer verfügbar.

Verbinden Sie das TV-Gerät am *SPDIF-Digital-Tonausgang* mit einem optischen Audiokabel (Toslink) am *SPDIF-Digital-Toneingang* des HiFi-Verstärkers

### **oder.**

verbinden Sie das TV-Gerät an den **Cinch-Buchsen** AUDIO-OUT (TV-Gerät) und den **Cinch-Buchsen** AUDIO-IN (HiFi-Verstärker).

### **Tonwiedergabe**

- Zur Tonwiedergabe am LCD-TV Gerät die gelbe Taste @ drücken und mit der Cursorsteuertaste  $\blacktriangledown$  den Menüpunkt "Lautsprecher" anwählen.
- Mit der Taste  **+** bei Anschlussart den "**Lautsprecher Aus**"einstellen. Die Lautsprecher des TV-Gerätes werden stumm geschaltet. Der Ton wird über die Lautsprecher der HiFi-Anlage wiedergegeben.

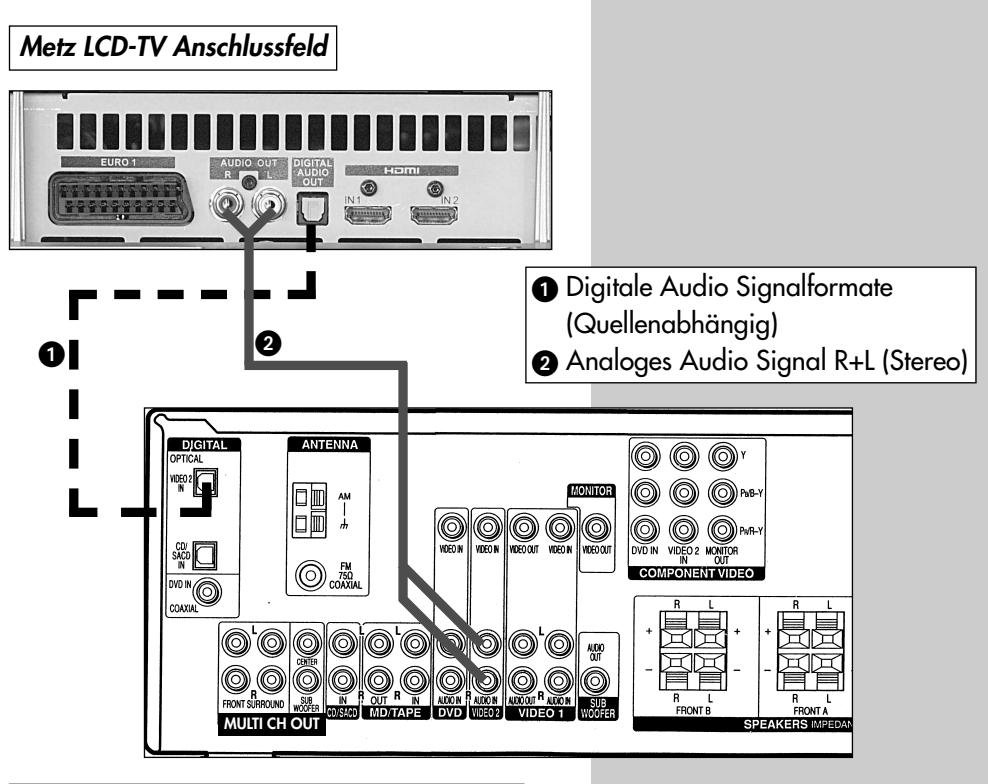

*Anschlussfeld HiFi-Verstärker / AV-Receiver*

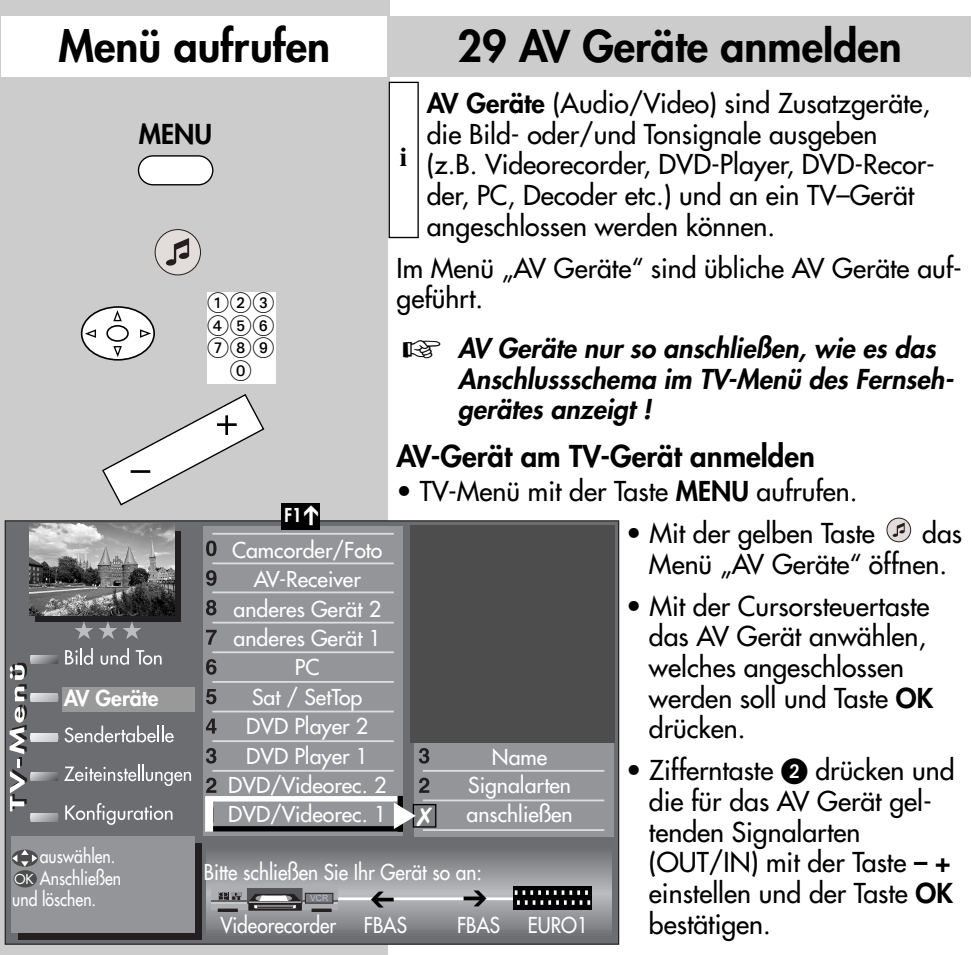

**OK**

Für die Übertragung von **Bildsignalen** gibt es unterschiedliche Signalarten: siehe nächste Seite.

*Achtung! Unter Umständen* ☞ *kann ein bereits bestehendes Anschlussbild verändert werden. Dementsprechend müssen auch die AV Geräte umgesteckt werden.*

## **29 AV Geräte anmelden**

### **Signalarten**

### **FBAS:**

Anschließen eines VHS-Videorecorders, analogen Sat-Receivers, Decoders, Camcorders, Fotos etc. über ein Scart- bzw. EURO-AV-Kabel.

#### **Für Geräte mit höherer Bildqualität (z.B. DVD–Player, Blu-Ray-Player, Spielekonsole) gilt:**

### **YC**:

**vollbeschaltetes Scart- bzw. Euro-AV-Kabel**

vollbeschaltetes Scart- bzw. Euro-AV-Kabel

Durch Trennung von Helligkeits- und Farbinformation bessere Qualität (SVHS/Hi8-Videorecorder), beim Anschließen eines VHS-Videorecorders, analogen Sat-Receivers, Decoders etc. über ein Scart- oder EURO-AV-Kabel.

### **RGB**:

Signalart mit den drei Video-Grundfarben Rot-Grün-Blau. Wird in der Regel zur Ansteuerung eines Bildschirms benötigt.

### **HDMI**:

**HDMI-Kabel**

HDMI-Kabel

Mittels dieser Schnittstelle werden digitale Bildu. Tonsignale über eine Leitung mit sehr großer

Bandbreite übertragen (geeignet für HDTV).

## **Menü aufrufen**

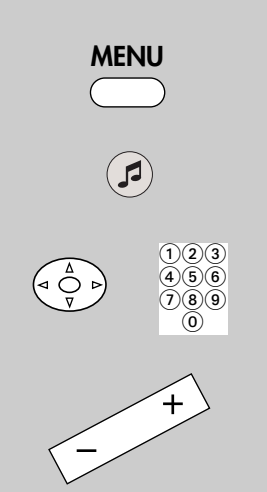

### **29.1 AV Geräte anmelden Signalart RGB einstellen**

#### *Die Signalart bezieht sich immer auf den* ☞ *Ein- und Ausgang des AV Gerätes.*

Bei AV Geräten kann es vorkommen, dass Aufzeichnung und Wiedergabe über FBAS-Signal erfolgen und die Menüdarstellungen über RGB–Signal ausgegeben werden.

Eine grundsätzliche Aussage kann hier nicht getroffen werden. Unter Umständen wird in der Bedienungsanleitung des jeweiligen AV Gerätes ein Hinweis darauf gegeben.

Wenn ein AV Gerät mit der Signalart **FBAS** angemeldet wird und am Bildschirm des TV–Gerätes erscheint zwar das Bild der abgespielten Aufzeichnung/Wiedergabe aber keine Menüdarstellung für das AV–Gerät, so muss die Signalart im Menü "AV Geräte" auf **RGB** umgestellt werden.

öffnen.

**MENU** aufrufen.

das Menü "AV Geräte"

das AV Gerät anwählen, an welchem die Signalart verändert werden soll und die Taste **OK** drücken.

der Cursorsteuertaste "Signal-OUT" auswählen und mit der Taste **– +** auf

**RGB** einstellen.

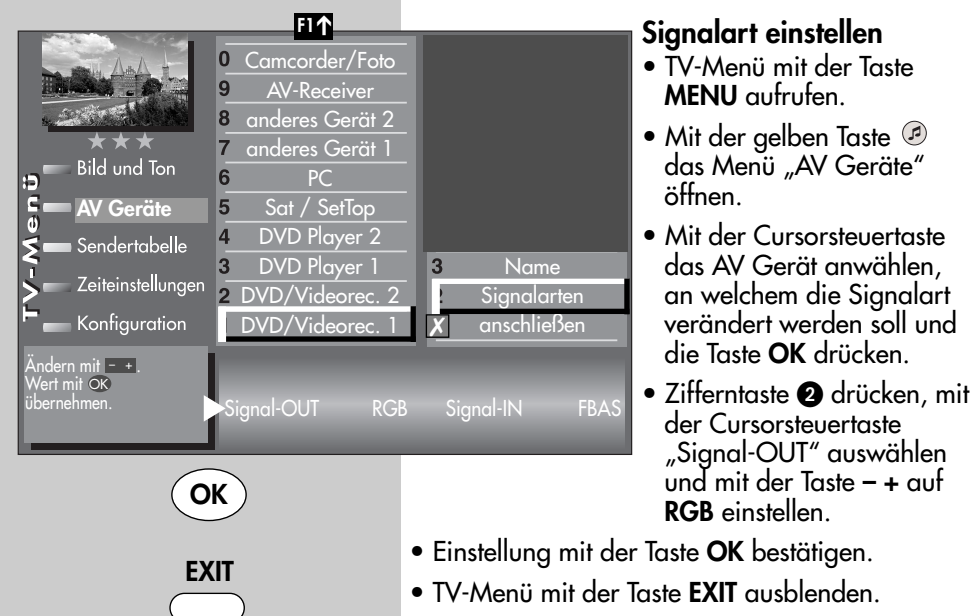

*Achtung! Unter Umständen kann ein bereits* ☞ *bestehendes Anschlussbild verändert werden. Dementsprechend müssen auch die AV Geräte umgesteckt werden.*

Die Anzahl der Themen und Kapitel ist abhängig vom eingestellten Bedienumfang. Die Anordnung der einzelnen Menüpunkte kann sich, abhängig von der Geräteausstattung, in der Reihenfolge und Nummerierung ändern.
# **29.2 AV Geräte anmelden Signalart HDMI einstellen**

#### *Die Signalart bezieht sich immer auf den* ☞ *Ein- und Ausgang des AV Gerätes.*

AV Geräte die mit einer HDMI-Buchse ausgerüstet sind, können am TV-Gerät mit einem HDMI-Kabel angeschlossen werden.

Im Menü "AV Geräte" muss das angeschlossene AV Gerät mit Signal-OUT **HDMI** angemeldet werden. Der Anschluß über HDMI ermöglicht eine digitale Bildübertragung.

### **Signalart HDMI einstellen**

- TV-Menü mit der Taste **MENU** aufrufen.
- Mit der gelben Taste @ das Menü "AV Geräte" öffnen.
- Mit der Cursorsteuertaste das AV Gerät anwählen, an dem die Signalart verändert werden soll und die Taste **OK** drücken.
- Zifferntaste @ drücken, mit der Cursorsteuertaste "Signal-OUT" auswählen und mit der Taste **– +** auf **HDMI** einstellen.
- Einstellung mit der Taste **OK** bestätigen.
- TV-Menü mit der Taste **EXIT** ausblenden.
- *Achtung! Unter Umständen kann ein bereits* ☞ *bestehendes Anschlussbild verändert werden. Dementsprechend müssen auch die AV Geräte umgesteckt werden.*

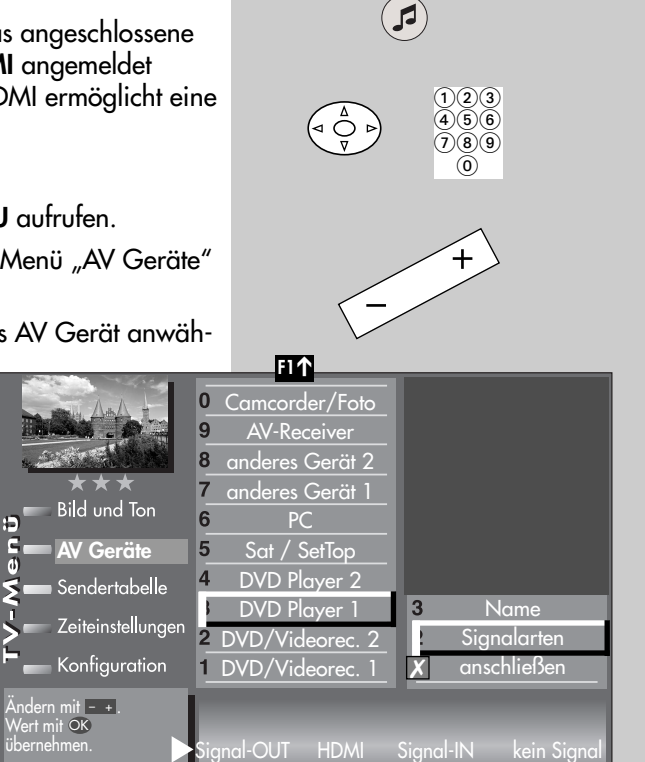

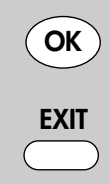

Die Anzahl der Themen und Kapitel ist abhängig vom eingestellten Bedienumfang. Die Anordnung der einzelnen Menüpunkte kann sich, abhängig von der Geräteausstattung, in der Reihenfolge und Nummerierung ändern.

# **Menü aufrufen**

**MENU**

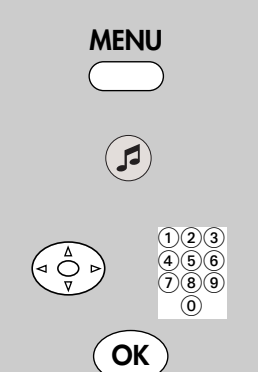

### **Menü aufrufen 29.3 AV Geräte abmelden**

#### *Bei einem 2 Menü ist dieser Menüpunkt* ☞ *nicht einstellbar.*

Die werkseitige Belegung (an der EURO1-Buchse ein Videorecorder) kann verändert werden.

#### **AV Gerät am TV-Gerät abmelden**

- TV-Menü mit der Taste **MENU** aufrufen.
- Mit der gelben Taste @ das Menü "AV Geräte" öffnen.
- Mit der Cursorsteuertaste das AV Gerät anwählen, welches abgemeldet werden soll und die Taste **OK** drücken.

Der Cursor steht auf der Menüzeile "anschließen".

- Nochmals Taste **OK** drücken und das angeschlossene Gerät abmelden.
- TV-Menü mit der Taste **EXIT** ausblenden.
- *Achtung! Unter* ☞ *Umständen kann ein bereits bestehendes Anschlussbild verändert werden. Dementsprechend müssen auch die AV Geräte umgesteckt werden.*

**F1** ➔ 0 Camcorder/Foto 9 AV-Receiver 8 anderes Gerät 2 anderes Gerät 1  $\overline{7}$ **Bild und Ton** 6 PC E 5 Sat / SetTop  $rac{1}{6}$ **AV Geräte**  $\overline{4}$ DVD Player 2 Sendertabelle 3 DVD Player 1  $\overline{3}$ Name Zeiteinstellungen 2 DVD/Videorec. 2  $\overline{2}$ **Signalarten** Konfiguration DVD/Videorec. anschließenauswählen Bitte schließen Sie Ihr Gerät so an: und löschen OK Anschließen **AVA VCR Videorecorder** 

**EXIT**

Die Anzahl der Themen und Kapitel ist abhängig vom eingestellten Bedienumfang. Die Anordnung der einzelnen Menüpunkte kann sich, abhängig von der Geräteausstattung, in der Reihenfolge und Nummerierung ändern.

# **30 Überspielen mit AV Geräten Direktaufnahme Menü aufrufen**

#### *Beispiel: Sie haben einen Camcorder und möchten die Aufnahmen des Camcorders auf einen Videorecorder zum Archivieren überspielen.*

Verbinden Sie den Camcorder mit einem Cinch-Kabel an den Front Cinch-Eingängen seitlich links. Die 3 Cinchbuchsen sind farblich markiert: **Gelb:** Videosignal.

**Weiß:** Audio Links, **Rot:** Audio Rechts.

Schliessen Sie nun den Videorecorder an der EURO-Buchse des TV-Gerätes mit einem EURO-AV Kabel an.

#### **Direktaufnahme zur Überspielung vorbereiten**

• Taste **AV** drücken und mit der entsprechenden Zifferntaste @ Front (Camcorder, Abspielgerät) wählen.

#### **Das TV-Gerät schaltet auf den AV-Programmplatz des angeschlossenen Camcorders.**

- Drücken Sie nun die Taste **F2** für ca. 3 Sek. das Menü **Sonderfunktionen 2** wird eingeblendet.
- Zifferntaste @ drücken. Das Aufnahme-Menü öffnet sich. Es werden der AV Programmplatz (Front), das aktuelle Datum, Start- und Endzeit sowie das Aufnahmegerät angezeigt.
- Mit der Cursortaste  $\blacktriangledown$  die Menüpunkte anwählen und **Datum**, **Start**und **Endzeit** eingeben. Wählen Sie dann die Zeile **Aufnahmegerät** an. Wenn nur ein Aufnahmegerät zur Verfügung steht, ist dieses eingetragen. Sonst können Sie mit der Taste **– +** ein anderes **Aufnahmegerät** auswählen.
- Die Einstellungung mit der Taste **OK** speichern.

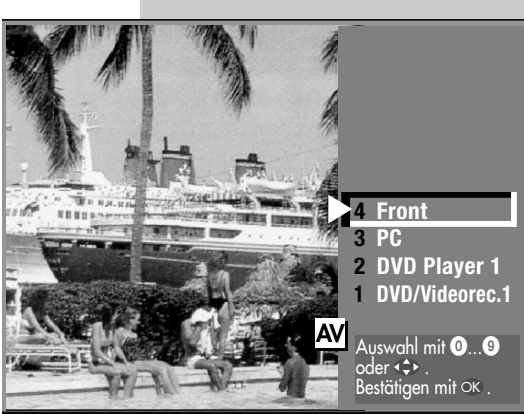

**AV**

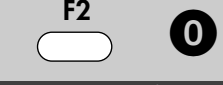

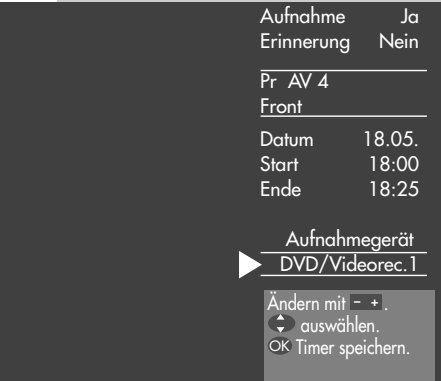

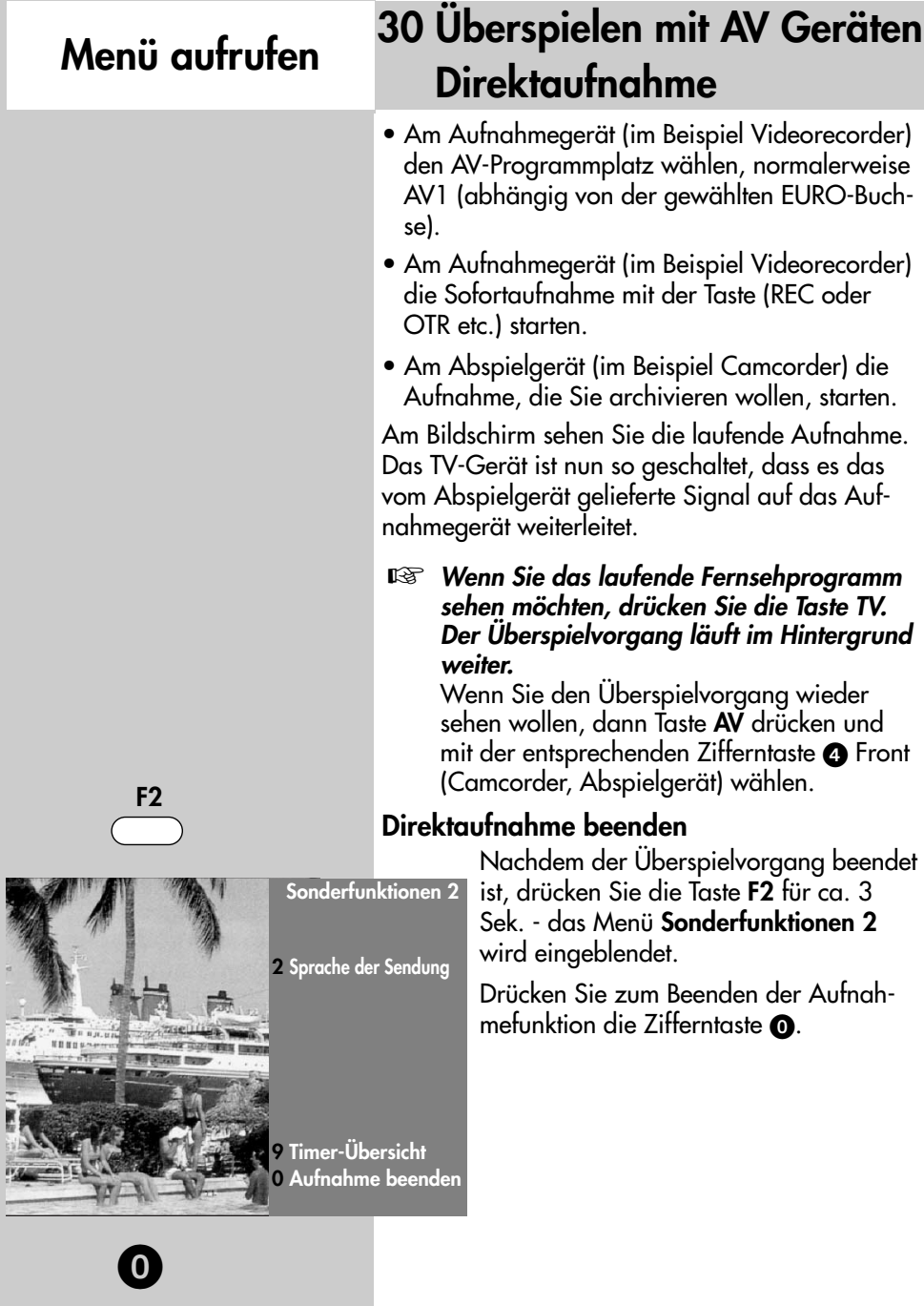

112

## **31 CA-Modul einführen / entfernen**

Das TV-Gerät hat auf der Oberseite einen Steckplatz (CI1) zur Aufnahme eines CA–Moduls (Kartenlesegerät zur Aufnahme der Smartkart bzw. der Entschlüsselungskarte).

Zum Einführen des CA–Moduls die Klappe an der Oberseite des LCD–TV–Gerätes öffnen und das CA–Modul wie in den Bildern dargestellt in den Kartenschacht einführen und niederdrücken, bis der Entriegelungshebel hochgefahren wird.

Die Klappe nach dem Einbau wieder schließen.

Das TV–Gerät ist jetzt bereit, die codierten Sender zu entschlüsseln.

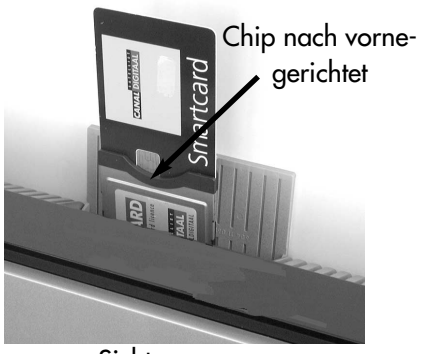

Sicht von vorne

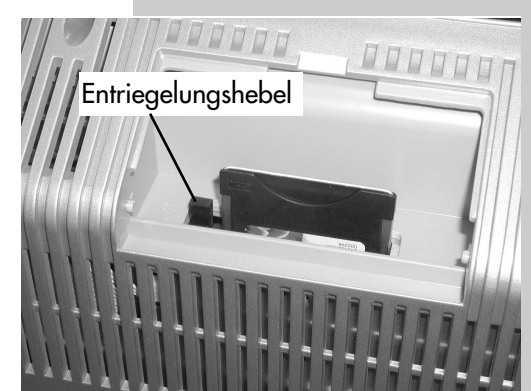

Sicht von hinten (ohne Abdeckklappe) im eingesteckten Zustand

# **Menü aufrufen**

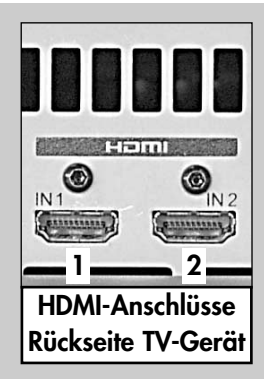

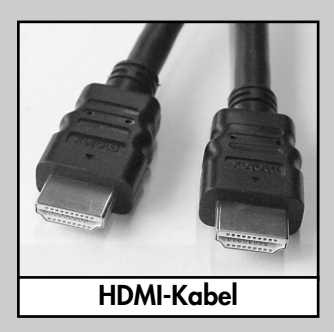

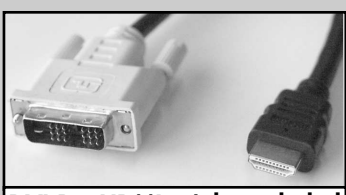

**DVI-D - HDMI - Adapterkabel (siehe auch Kap. 32.1)**

### **32 PC mit dem TV-Gerät verbinden HDMI** ➜ **HDMI**

#### **Anschließen**

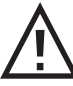

*Bei dieser Geräte-Generation gibt es keine Möglichkeit, ein analoges PC-Signal wie z. B. aus einer 15pol. VGA-Buchse kommend, wiederzugeben.*

*Werksseitig ist im AV Geräte-Menü der* ☞ *Anschluss eines PC's über die HDMI 2- Buchse vorkonfiguriert.*

### **HDMI [PC] auf HDMI [TV-Gerät]**

Schalten Sie den PC und das TV-Gerät mit dem Netzschalter ein und verbinden Sie mit einem HDMI-Kabel den HDMI-Anschluss des PC's mit der **HDMI 2**-Buchse Ihres TV-Gerätes.

Nach Anschluss des PC's findet zwischen der Grafikkarte und dem TV-Gerät ein Datenaustausch statt. Hier werden die darstellbaren Auflösungen ermittelt.

#### **TV-Gerät als PC-Monitor verwenden**

Drücken Sie die Taste **AV**. Die Auswahl der möglichen Geräte bzw. Anschlüsse wird eingeblendet.

Drücken Sie, wie im Bsp. die Zifferntaste <sup>3</sup>, oder steuern Sie mit der Cursorsteuertaste A die Auswahl **PC** an und drücken die Taste **OK**.

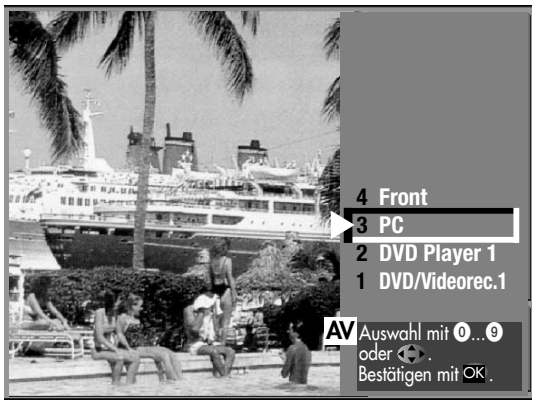

Die Geräteauswahl wird ausgeblendet und Sie sehen das PC-Bild.

# **32.1 DVI-D** ➜ **HDMI-Anschluss einstellen**

### **DVI-D [PC] auf HDMI [TV-Gerät]**

Alternativ können Sie auch, wenn Ihr PC keine HDMI-Buchse sondern eine DVI-Buchse hat, mit einem Adapter-Kabel DVI-D-Stecker auf HDMI-Stecker Ihren PC mit dem TV-Gerät verbinden.

Dazu muss noch die Signalart geändert werden.

Đ  $\frac{6}{6}$ 

- TV-Menü mit der Taste **MENU** aufrufen.
- Mit der gelben Taste  $\oslash$  das Menü **AV Geräte** anzeigen.
- Mit der Cursorsteuertaste das AV Gerät **PC** anwählen und die Taste **OK** drücken.
- Mit der Taste **OK** markieren (✗) sie den Menüpunkt anschließen (**Bild 1a**).
- Gehen Sie mit der Cursorsteuertaste A auf den Menüpunkt **SIGNALARTEN** und drücken die Taste **OK**. Mit der Taste **– + DVI-D**

einstellen und **OK** drücken. Die Einstellungen müssen

wie in **Bild 1b** durchgeführt sein.

Verlassen Sie das TV-Menü mit der Taste **EXIT**.

PC-Ton aus den Lautsprechern Ihres TV-Gerätes siehe auch Kap. 32.2.

Nachdem der Startvorgang abgeschlossen ist, können Sie unter Windows, Menü "Eigenschaften von Anzeige" die Auflösung nach Ihren Wünschen einstellen (Empfohlen =  $1920 \times 1080 - 60$  Hz).

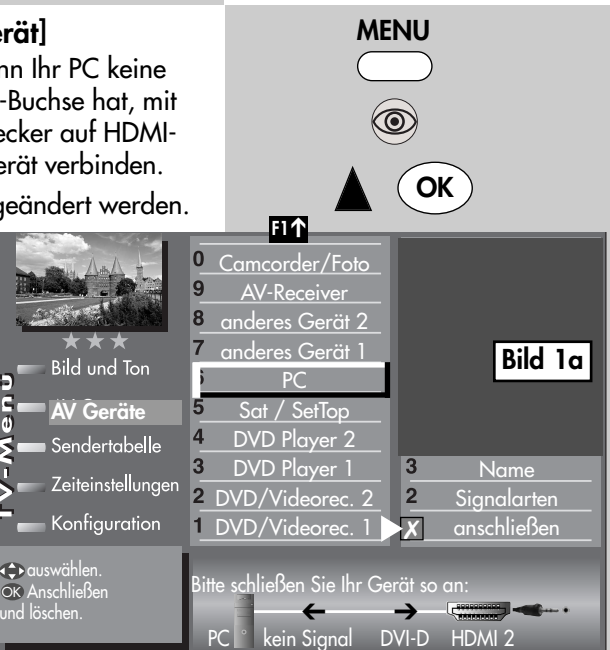

**Menü aufrufen**

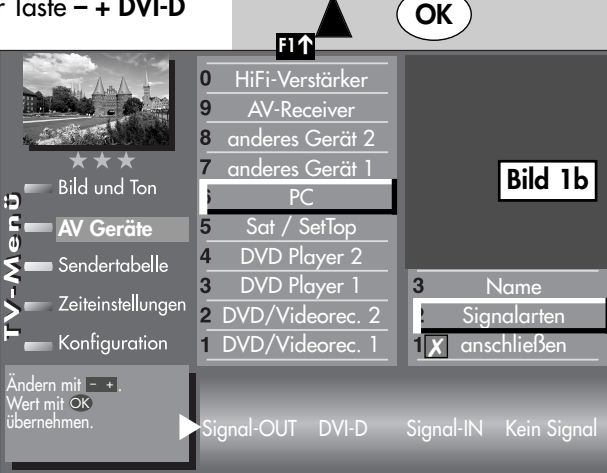

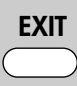

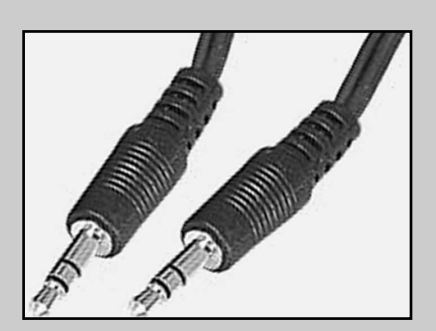

# **32.2 PC-Ton aus den Lautsprechern Ihres TV-Gerätes**

*In der Einstellung HDMI wird der Ton über* ☞ *das HDMI-Kabel mit übertragen. Dies muss allerdings der HDMI-Ausgang der Grafikkarte Ihres PC's unterstützen.*

#### *Oder wenn Sie Ihren PC über ein Adapterkabel DVI-D auf HDMI angeschlossen haben:*

Verbinden Sie mit einem handelsüblichen Audiokabel **3,5mm Stereo-Klinkenstecker** auf **3,5mm Stereo-Klinkenstecker** den Audio-Line Ausgang der Soundkarte Ihres PC's mit den Audio-In Eingang des TV-Gerätes.

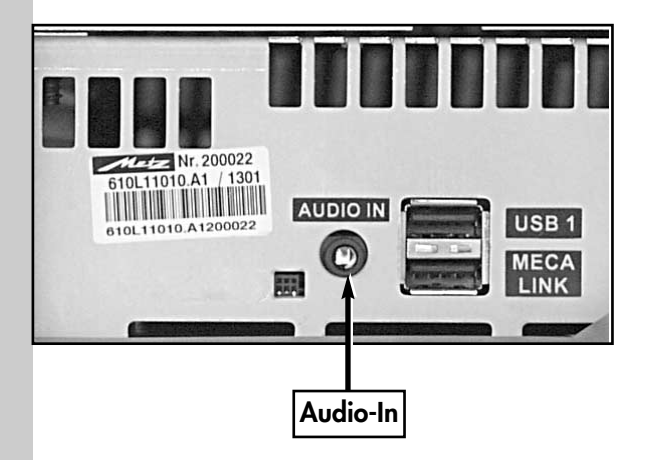

# **33 Fachbegriffe**

#### **AV-Programmplatz**

AV Geräte haben eine oder mehrere Buchsen, je nach Typ. Diese Buchsen sind am Gerät selbst bezeichnet z.B. AV1.

Am AV Gerät können diese Buchsen angewählt werden. Im AV Gerätedisplay wird die angewählte Buchse entsprechend angezeigt z.B. A1 für die AV1-Buchse.

#### **Basisbreite**

Bei Stereosendungen kann die Basisbreite (= räumlicher Abstand zwischen den Lautsprechern) künstlich erweitert werden, um ein größeres Stereodreieck zu erreichen.

### **Beweg.korr. Film** ➜ **Bildprofil**

Die "Bewegungskorrektur Film" bewirkt bei Schwarzweiß- oder Kinofilmen eine Verbesserung der Bilddarstellung. Bewegungen werden flüssiger dargestellt und ein plastischer Bildeindruck entsteht.

#### **Beweg.korr. Video** ➜ **Bildprofil**

Die "Bewegungskorrektur Video" bewirkt bei Studioaufnahmen z.B. Nachrichten oder Dokumentationen eine Verbesserung der Bilddarstellung.

### **Bildposition vertikal** ➜ **Bildprofil**

Bei manchen Breitbildfilmen werden in den unteren schwarzen Streifen Untertitel gesendet. Damit diese Untertitel beim Vergrößern sichtbar bleiben, können Sie das Bild nach oben verschieben.

#### **Bildprofil**

Standard: Komprimiss für alle Anwendungen.

Sport: Einstellung für Sportsender oder Sportsendungen.

Brillant: Einstellung für Zeichentrickfilme, DVD-Abspielungen und Blue Ray Player.

Spiele: Bevorzugte Einstellung bei Einspielungen von Spielekonsolen.

PC-Monitor: Bevorzugte Einstellung bei Einspielungen von einem angeschlossenen PC.

Benutzer: Ihr selbst konfiguriertes Bildprofil.

#### **Code**

Die Einstellungen der Kindersicherung sind mit einem 4 stelligen Nummercode gesichert, den Sie bestimmen können. Eingegebene Codenummer merken. Wenn Sie die Codenummer vergessen haben, fragen Sie Ihren Fachhändler.

### **Dyn. Bildschärfe** ➜ **Bildprofil**

Die Einstellung "Dynamische Bildschärfe" ermöglicht bei einem niedrigen Schärfeanteil eine automatische Erhöhung der Bildschärfe.

### **Dyn. Kontrast** ➜ **Bildprofil**

Die Einstellung "Dynamischer Kontrast" ermöglicht bei wenig Kontrastanteil im Bild eine automatische Verstärkung des Bildkontrastes.

# **33 Fachbegriffe**

#### **Feinsuche**

Bei der Sendersuche mit vorgegebener Symbolrate werden die Kanäle auf Kanalmitte abgestimmt. Wenn diese Einstellung zu keinem zufriedenstellenden Ergebnis führt kann eine Feineinstellung eingestellt werden. Der Suchvorgang dauert bei eingestellter Feinsuche wesentlich länger.

#### **Hinterleuchtung**

Die Hinterleuchtung (Angabe in %) ist der Grundwert, der entsprechend den Lichtverhältnissen im Raum, in dem das TV–Gerät steht, eingestellt wird. Die Grundeinstellung sollte in einem dunklen Raum so durchgeführt werden, dass schwarze

Bildinhalte noch schwarz sind.

#### **Image sticking**

Darstellungen, die über einen langen Zeitraum (mehrere Stunden) unverändert dargestellt werden z.B. Standbilder, führen zu einem "Image sticking", d.h. zu einer anhaltenden Schattenbildung. Solche Darstellungen sollten möglichst vermieden werden. Dieser Effekt ist nicht dauerhaft und verschwindet nach einiger Zeit wieder.

### **Klangeinstellungen**

Die Klangeinstellung kann auf "Normal" oder "Sprache" eingestellt werden. In der Stellung "Sprache" werden Höhen und Bässe so eingestellt, dass die Sprachverständlichkeit optimal ist. Für die Musikwiedergabe ist die Stellung "Normal" empfehlenswert.

#### **Lautstärke Korrektur**

Die Sendeanstalten strahlen in verschiedenen Lautstärken aus. Diese Lautstärkenunterschiede zwischen den Sendern können automatisch angepasst werden. Die Anpassung bleibt auch beim Aufrufen der Normwerte erhalten.

#### **Normwerte**

Normwerte oder Grundwerte sind Einstellungen (z.B. Helligkeit, Lautstärke, Farbe etc.), die für alle Programme gleich sind.

#### **Panorama**

Mit der Panorama-Funktion können "normale" Sendungen im 4:3-Format an das 16:9 Format des Bildschirms angepasst werden. Dabei wird die Bildbreite so gedehnt, dass der Bildschirm ausgefüllt wird.

### **Raumklang**

Bei Sendungen die in Mono ausgestrahlt werden, kann ein künstlicher Stereoeffekt erzeugt werden.

### **Rauschreduktion**

Einstellmöglichkeit zur Verbesserung der Bildqualität von optisch verrauschten "Schneebildern" bei ungünstigen Empfangsverhältnissen. Je nach Störungsgrad sind unterschiedliche Korrekturmöglichkeiten geboten, die für jeden Programmplatz einzeln eingestellt werden können.

#### **Symbolrate (Baudrate)**

Die Symbol- bzw. Baudrate beschreibt die Datenmenge, die pro Sekunde übertragen wird. Mit jeder eingestellten Symbolrate verlängert sich der Suchlauf proportional.

# **33 Fachbegriffe**

#### **Sendersuche**

- **1** frei empfangbare Programme alle nicht verschlüsselten Sender werden gesucht.
- **2** alle Programme

alle nicht verschlüsselten und verschlüsselten Sender werden gesucht. Wenn ein CA-Modul und eine Smart-Card eingesteckt wird, werden die entsprechenden verschlüsselten Sender freigegeben.

**3** freie + CICAM-Progranme alle nicht verschlüsselten und alle verschlüsselten, für die das CA-Modul vorgesehen ist , werden gesucht.

#### *Der Menüpunkt 3 erscheint nur, wenn ein* ☞ *CA-Modul eingesteckt wurde.*

#### **VCR**

Die VCR-Funktion sorgt bei Bildeinspielungen von Bandgeräten z.B. Camcorder und Videorecordern für eine optimale Bildqualität.

#### **Zoomautomatik**

Die aktive Zoomautomatik ermöglicht es, Sendungen im "Breitbildformat" (z. B. Beiträge im 16:9 -Format) möglichst formatfüllend am Bildschirm darzustellen.

Bleibt diese Funktion abgeschaltet, werden solche Filmformate nicht automatisch angepasst.

# **34 Probleme, Ursache, Abhilfe**

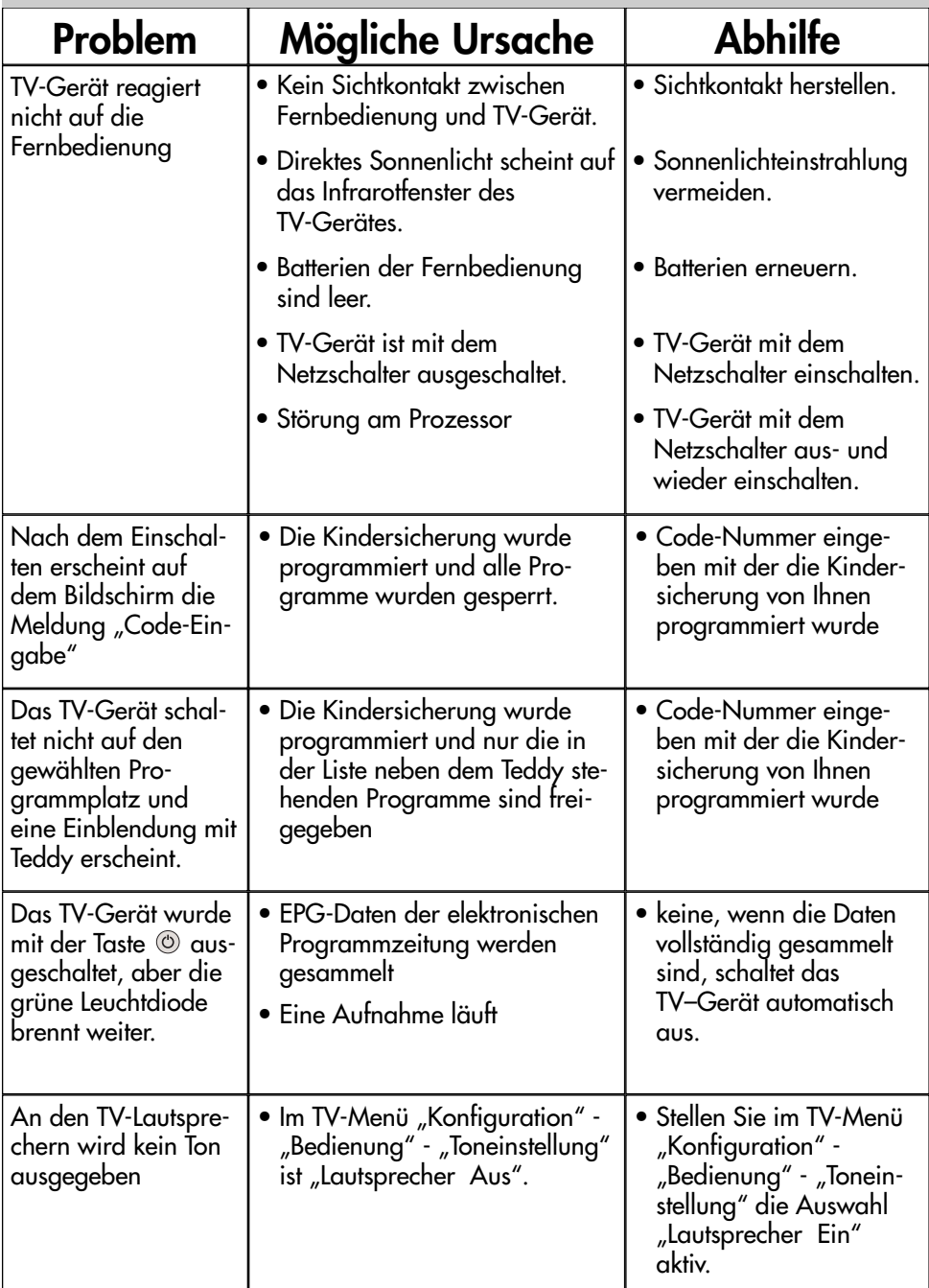

# **34 Probleme, Ursache, Abhilfe**

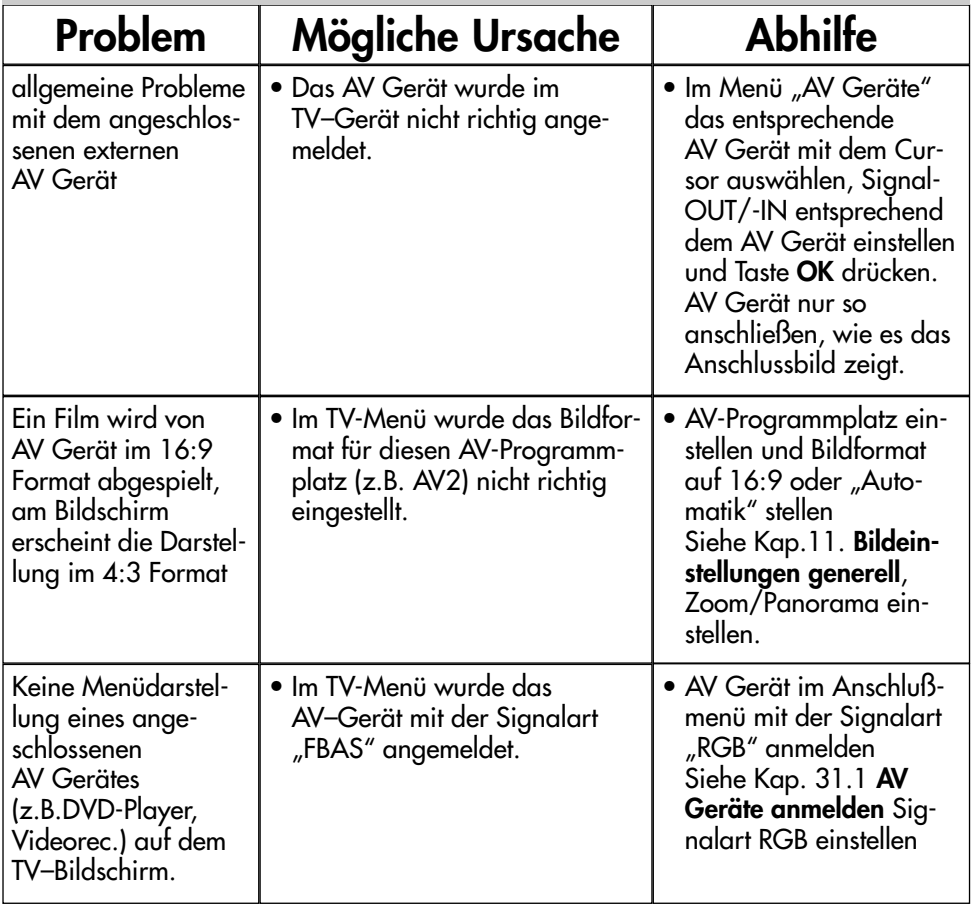

### **35 Umrüstmöglichkeiten**

#### **• DVB-S2 digital**

für den Empfang von digitalen HDTV-Satellitensendern für TV-Programme.

#### **• DVB-T/C/analog**

für den Empfang von digitalen terrestrischen-, digitalen Kabel- und analogen Sendern für TV und Radioprogramme.

### **35.1 Nachrüstmöglichkeiten**

#### *(Aktivierung über Software-Update voraussichtlich 2011)*

**• Metz Soundsystem 80** 

aktiver 2.1 Virtual Surround System für Heimkino und HiFi-Genuss.

**• Metz Soundsystem 100**  aktiver 2.1 Virtual Surround System für Heimkino und HiFi-Genuss.

#### **• Metz Soundsystem LS 5.1 W**  Das Metz Soundsystem 80/100 wird um ein Rear-Speaker-System erweitert. Aus dem 2.1 Surround System wird so ein 5.1 Surround System.

#### **• mecaHome+ Funksteuereinheit**  Intelligente Technik für Ihr Haus von Metz und Moeller sorgen dafür, dass Sie bequem vom Sofa aus schalten und walten können.

Für weitere Informationen und zu weiteren Nachrüstsätzen fragen Sie bitte Ihren Fachhändler.

Besuchen Sie uns auch auf unserer Homepage unter www.metz.de.

### **36 Technische Daten**

#### **Netzspannung:** 230 -240 V ˜ 50 Hz

**Antenneneingang:** 75 Ohm asymmetrisch DIN 45325

#### **Empfangsbereich:**

Standardkanäle 2 - 12, 21 - 69

Sonderkanäle S1 - S20, S21 - S41, S42 ... S46 (Belgien Kanäle OIR)

#### **Betriebstemperaturbereich:**

+5°C bis +35°C bei 75 % Luftfeuchte

#### **Energieverbrauch pro Stunde (Wh):**

siehe Leistungsaufnahme in W x 1 Stunde

**Stand-by:** < 0,35 W

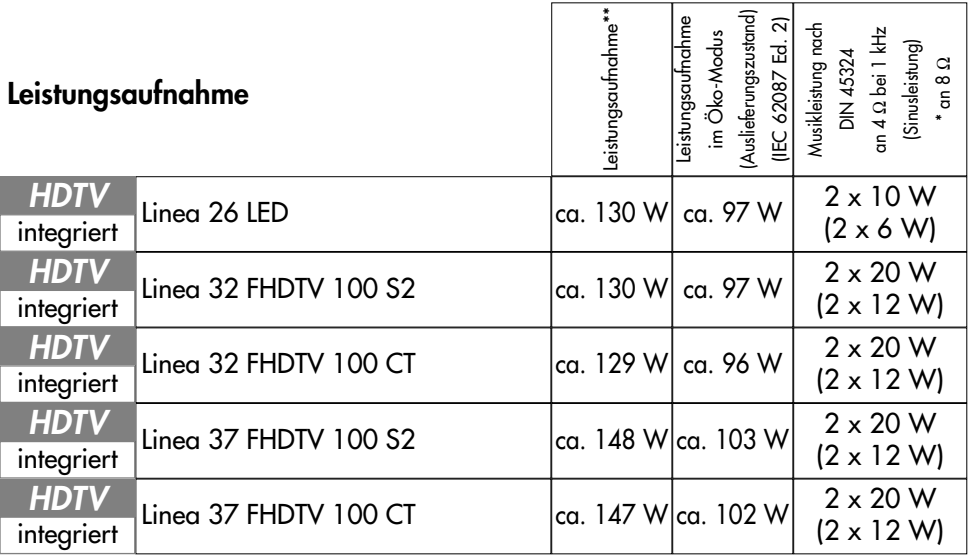

\*\* Die Leistungsaufnahme wurde ermittelt mit der Einstellung "Hinterleuchtung 100%" (*siehe auch Kap.11 Bildeinstellungen generell - Energieschema auswählen*). Der hier angegebene Wert kann - in Abhängigkeit von den dort eingestellten Parametern - geringer ausfallen und dadurch zu einer Energieeinsparung führen.

## **36 Technische Daten**

#### **Unterstützte Ein- und Ausgangssignale**

#### **HDMI IN**

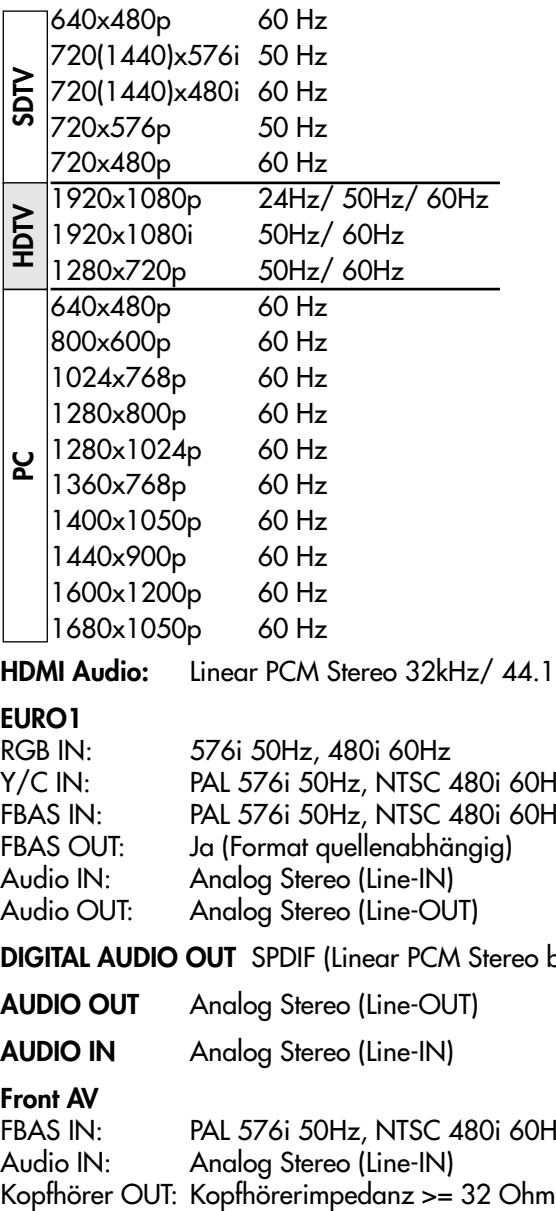

**HDMI Audio:** Linear PCM Stereo 32kHz/ 44.1kHz/ 48kHz

#### **EURO1**

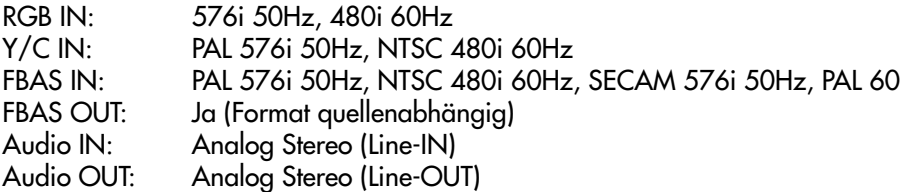

**DIGITAL AUDIO OUT** SPDIF (Linear PCM Stereo bzw. Dolby Digital, je n. Quelle)

**AUDIO OUT** Analog Stereo (Line-OUT)

**AUDIO IN** Analog Stereo (Line-IN)

#### **Front AV**

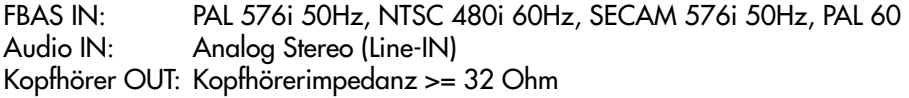

## **Batterie-Entsorgung**

Batterien/Akkus gehören nicht in den Hausmüll!

Bitte bedienen Sie sich bei der Rückgabe verbrauchter Batterien/Akkus eines vorhandenen Rücknahmesystems.

Bitte geben Sie nur entladene Batterien/Akkus ab.

Batterien/Akkus sind in der Regel dann entladen, wenn das damit betriebene Gerät

- abschaltet und signalisiert "Batterien leer"
- nach längerem Gebrauch der Batterien nicht mehr einwandfrei funktioniert.

Zur Kurzschlusssicherheit sollten die Batteriepole mit einem Klebestreifen überdeckt werden.

Deutschland: Als Verbraucher sind Sie gesetzlich verpflichtet, gebrauchte Batterien zurückzugeben.

Sie können Ihre alten Batterien überall dort

unentgeltlich abgeben, wo die Batterien gekauft wurden. Ebenso bei den öffentlichen Sammelstellen in Ihrer Stadt oder Gemeinde.

Diese Zeichen finden Sie auf schadstoffhaltigen Batterien:

Pb = Batterie enthält Blei

Cd = Batterie enthält Cadmium

- Hg = Batterie enthält Quecksilber
- Li = Batterie enthält Lithium

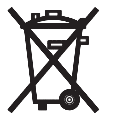

Ihr Metz-Produkt wurde mit hochwertigen Materialien und Komponenten entworfen und hergestellt, die recycelbar sind und wieder verwendet werden können.

Dieses Symbol bedeutet, dass elektrische und elektronische Geräte am Ende ihrer Nutzungsdauer vom Hausmüll getrennt entsorgt werden müssen.  $\mathbf{D}$ 

Bitte entsorgen Sie dieses Gerät bei Ihrer örtlichen kommunalen Sammelstelle oder im Recycling Centre.

Bitte helfen Sie mit die Umwelt, in der wir leben, zu erhalten.

Metz-Werke GmbH & Co KG Postfach 1267 D-90506 Zirndorf/Germany Fon: +49 911/97060 Fax: +49 911/9706340 www.metz.de info@metz.de

**Änderungen aufgrund des technischen Forschritts und Irrtümer vorbehalten !**

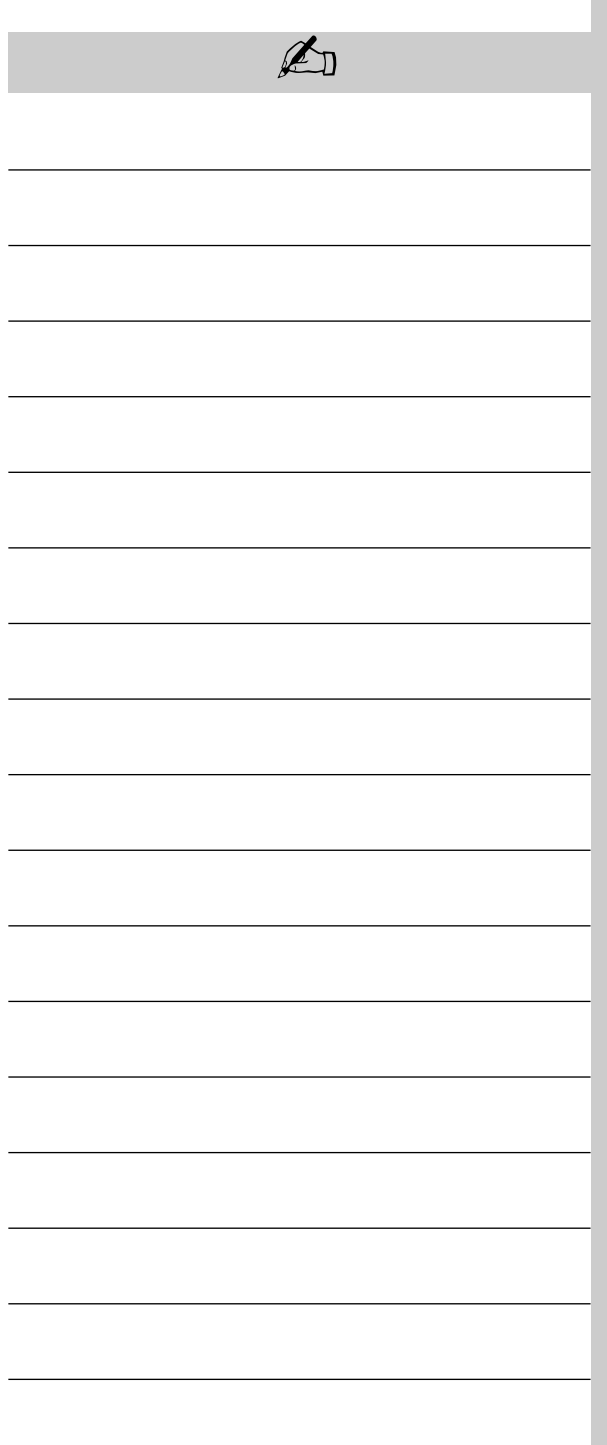

$$
\begin{array}{|c|c|}\n\hline\n\text{A} & \text{B} \\
\hline\n\text{B} & \text{C} \\
\hline\n\text{C} & \text{D} \\
\hline\n\text{D} & \text{A} \\
\hline\n\text{A} & \text{A} \\
\hline\n\text{A} & \text{B} \\
\hline\n\text{A} & \text{C} \\
\hline\n\text{A} & \text{D} \\
\hline\n\text{A} & \text{A} \\
\hline\n\text{A} & \text{A} \\
\hline\n\text{A} & \text{A} \\
\hline\n\text{A} & \text{A} \\
\hline\n\text{A} & \text{A} \\
\hline\n\text{A} & \text{A} \\
\hline\n\text{A} & \text{A} \\
\hline\n\text{A} & \text{A} \\
\hline\n\text{A} & \text{A} \\
\hline\n\text{A} & \text{A} \\
\hline\n\text{A} & \text{A} \\
\hline\n\text{A} & \text{A} \\
\hline\n\text{A} & \text{A} \\
\hline\n\text{A} & \text{A} \\
\hline\n\text{A} & \text{A} \\
\hline\n\text{A} & \text{A} \\
\hline\n\text{A} & \text{A} \\
\hline\n\text{A} & \text{A} \\
\hline\n\text{A} & \text{A} \\
\hline\n\text{A} & \text{A} \\
\hline\n\text{A} & \text{A} \\
\hline\n\text{A} & \text{A} \\
\hline\n\text{A} & \text{A} \\
\hline\n\text{A} & \text{A} \\
\hline\n\text{A} & \text{A} \\
\hline\n\text{A} & \text{A} \\
\hline\n\text{A} & \text{A} \\
\hline\n\text{A} & \text{A} \\
\hline\n\text{A} & \text{A} \\
\hline\n\text{A} & \text{A} \\
\hline\n\text{A} & \text{A} \\
\hline\n\text{A} & \text{A} \\
\hline\n\text{A} & \text{A} \\
\hline\n\text{A} & \text{A} \\
\hline\n\text{A} & \text{A} \\
\hline\n\text{A} & \text{A} \\
\hline\n\text{A} & \text{A} \\
\hline\n\text{A} & \text{A} \\
\hline\n\text{A} & \text
$$

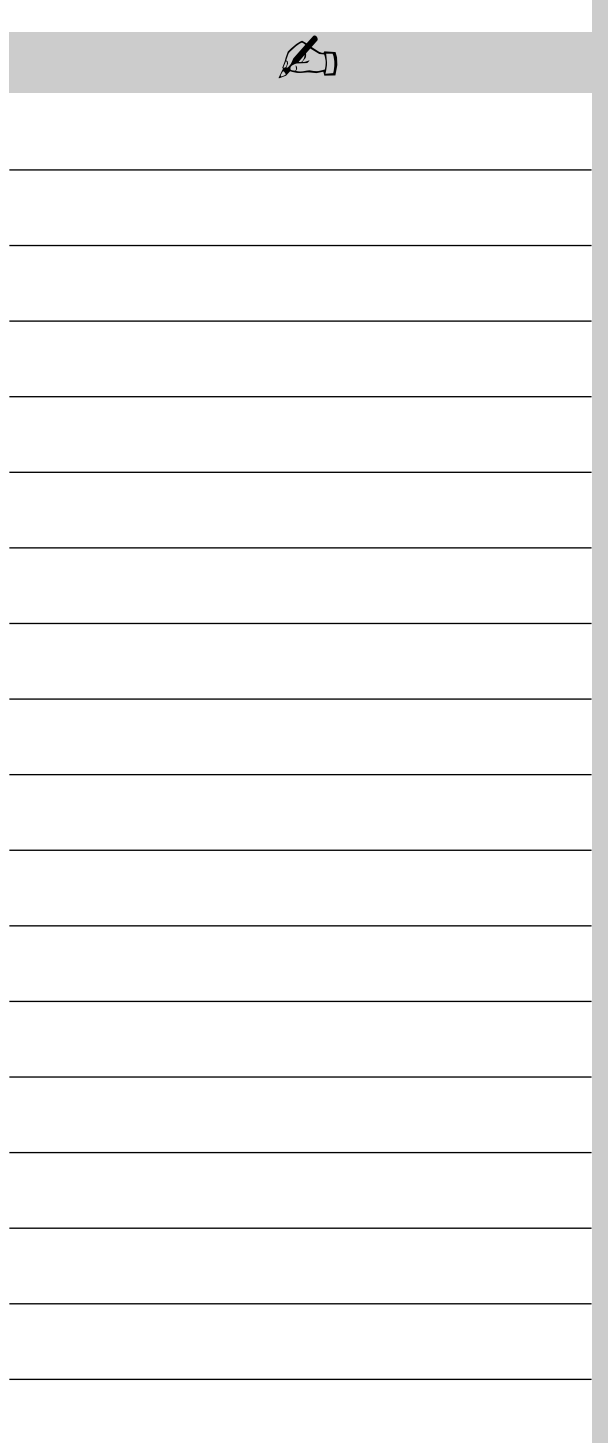

# **Stichwortverzeichnis**

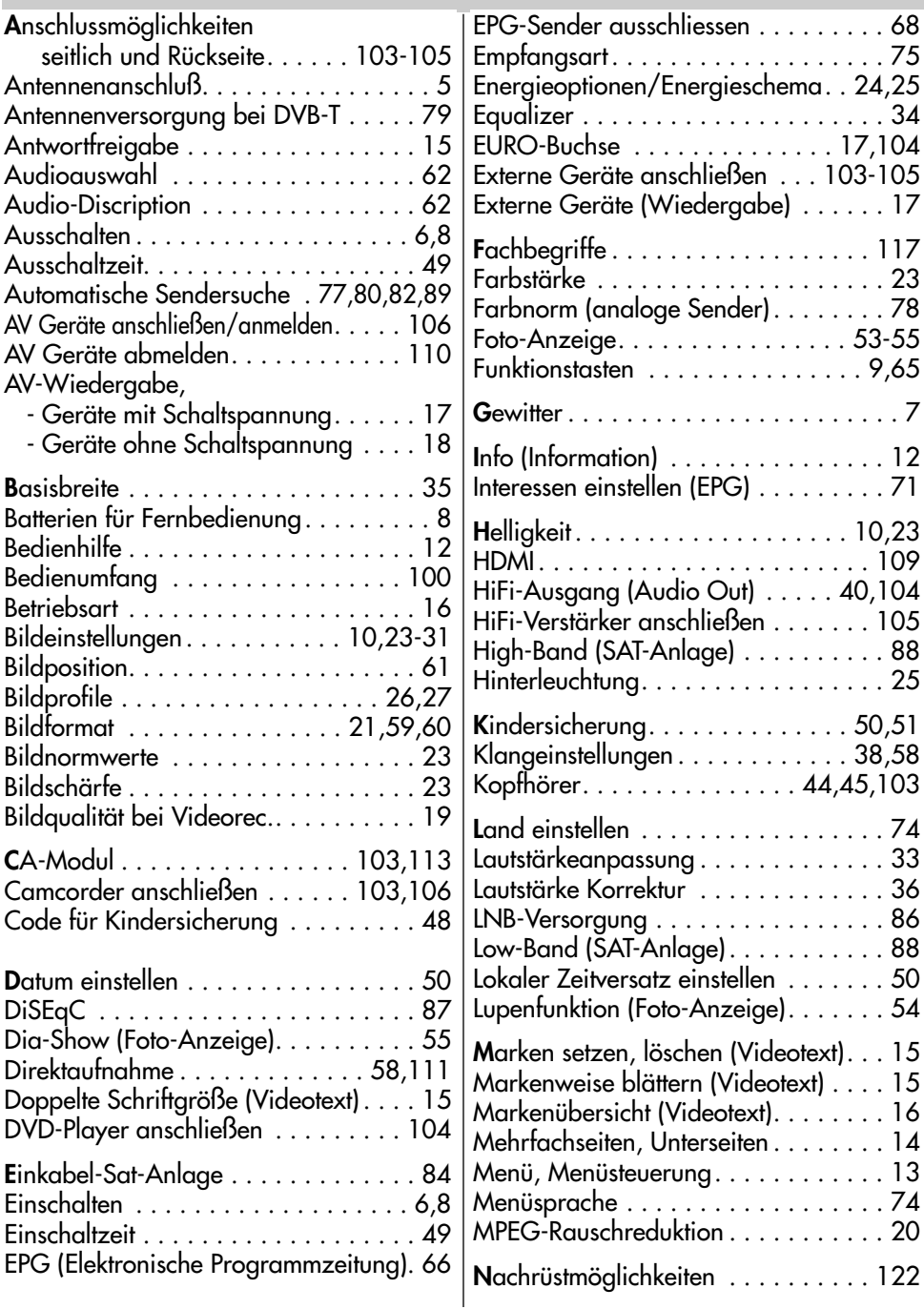

# **Stichwortverzeichnis**

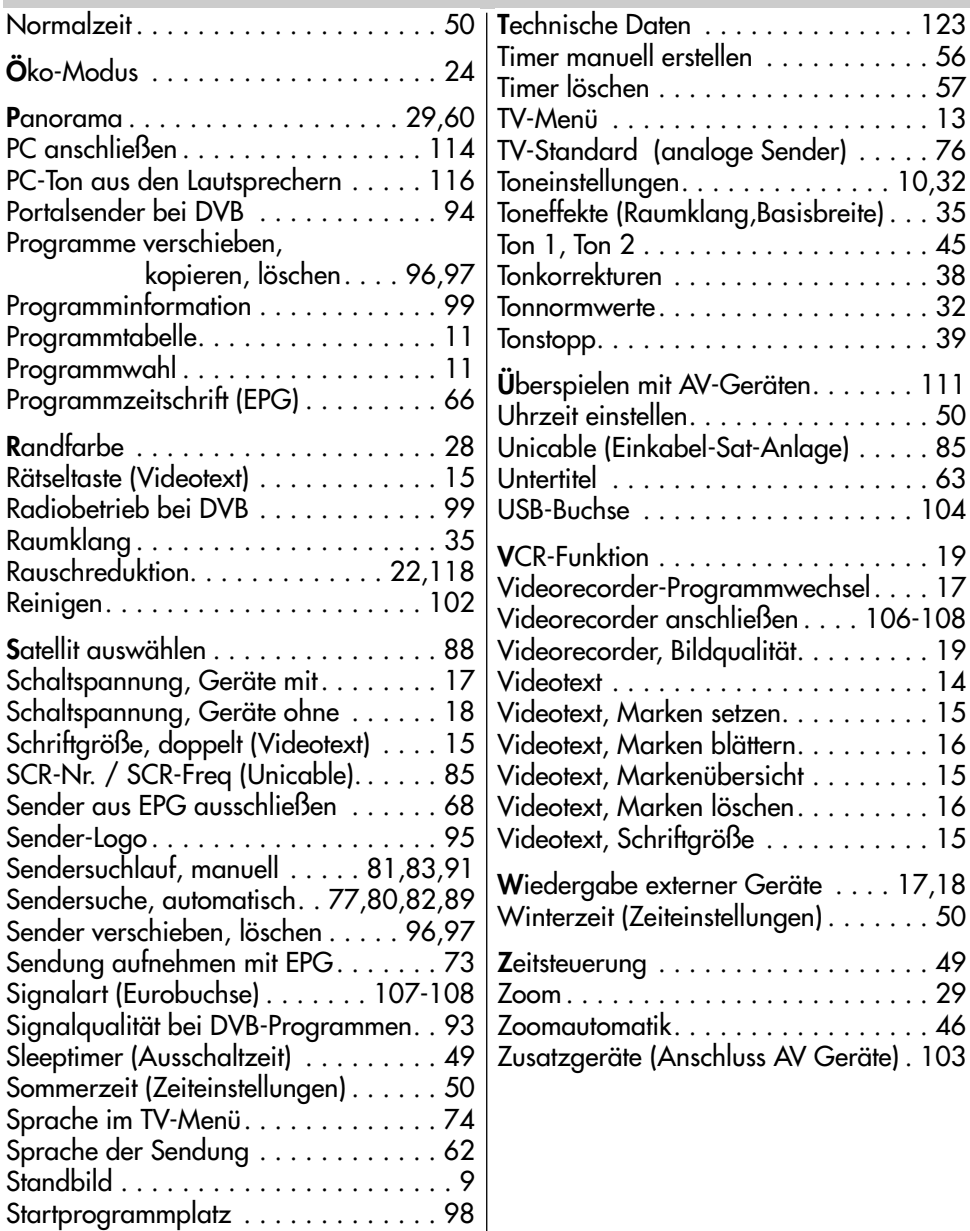

### Geräte-Pass Bundesrepublik Deutschland

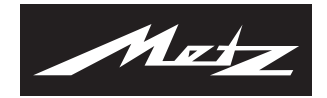

Nur gültig, wenn ordnungsgemäß und vollständig ausgefüllt. Durch Änderungen verliert der Geräte-Pass seine Gültigkeit. Sorgfältig aufbewahren. Verlorene Urkunden werden nicht ersetzt. Typ:

Verkaufsdatum:

Gerätecode:

Anschrift des Käufers:

Unterschrift des Käufers Stempel und Unterschrift des Fachhändlers

Fachhändler und Käufer bestätigen durch ihre Unterschrift die Richtigkeit der vorstehenden Angaben.

- 1. Die nachfolgenden Bestimmungen haben nur für den privaten Gebrauch Gültigkeit.
- 2. Die Garantiezeit **24 Monate** beginnt mit dem Abschluß des Kaufvertrages bzw. mit dem Tag der Auslieferung des Gerätes an den Käufer (Endverbraucher).
- 3. Garantieansprüche können nur unter Nachweis des Kaufdatums durch Vorlage des durch den Fachhändler vollständig ausgefüllten Geräte-Passes und des maschinell erstellten Kaufbeleges geltend gemacht werden.
- 4. Gegen Vorlage dieser Unterlagen erhält der **Fachhändler** innerhalb der Garantiezeit diejenigen Teile, die infolge eines nachgewiesenen Fabrikations- oder Materialfehlers defekt geworden sind, kostenlos nachgebessert oder ersetzt.

Eine weitergehende Haftung, insbesondere für Schäden, die nicht am Gerät selbst entstanden sind, ist ausgeschlossen. Dies gilt nicht, soweit im Falle des Vorsatzes oder der groben Fahrlässigkeit zwingend gehaftet wird. Garantieleistungen bewirken weder eine Verlängerung der Garantiezeit, noch wird für die nachgebesserten oder ersetzten Teile eine neue Garantiezeit begründet.

- 5. Unsachgemäße Behandlung und Eingriffe durch den Käufer oder Dritte schließen die Garantieverpflichtungen sowie alle weiteren Ansprüche aus. Ausgenommen von der Garantie sind ferner Schäden oder Fehler, die durch Nichtbeachtung der Gebrauchsanleitung, mechanische Beschädigung, Beschädigungen durch Tabakrauch oder sonstige äußere Einwirkungen, ausgelaufene Batterien oder durch höhere Gewalt, Wasser, Blitz etc. entstanden sind. Ferner sind natürlicher Verschleiß, Verbrauch, übermäßige Nutzung, Schäden durch Betrieb außerhalb der veröffentlichten Grenzdaten sowie sonstige Mängel, die nicht auf Fabrikationsmängel zurückzuführen sind, von der Garantie ausgenommen.
- 6. Der Garantieanspruch aus diesem Geräte-Pass besteht nur in Deutschland.
- 7. Durch diesen Geräte-Pass werden die Gewährleistungsansprüche des Käufers gegenüber dem Verkäufer nicht berührt.